# **1 Lizenzbedingungen**

# cncGraF ©

*CNC Maschinen steuern unter Windows*

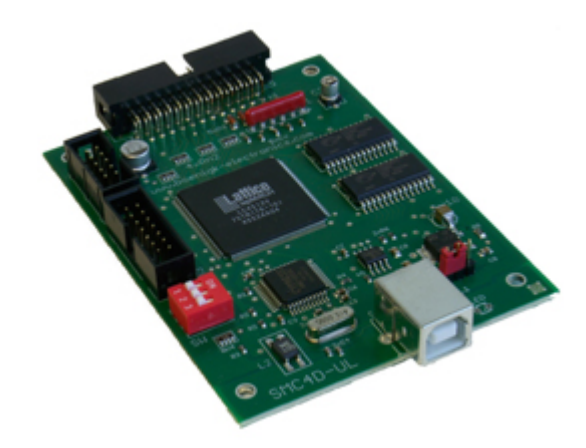

Copyright © 1993 - 2009 by Michael Boenigk

Internet: http://www.boenigk-electronics.com E-Mail: info@boenigk-electronics.com

Es ist untersagt, das Programm wie auch das schriftliche Material ganz oder teilweise in ursprünglicher oder abgeänderter Form zu vervielfältigen.

Alle unsere Datenträger werden vor dem Versand auf Viren und Fehler überprüft. Boenigk übernimmt keine Haftung für daraus eventuell entstandene Schäden (z.B. für Datenverluste, Maschinenschäden, Materialschäden, Personenschäden, Mehraufwendungen oder fehlerhafte Ergebnisse) durch den Betrieb unserer Programme. Boenigk ist unter keinen Umständen dem Lizenznehmer oder Dritten gegenüber haftbar:

für Ersatz von jeglichen Schäden sowie Folgeschäden, in Form z.B. der Bußgelder, Strafen und haftet ebenso nicht für Schadensersatz wegen Gewinnverlust, Geschäftsunterbrechung, Verlust von geschäftlichen Informationen sowie anderen finanziellen Einbüßen, die aus der Nutzung oder der versuchten Nutzung der Software und Hardware entstanden sind.

Die **ELEKTRONISCHE LIZENZREGISTRIERUNG** darf nicht entfernt oder modifiziert werden. **Alle Kopien** müssen exakt den gelieferten Originalen entsprechen.

Microsoft, Windows, Autodesk, Autocad, Adobe, Hewlett Packard und andere Produkt- und Firmennamen, die in diesem Buch erwähnt werden, sind eingetragene Marken ihrer jeweiligen Eigentümer.

# **2 Grundlagen**

Die Steuersoftware cncGraF macht es möglich, Leistungstreiber für 4 Schrittmotorachsen direkt über die USB - Schnittstelle anzusteuern.

cncGraF kann den Zustand von 4 Referenzschaltern, einem NOT- AUS Schalter und einem mechanischen Flächen - Abtaster oder Werkzeug- Längensensor abfragen. Mit zwei Steuersignalen werden Bohrspindel und Kühlmittelpumpe über Relais geschaltet.

Das Windows - Betriebssystem ist nicht ohne weiteres für Echtzeit - Anwendungen einzusetzen, da der Timer für die Multitasking - Tätigkeiten genutzt wird.

Deshalb werden die Schrittmotoren über eine USB Schnittstelle mit Hilfe eines externen Controllers SMC4D angesteuert.

SMC4Dübernimmt unter anderem die Aufgaben des Timers und liefert Takt - und Richtungssignale zur Ansteuerung bis zu 4 Schrittmotoren.

### **2.1 Was kann cncGraF?**

cncGraF besitzt eine moderne, übersichtlich und einfach aufgebaute grafische Oberfläche. Alle wichtigen Funktionen sind sowohl über Symbole als auch über Tasten - Kombinationen erreichbar. Die CAD - ähnliche grafische Oberfläche stellt den Maschinenbereich dar. In diesem Bereich werden alle Elemente wie z.B.: Zeichnungsdaten, Werkstück, Nullpunkt, Parkposition oder Messposition angezeigt.

cncGraF kann beispielweise bei folgenden Aufgaben eingesetzt werden:

- Fräsen
- Bohren
- Folie schneiden
- Gravieren
- Abtasten
- **Plotten**
- Digitalisieren
- Automatisieren

# **2.2 Was benötigen Sie zusätzlich?**

Im Folgenden finden Sie eine Auflistung der zusätzlich zu Ihrer cncGraF Software benötigten Hardware- und Softwarekomponenten:

- Betriebssystem: **WINDOWS 2000/XP/Vista (32bit)**
- **Microsoft .NET Framework V2.0**
- **Microsoft Managed DirectX 9** (oder höher) für Joystick Steuerung
- Pentium 1GHZ Prozessor (oder höher, bzw. gleichwertige Ausstattung)
- Grafikkarte mit OpenGL Unterstützung
- CD ROM Laufwerk
- RAM: 256 MB
- Festplatte: 40 MB frei
- Controller **SMC4D**

cncGraF wurde auf der Grundlage der neuen Microsoft .NET Technologie entwickelt und benötigt Microsoft .NET Framework V2.0.

Microsoft .NET Framework ist kostenfrei zu beziehen und kann von den Microsoft Internet Seiten herrunter geladen werden.

### **2.3 Installation**

Das Programm cncGraF steht auf unseren Internetseiten zum Download bereit. Auf Anfrage wird auch eine cncGraF Version auf CD - ROM geliefert. Auf der CD - ROM befindet sich außer cncGraF auch Microsoft .NET Framework V2.0.

Um cncGraF zu installieren, ist folgendes zu tun:

1. Installieren Sie **Microsoft .NET Framework V2.0** durch den Aufruf der Datei **dotnetfx.exe**. Das Microsoft Installationsprogramm führt Sie durch die einzelnen Installationsschritte hindurch.<br>Falls Sie bereits Microsoft .NET Framework V2.0 installiert haben, entfällt dann dieser Punkt. Falls Sie bereits Microsoft .NET Framework V2.0 installiert haben, entfällt dann dieser Punkt. Ebenso, wenn Sie Windows Vista benutzen. In diese Windows - Version ist **Microsoft .Net Framework V2.0** bereits integriert.

2. Installieren Sie cncGraF, indem Sie die Datei **setupXXX.exe** aufrufen. Das cncGraF Installationsprogramm führt Sie durch die einzelnen Installationsschritte hindurch.

#### **Um cncGraF installieren zu können, müssen Sie Administrator-Rechte besitzen!**

3. Um Maschine mit einem Joystick zu steuern, muss Microsoft Managed DirectX9 - oder höher installiert sein.

Dazu muss die Installationsdatei **dxsetup.exe** mit dem Parameter '*/installmanageddx'* aufgerufen werden.

#### Beispiel: **CD-ROM:DirectX\dxsetup /installmanageddx**

Für die Steuerung der Schrittmotoren benötigt cncGraF den Controller **SMC4D.**

**Damit der PC keine Unterbrechung verursacht, muss unbedingt Power Management im BIOS abgeschaltet sein.**

 **Prüfen Sie auch die Energie - Optionen in der Windows- Systemsteuerung.**

#### **SMC4D Treiber Installation**

Installieren Sie das Programm cncGraF und erst dann schließen Sie das USB Kabel an (Gerät einschalten). Somit wird es sichergestellt, dass der USB Treiber zuerst auf Ihre Festplatte kopiert, und erst danach installiert wird. Weitere Installationshinweise finden Sie in der Datei **install-de.pdf**.

# **2.4 Eingabe der Lizenz**

Um den Controller SMC4D frei zuschalten, muss eine Lizenz angegeben werden. Wenn die Verbindung mit dem Controller besteht und keine Textmeldung im Hauptmenu auf der rechten Seite sichtbar ist, dann heißt das, dass der Controller bereits freigeschaltet ist.

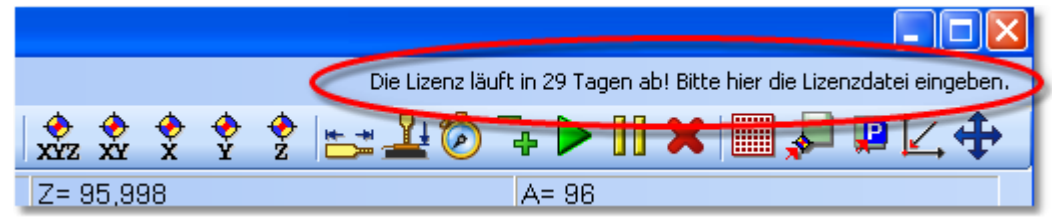

Abbildung: Um die Lizenz anzugeben, muss der Text 'Die Lizenz läuft in ... Tagen ab! Bitte....' angeklickt werden und die Lizenzdatei angegeben werden.

# **2.5 HardwareConfig**

Die Software cncGraF unterstützt zur Zeit 2 unterschiedliche Controller. Es ist notwendig, den richtigen Controller zu wählen. Deshalb erscheint beim ersten Programmaufruf das Dialogfenster 'HardwareConfig'.

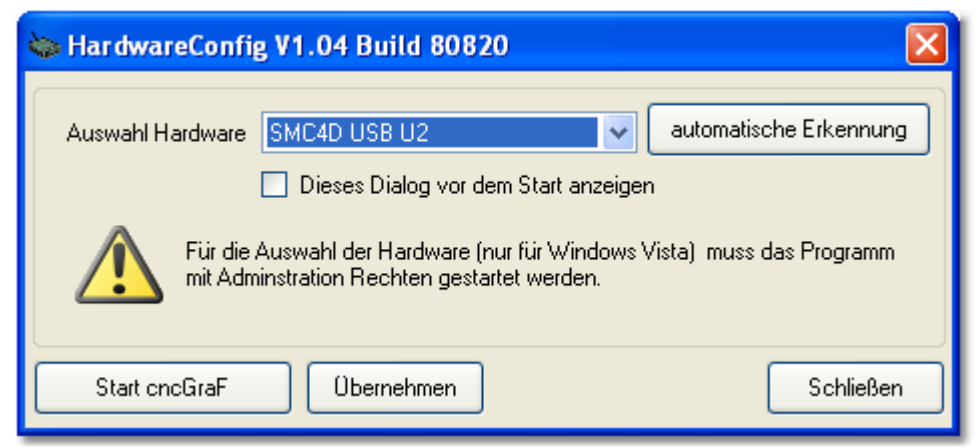

Abbildung: HardwareConfig kann über Windows Startmenü aufgerufen werden.

### **2.6 Einstellungen**

Das Programm cncGraF speichert Einstellungen in der Datei **config.xml**. Die Datei config.xml enthält alle Programmeinstellungen, darunter auch aktuell verwendete Maschinenparameter. Die Werkzeugeinstellungen befinden sich in den Dateien **vectortools.xml** und **drilltools.xml.** In der Datei **hc.xml** befinden sich alle Einstellungen des Programms HardwareConfig und in der Datei **photovec. cfg** sind alle Einstellungen des Programms PhotoVec.

Alle diese Konfigurationsdateien befinden sich im Verzeichnis:

**c:\Dokumente und Einstellungen\[Hier Ihr Benutzername]\Lokale Einstellungen\Anwendungsdaten\[Boenigk] \[cncGraF]\** 

Da dieses Programm alle Einstellungen im oben genannten Verzeichnis speichert, ist ein Arbeiten ohne Administratorrechte möglich.

Es können auch mehrere Benutzerkonten mit verschiedenen cncGraF - Einstellungen benutzt werden.

### **Spezial- Funktionen in der Datei config.xml**

Dieses Programm beinhaltet ein paar Funktionen, die nur in der **config.xml** Datei eingestellt werden können. Diese Funktionen sind unten kurz erläutert:

- Der Parameter **Timer** im Bereich **<Joystick>** definiert den Interval in Millisekunden für Joystick Abfrage. Default Wert steht auf 100. Für ältere Rechner sollte der Wert höher sein - etwa 300.
- Der Parameter **CurveSpeed** im Bereich **<SMC>** beeinflusst die Kurvengeschwindigkeit. Hier ist der Wert zwischen 0 und 100 erlaubt. Default Wert ist 20. Je kleiner der Wert, desto schneller die Fahrt in den Kurven. Der Wert 0 schaltet die Funktion komplett aus.
- Der Parameter **MeasureCalculateInvert** rechnet neue Position nach dem Werkzeug- Vermessen invertiert aus. Der Wert '**false**' ist Default- Wert und sollte nicht geändert werden. Dieser Parameter ist nur für Spezial- Maschinen gedacht, bei deren sich der Maschinentisch in der Z - Achse bewegt und damit Probleme mit Werkzeug- Vermessen verursacht.
- Der Parameter **ResetSwitchesWhileReference** hat Default- Wert '**true**'. Wenn dieser Parameter den Wert 'false' hat, dann werden die Schalter durch die Referenzfahrt nicht mehr zurückgesetzt.
- Wenn der Parameter **NotPUafterPause den Wert** 'true' hat, hat dann wird nach der Pause und bei gewählten Funktion 'Werkzeug heben' Werkzeug nicht gehoben d.h. die Maschine bleibt stehen. Diese Funktion hat Default- Wert '**false**' und ist für CNC Maschinen unbrauchbar.

### **Einstellungen speichern und laden**

Damit die Einstellungen nicht verloren gehen, wird es empfohlen, sie in regelmäßigen Abständen zu sichern. Das Speichern aller Einstellungen erfolgt im Menü 'Einstellungen -> Einstellungen -> Speichern unter...'.

Im Menü 'Einstellungen -> Einstellungen -> Laden...' kann die gespeicherte Einstellung wieder geladen werden.

**Im Menü 'Optionen -> Allgemein' gibt es eine Funktion, die es erlaubt, die Einstellungen in gewünschten Intervallen automatisch zu speichern.**

# **2.7 SMC4D**

Der Controller übernimmt die wichtige Aufgabe, Takt -und Richtungssignale für Schrittmotore zu generieren, die in der Echtzeit unter Windows nicht möglich sind. Die Schrittfrequenz reicht bis 90 kHz für interpolierte Fahrten in 4 Achsen.

Über Eingänge können Referenzschalter, Start, Stop und andere Signale abgefragt werden. Zusä tzliche Ausgänge können u. a. für verschiedene Schaltvorgänge z.B. Pumpe An/Aus, Stromabsenkung, Spindel An/Aus und Drehzahl verwendet werden.

Der Controller basiert auf einem PLD (programmable logic device). Ein 12 MHz Quarzoszillator und 64 KByte Datenspeicher sorgen für stabile und unterbrechungsfreie Impulsausgabe. Ein schneller Datenaustausch mit dem Rechner ist über die USB 2.0(rückwärts kompatibell mit USB 1.1) Schnittstelle gewährleistet.

#### **2.7.1 Inbetriebnahme**

### **SMC4D U2**

- 1. Nach der Installation der Software, Controller an den PC und die Steuerelektronik anschließen.
- 2. Die Steuerelektronik einschalten. Die Bohrspindel darf jetzt noch nicht anlaufen. Ist dass doch der Fall, muss der S1 des Dip-Schalters auf dem Controller umgeschaltet werden.
	- Für diesen Zweck obere Schale vom Gehäuse des Controllers entnehmen.
- 3. Das Programm cncGraF starten.

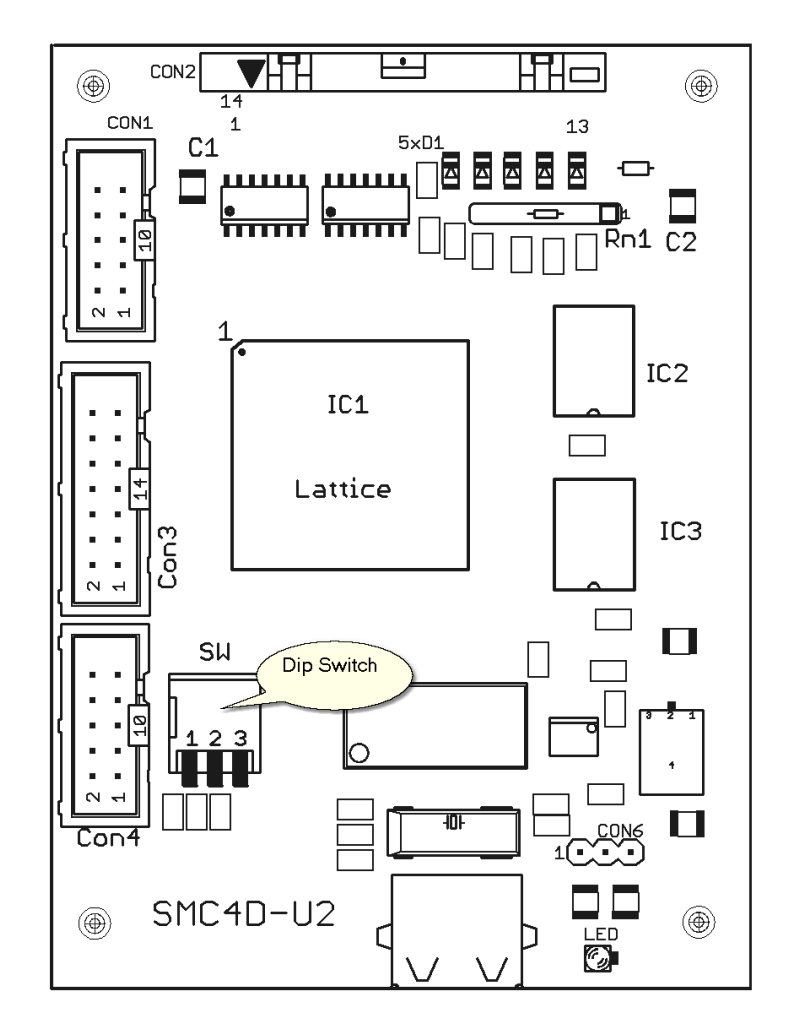

S1 invertiert das Signal für die Pumpe und Spindel, S2 ändert von X2 nach Y2 und S3 invertiert das Taktsignal für die Schrittmotoren.

Abhängig von der Steuerelektronik, kann das invertierte Taktsignal Schrittverluste verhindern.

Pinbelegung für die 25 pol.- D-SUB Buchse (CON 2):

- 1. Spindel (Relais1)
- 2. X Richtung
- 3. X Takt
- 4. Y Richtung
- 5. Y Takt
- 6. Z Richtung
- 7. Z Takt
- 8. Relais3
- 9. Relais4
- 10.Referenzschalter 1
- 11.Referenzschalter 2
- 12.Referenzschalter 3

13.Scanner und Werkzeug-Längen-Mess-Schalter

- 14. Pumpe (Relais2)
- 15. Ref.-Schalter für die 4. Achse (A)
- 16. A Richtung
- 17. Stromabsenkung
- 18. A Takt
- 19. Eingang 7
- 20. Takt für die 5. Achse
- 21. Eingang 5
- 22. N.C.
- 23. N.C.
- 24. N.C.
- 25. GND

# **Spindeldrehzahl**

Der Controller kann mit Hilfe der Pins 5 bis 8 Spindeldrehzahl (Con3) in 15 Stufen regeln. Weitere Informationen finden Sie im Kapitel "<u>[Werkzeuglager](#page-17-0)</u> <sup>18</sup>".

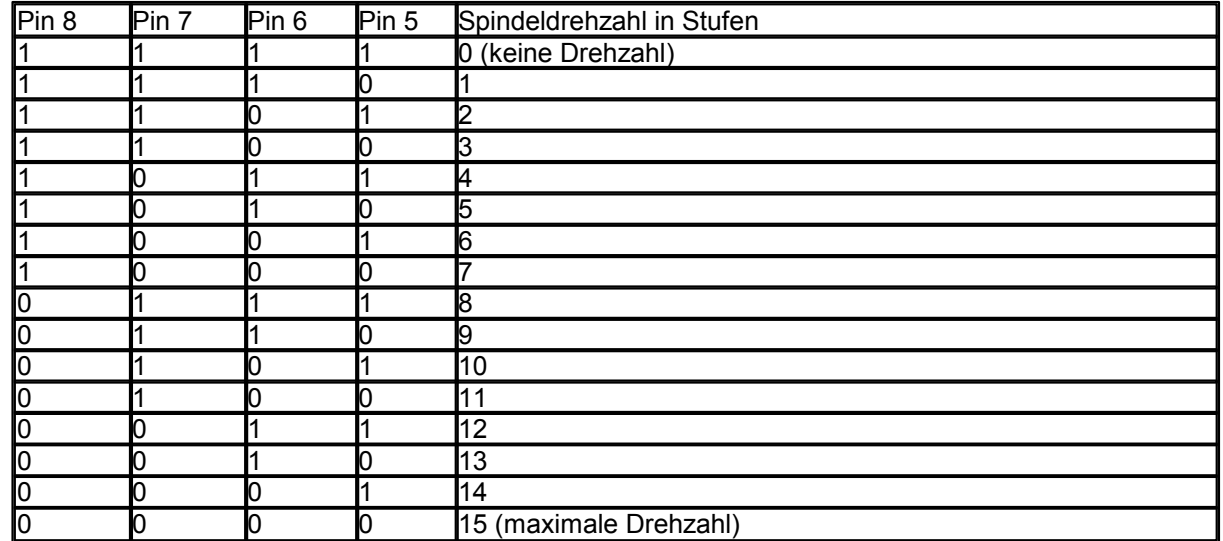

### **2.8 cncGraF starten**

Nach der Installation kann cncGraF durch das Anklicken des Symbols auf dem Desktop oder durch Aktivierung über das Startmenü aufgerufen werden. cncGraF kann nur einmal aufgerufen werden. Beim Aufruf kann der Name der Datei und das Verzeichnis als Parameter in der Befehlszeile übergeben werden.

Beispiel: cnc.exe c:\verzeichnis\datei.plt

Beim ersten Start des Programms wird die Grundkonfiguration geladen. Vor der Arbeit mit der Maschine müssen unter dem Menüpunkt , Einstellugen -> Maschinenparameter -> Anpassen' einmalig die maschinenspezifischen Parameter eingestellt werden. Optional können die maschinenspezifischen Parameter über das Menü Einstellugen -> Maschinenparameter -> Laden' geladen werden.

Alle Maschinenparameter werden im Kapitel <u>'Einstellungen'</u> | 41ª ausführlich beschrieben.

 $\left\langle \bm{i}\right\rangle$ **Nach jedem Neustart und jedem Abbruch von cncGraF muss als erstes mit der Maschine eine [Referenzfahrt](#page-81-0) durchgeführt werden. Ohne Referenzfahrt sind dem Programm die** 82**Positionen der einzelnen Achsen nicht bekannt.**

# **2.9 Datei öffnen/einfügen**

Über das Dialogfenster '*Öffnen / Einfügen*' werden Dateien geöffnet oder eingefügt. Beide Fenster sind Standard Windows Dialogfenster.

# **Datei öffnen mit Vorschau**

Um eine Datei zu öffnen, klicken Sie mit der linken Maustaste in der waagerechten Symbolleiste das

Symbol an. Alternativ kann die Funktion '*Datei öffnen*' über das Pulldown- Hauptmenü *'Datei -> Öffnen'* oder direkt über Tastenkombination aufgerufen werden.

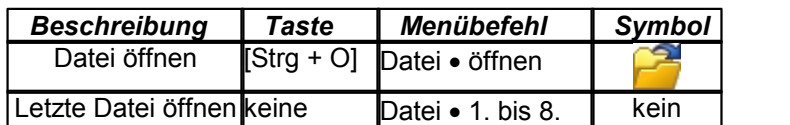

Im Dialogfenster , Datei öffnen' können folgende Dateitypen ausgewählt werden:

- HPGL(\*.plt)
- DIN66025(\*.nc) und ISEL NCP
- Sieb & Maier(\*.drl), Excellon, SM1000, SM3000
- Adobe Illustrator (\*.ai) und Postscript (\*.eps)
- Autocad DXF (\*.dxf)
- cncGraF(\*.grf4)
- Alle NC-Dateien(\*.\*)

Wenn eine DIN 66025 Datei angewählt ist, dann erscheinen unter dem Vorschau- Fenster folgende Parameter:

Farb- Transparenz zeigt die Z Tiefen mit Hilfe der Farbschatierung.

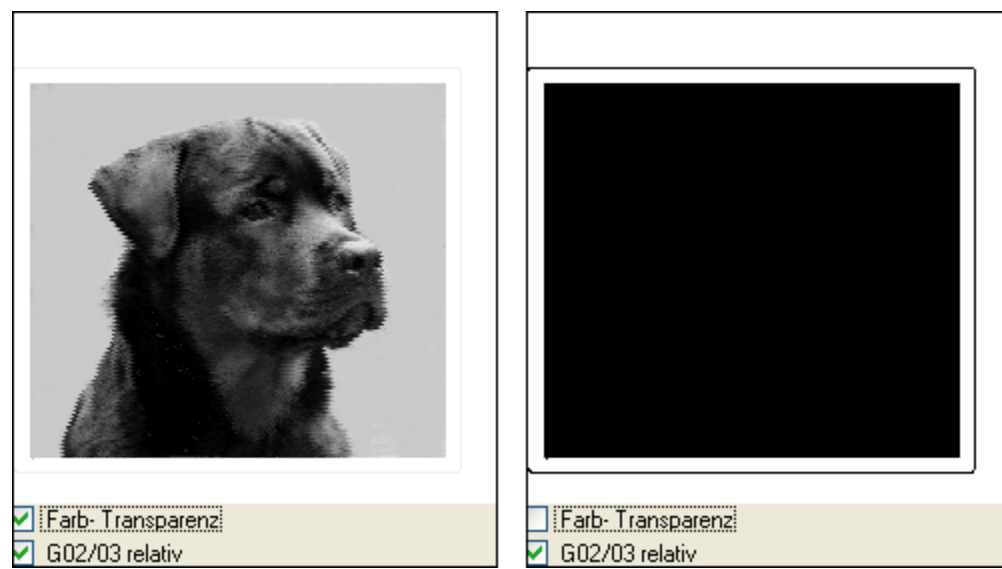

Abbildung: Links wird ein Bild mit eingeschalteten Farb- Transparenz angezeigt und rechts das gleiche Bild ohne Farb- Transparenz.

 Der DIN Befehl G02/03 kann absolute oder relative Werte in Entfernung zu der Ausgangs- Position haben. Mit dem Parameter 'G02/03 relativ' wird zwischen den beiden Versionen geschaltet.

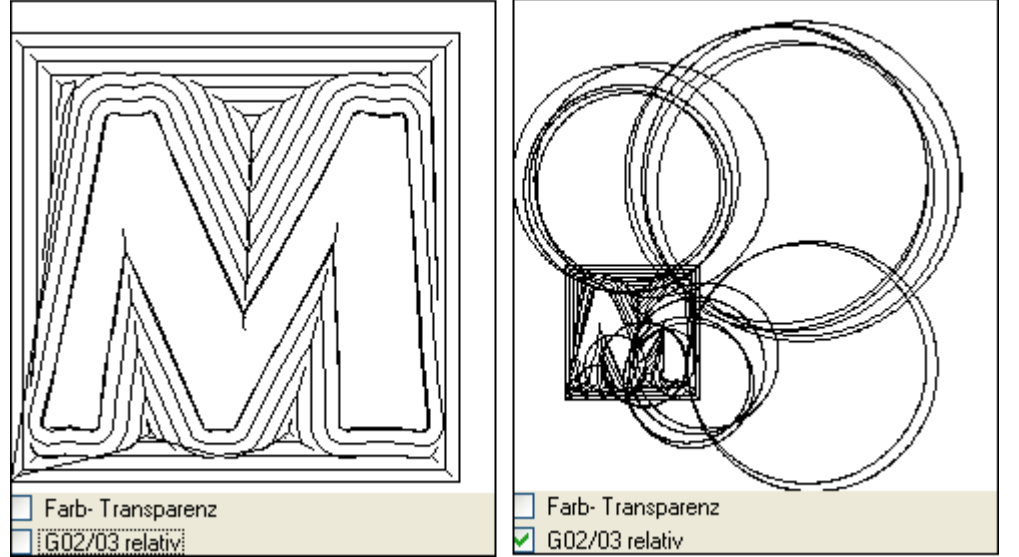

Abbildung: Der Befehl G02/03 ist in der ausgewählten Datei absolut. Deshalb wird das Bild links richtig angezeigt.

Bei der Wahl einer Datei ohne Angabe der Dateierweiterung wird der Dateityp automatisch ermittelt. Die letzten 8 geöffneten Dateien können wieder über das Pulldown- Hauptmenü *'Datei -> 1. bis 8.'* geöffnet werden.

 $\left( \boldsymbol{i}\right)$ **Wenn beim Öffnen einer Datei ohne Angabe des Dateitypes der Dateityp nicht automatisch ermittelt werden kann, erscheint dann folgende Fehlermeldung:**

**"Die Datei 'c:\beispiel.nc' hat ein unzulässiges Dateiformat oder der Dateityp konnte nicht automatisch erkannt werden. Wollen Sie den Dateitypen angeben und erneut versuchen?"**

# **Datei einfügen**

Um eine Datei einzufügen, wählen Sie die Funktion Datei einfügen über das Pulldown - Hauptmenü *'Datei ->Einfügen'*. Es erscheint ein Standard Windows Dialogfenster '*Öffnen*'. Jetzt muss der Dateityp und die Datei ausgewählt und anschließend die Taste '*Öffnen*' betätigt werden.

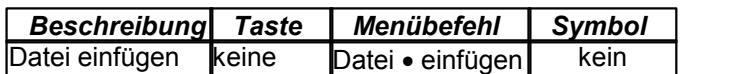

- 1. Zu einer **2D Datei** können folgende Dateien hinzufügt werden:
- HPGL (\*.plt)
- Sieb & Maier (\*.drl), Execellon, SM1000, SM3000
- Adobe Illustrator (\*.ai) und Postscript (\*.eps)
- Autocad DXF, **2D** (\*.dxf)
- 2. Zu einer **3D Datei** können folgende Dateien hinzufügt werden:
- Sieb & Maier (\*.drl), Execellon, SM1000, SM3000
- Autocad DXF, **3D** (\*.dxf)
- DIN 66025 (\*.nc)

### **Es können keine Daten in unterschiedlichen Dimensionen, wie z.B.: 2D mit 3D zusammengefügt werden.**

Nach dem die Maßeinheit und Skalierung angewählt wurden, wird im Dialogfenster '*Datei an einer Position einfügen*' die Stelle angegeben, an der die Datei eingefügt werden soll.

# **2.10 Daten exportieren**

cncGraF kann die Daten nach HPGL oder nach DIN 66025 exportieren. Beim Exportieren einer 2D Datei wie z.B.: HPGL, DXF, EPS nach DIN 66025 werden die Z Tiefen aus dem Werkzeuglager entnommen. Das Format HPGL hat keine Z Tiefen sondern nur Befehle PD und PU für Senken und Heben. Deshalb gehen beim Exportieren einer 3D Datei wie z.B.: DIN 66025 Datei nach HPGL alle Z Tiefen verloren.

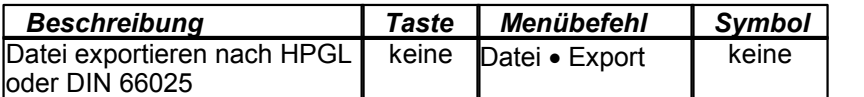

# **2.11 Zoom Funktionen**

Die Ansicht der Zeichnung kann beliebig vergrößert oder verkleinert werden. Hierzu gibt es verschiedene Möglichkeiten. So kann z.B. durch die Positionierung der Maus auf die zu vergrößernde bzw. verkleinernde Stelle und durch das Anklicken der Tasten [1] oder [2] die Größe der Zeichnung verändert werden (nur in der 2D Ansicht). Mit der Funktion "*Zoom Fenster*" kann der zu vergrößernde Zeichnungsbereich mit einem Rechteck ausgewählt werden. Um die Zeichnung zu verschieben, ohne die Größe zu ändern, steht die Funktion , Pan<sup>T</sup> zur Verfügung. Alle Zoomfunktionen werden in der unten dargestellten Tabellen aufgelistet.

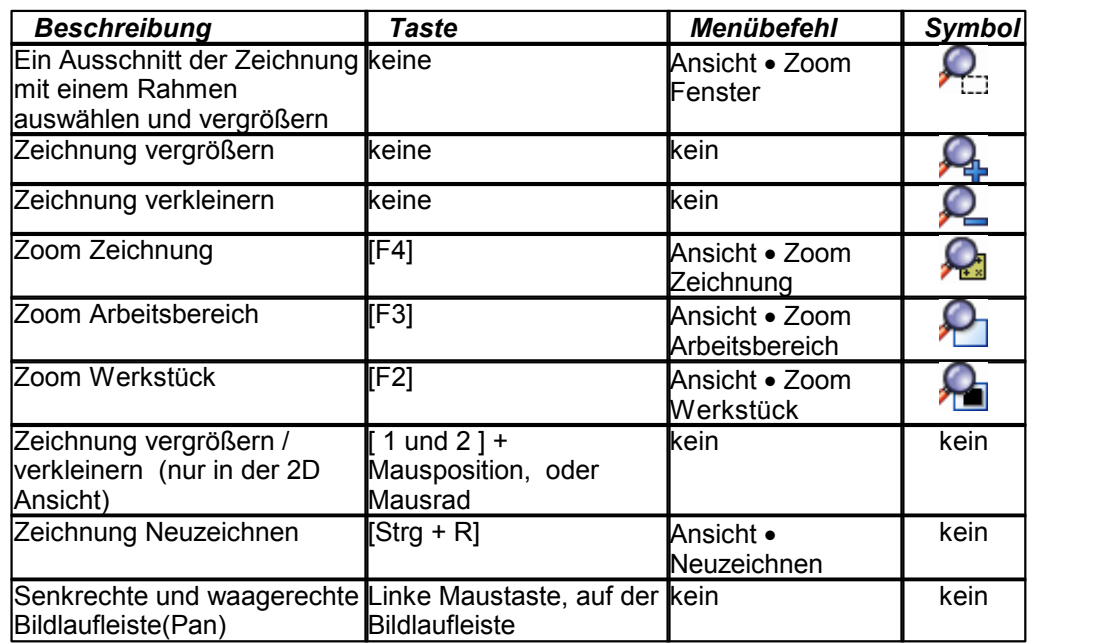

#### **Zoom Funktionen für 2D und 3D Ansicht**

#### **Zoom Funktionen für 3D Ansicht**

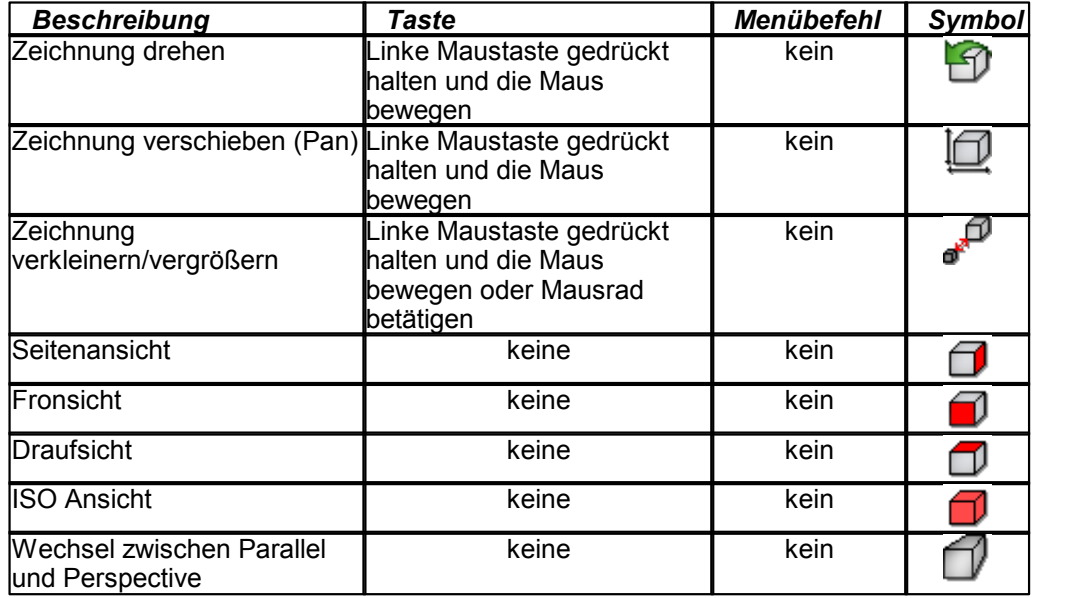

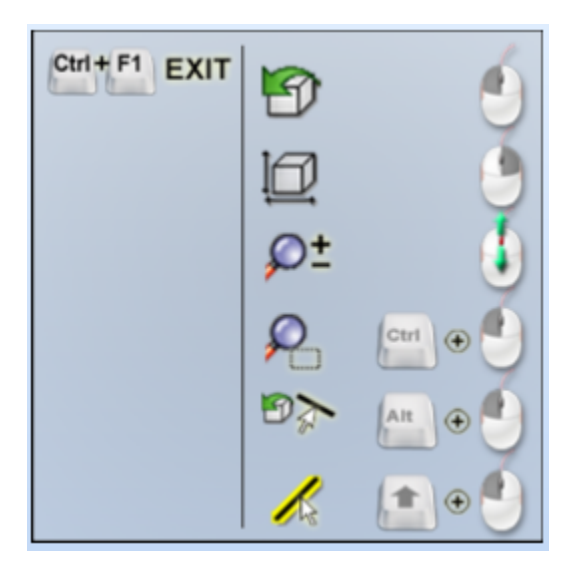

# **3 Menü - Aufbau**

Um eine schnelle Einarbeitung zu ermöglichen und die Bedienung zu erleichtern, besitzt cncGraF eine moderne grafische Benutzer- Oberfläche und eine Menüstruktur, die weitgehend an die Windows Standardanwendungen angelehnt ist.

Die Benutzer- Oberfläche kann folgendermaßen angepasst werden:

- 1. Die Symbolleisten können im Menü 'Einstellungen -> Optionen -> Ansicht' angepasst werden, in dem nicht verwendete Symbole ausgeblendet werden.
- 2. Die Module 'Manuell bewegen', 'Explorer', 'Text Editor, 'Tracer', 'PhotoVec' sind als dockbare Fenster und können minimiert, maximiert, geschlossen oder an beliebigen Stelle positioniert sowie an eine beliebige Fenster- Seite angedockt werden.
- 3. Das Programm kann im XP Modus oder im Standard Modus aufgerufen werden.

# **3.1 Pulldown- Hauptmenü**

Im Pulldown- Hauptmenü befinden sich alle Funktionen außer "Auswahl Fenster' und "Einheit'. Das Pulldown- Hauptmenü besteht aus folgenden Menüpunkten:<br>**Datei Bearbeiten Ansicht Fahren Einstellungen Hilfe** 

- 1. Das Menü **Datei** stellt Funktionen zur Verfügung, die mit direkter Dateibearbeitung zu tun haben. Im Datei- Menü können Funktionen wie z.B. '*Datei öffnen/speichern*', *Text- Editor aufrufen*' oder ' *Datei einfügen*' aufgerufen werden. Ausführliche Beschreibung zum Thema Dateien finden Sie im Kapitel '*[Daten](#page-23-0)* ' 24
- 2. Das Menü **Bearbeiten** stellt Funktionen zur Verfügung, die die geladenen Daten verändern können. Es kann eine Zeichnung oder Zeichnungsteile kopiert, gedreht, gespiegelt oder gestreckt werden. Als weiteres kann die Berechnung der Schleppmesser Korrektur gestartet werden. Alle Bearbeitungsfunktionen sind im Kapitel '*[Bearbeiten'](#page-89-0)* ausführlich beschrieben. 90
- 3. Das Menü **Ansicht** stellt Funktionen zur Verfügung, die mit der Anzeige der Daten zu tun haben. Hier kann der Benutzer die Zeichnung vergrößern oder sie verkleinern. Außerdem können der Status der Aus- und Eingänge der Maschinen - Schalter sowie die Abtaster - Abweichung angezeigt werden.
- 4. Das Menü **Fahren** stellt Funktionen zur Verfügung, die mit dem Bewegen der Maschine zu tun haben. Hier kann z.B.: Simulation, Job, Fläche abtasten, Werkzeug wechseln oder Makro gestartet werden. Alle diese Funktionen sind im Kapitel: <u>['Fahren'](#page-70-0)</u>| ァ<sub>'</sub>ʰ ausführlich beschrieben.
- 5. Im Menü **Einstellungen** können alle Parameter der Maschine sowie alle Einstellungen des Programms vorgenommen werden. Besonders wichtig ist, dass die Maschinenparameter richtig eingestellt sind. Die ausführliche Beschreibung der Einstellungen befinden sich im Kapitel <u>['Einstellungen'](#page-40-0)</u> 41<sup>5</sup>.
- 6. Das Menü **Hilfe** enthält das Online Handbuch und Informationen über cncGraF.

### **3.2 Context- Menü**

Durch das Anklicken der rechten Maustaste auf der 2D Ansicht, erscheint ein Context- Menü.

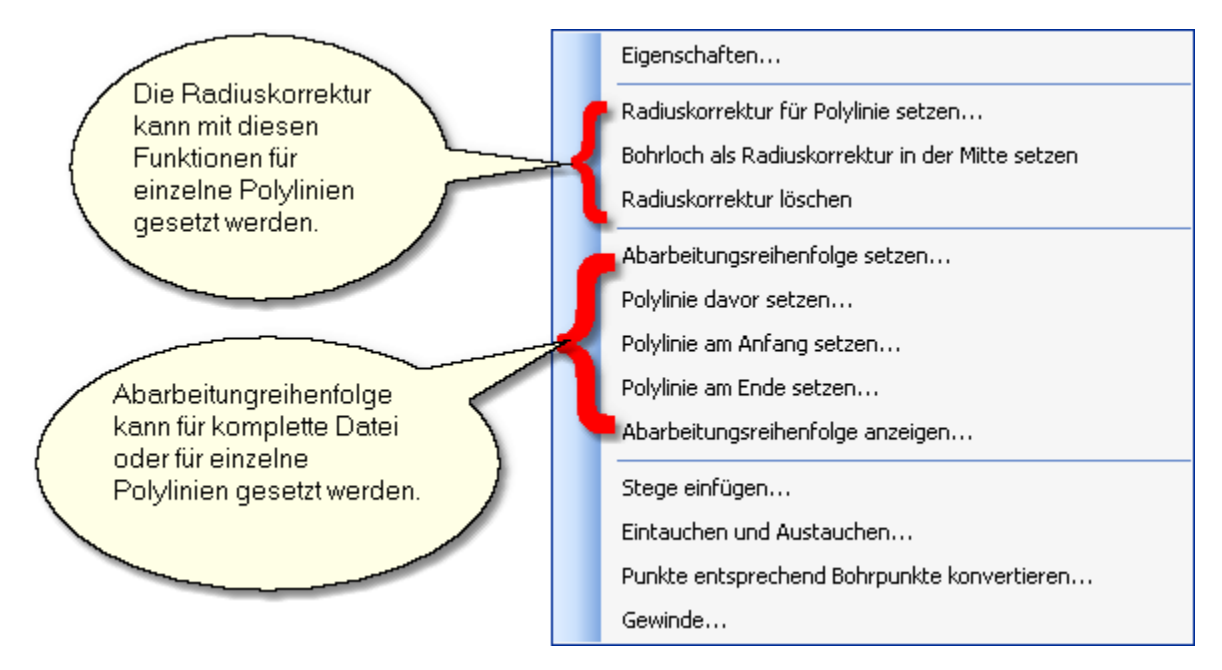

Im Context- Menü befinden sich folgende Funktionen:

- [Eigenschaften](#page-92-0) ss<sup>§</sup>der Polylinien verändern.
- **[Radiuskorrektur](#page-101-0) 102 setzen (besteht aus mehreren Funktionen, siehe Abbildung oben).**
- **[Abarbeitungreihenfolgen](#page-107-0) 108** setzen (besteht aus mehreren Funktionen, siehe Abbildung oben).
- <u>[Stege](#page-109-0)</u> |110 einfügen.
- <u>[Eintauchen und Austauchen](#page-109-1)</u> ⊡<sup>110</sup>.
- <u>[Punkte entprechend Bohrpunkte konvertieren](#page-93-0)</u> 94<sup>9</sup>.
- Gewinde setzen. **!!!Diese Funktion ist nur sehr eingeschränkt nutzbar und damit nicht zu empfehlen!!!**

### <span id="page-17-0"></span>**3.3 Symbolleisten**

Die wichtigsten Funktionen können mit Hilfe der waagerechten und senkrechten Symbolleisten sowie direkt über die Funktionstasten schnell aufgerufen werden.

 $\mathbf{u}$ **Die Symbolleisten können im Hauptmenü 'Ansicht -> Werkzeugleiste' aus- oder eingeblendet werden.**

# **3.4 Dockbare Fenster**

Die Dialogfenster : <u>[Manuell bewegen](#page-78-0)</u> | <sup>79</sup> h, Texteditor, Tracer, Explorer, PhotoVec, 2D Ansicht und 3D Ansicht sind dockbare Fenster, die an der Seite des Hauptfensters platziert, minimiert, maximiert werden können. Um die Platzierung des dockbaren Fensters zu ändern, bitte mit der linken Maustaste auf die Titelleiste des gewünschten Dialogfenster drücken, und festhalten. Es erscheinen im Programm- Hauptfenster unten angezeigte Positionierungsschalter.

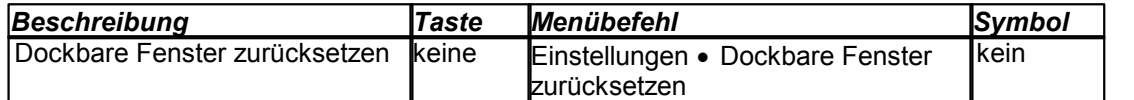

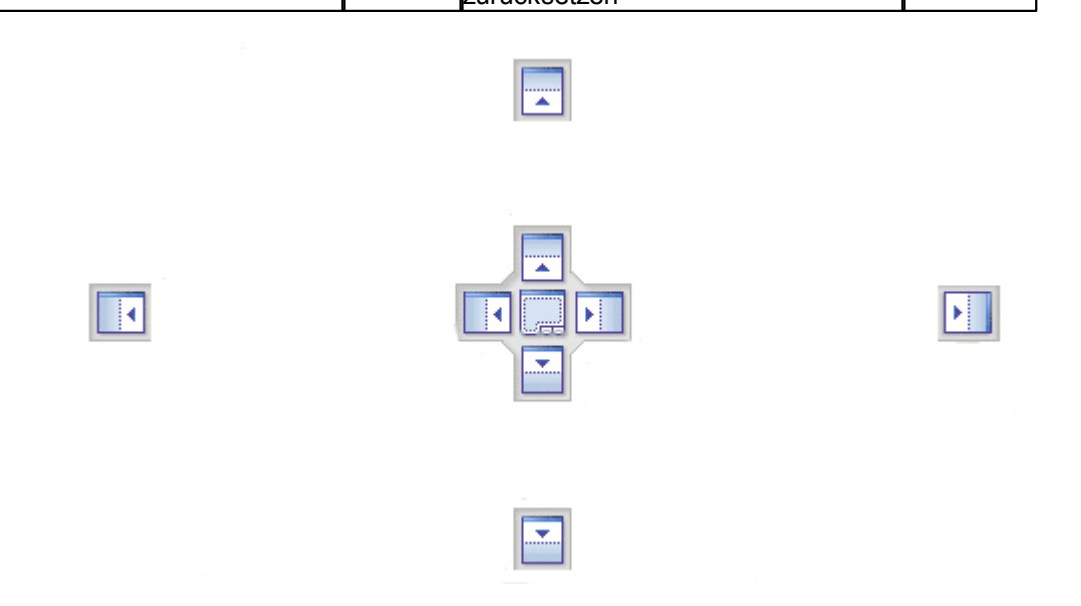

Jetzt gehen Sie mit dem Mauszeiger auf den gewünschte Positionierungsschalter und lassen Sie die linke Maustaste los. Das dockbare Dialogfenster hat seine Position geändert. Wenn der als Nadel in der Titelleiste dargestellter Schalter nach unten zeigt, legt er das dockbare Dialogfenster fest. Wenn der Nadelschalter waagerecht dargestellt wird, wird dann das dockbare Dialogfenster beim verlassen automatisch minimiert.

### **3.5 Statusleisten**

Es gibt drei Statusleisten, die dem Benutzer Informationen zur Verfügung stellen:

 Die beiden oberen Statusleisten zeigen die aktuellen Positionen der Maschine. Dabei wird die Position "absolut" sowie "relativ" in Millimetern angezeigt. Die relativen Koordinaten können im Hauptmenü '*Ansicht*' oder einzeln durch das Anklicken der entsprechenden relativen Koordinate direkt auf der Statusleiste, zurückgesetzt werden.

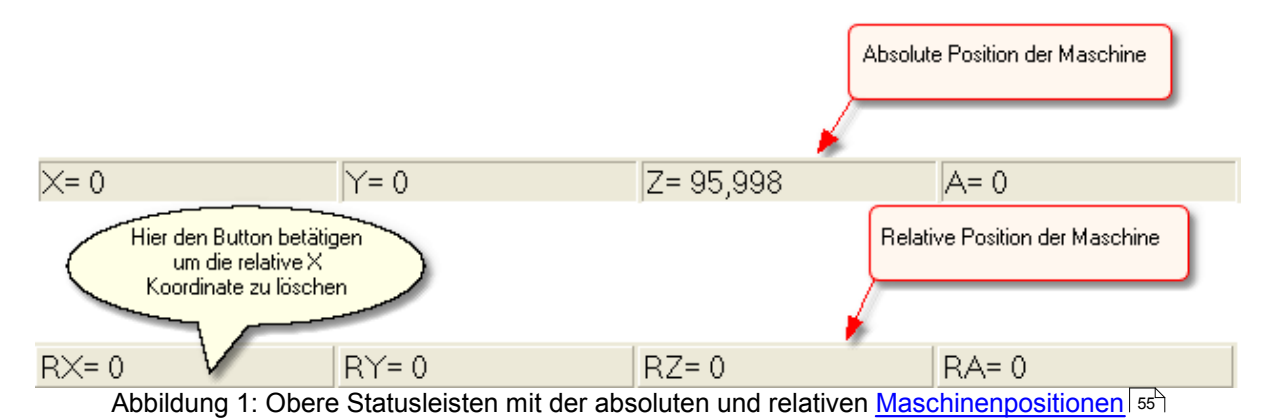

 Untere Statusleiste zeigt die Mauskoordinaten, Maßeininheiten sowie den Arbeitstatus der Maschine selbst (Prozentangabe, geschätzte Restzeit, Werkzeugnummer, manuelle Geschwindigkeit).

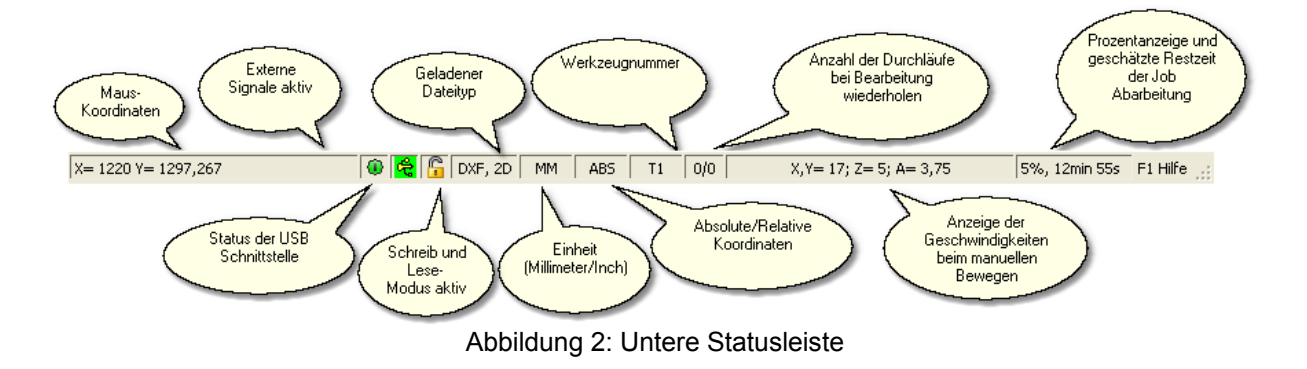

1 **Die Statusleisten können im Hauptmenü 'Ansicht -> Werkzeugleiste' aus oder eingeblendet werden.**

# **3.6 Das Koordinatensystem**

Die Maschinenkoordinaten entsprechen dem kartesischen Koordinatensystem. Der Ursprung der X-, Y- und Z-Achsen befindet sich links unten.

Nach einer Referenzfahrt werden die Zähler X und Y für die absoluten Maschinenkoordinaten auf Null und der Z - Zähler auf die eingestellte Z - Achsenlänge gesetzt.

**Hinweis**: Bewegt sich die Z - Achse nach unten, nimmt der Wert des Z - Zählers ab.

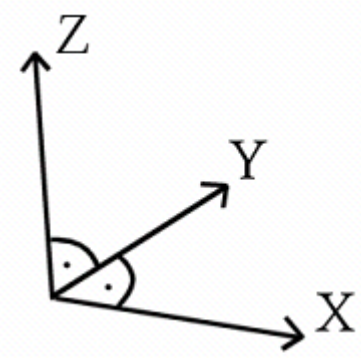

Abbildung: Koordinatensystem

### **Das Maus - Koordinatensystem**

Koordinatenanzeige kann in Millimetern oder in Zoll erfolgen. Zusätzlich kann zwischen absoluter und relativer Anzeige umgeschaltet werden. Die relative Maus - Koordinaten - Anzeige hat ihren Ursprung beim Werkstück - Nullpunkt und die absolute Anzeige, beim Maschinen - Nullpunkt.

Das Symbol für das Umschalten zwischen Millimeter/ Zoll sowie absolut/relativ befindet sich in der waagerechten Symbolleiste.

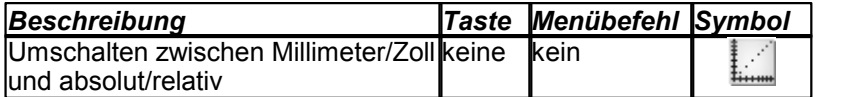

### **3.7 Schnittstelle**

Beim PC besteht der Druckerport aus Ein- und Ausgängen. Die Eingänge werden von der Maschine beeinflusst z.B. durch das Betätigen der Referenzschalter. Der Rechner sendet dann Signale über die Ausgänge an die Maschine. Mit der linken Maustaste kann der Pegel eines Ausgangs geändert werden. Ein Mausklick auf Ausgang Pin 1 schaltet z.B. die Frässpindel ein oder aus.

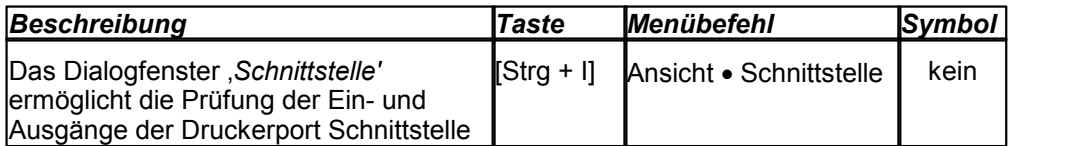

 $(i)$ **Mit Hilfe der Schnittstelle kann die Pin - Belegung überprüft werden. Öffnen Sie das Dialogfenster 'Schnittstelle' und betätigen Sie einen Referenzschalter. Der Status des Pins ändert sich dann.**

# **3.8 Funktionen einschränken**

Im Hauptmenü 'Einstellungen -> Funktionen aktivieren/deaktivieren' wird das Programm, um eine Einschulung zu erleichtern, auf die nötigsten Funktionen eingeschränkt. Das Aktivieren der Funktionen kann mit einem Kennwort geschützt werden. Weitere Informationen finden Sie im Dialogfenster ' [Maschinenparameter](#page-40-1) 41 im Bereich '[Kennwort](#page-42-0) 43 ।..

# <span id="page-23-0"></span>**4 Interpreter**

cncGraF unterstützt die Formate HPGL, DIN66025, Isel NCP, DXF, Postscript, Adobe Illustrator, Excellon, Sieb & Maier 1000 und Sieb & Maier 3000. Die eingelesenen Dateien lassen sich durch das Skalieren oder durch Ändern des Maßstabs in der Größe verändern.

### **4.1 HPGL**

Hewlett Packard Graphics Language, kurz HPGL, wird von fast allen CAD-Programmen generiert, bzw. exportiert. Von cncGraF werden folgende HPGL - Befehle unterstützt:

#### **HPGL Funktionen**

- **PU** Werkzeug heben
- **PD** Werkzeug senken
- **PA** Weiterfahren mit alten Zustand
- **PR** Relative Position anfahren
- **SPx** Angabe der Werkzeugnummer
- **AA** Absoluter Kreisbogen
- **AR** Relativer Kreisbogen
- **CI** Kreis

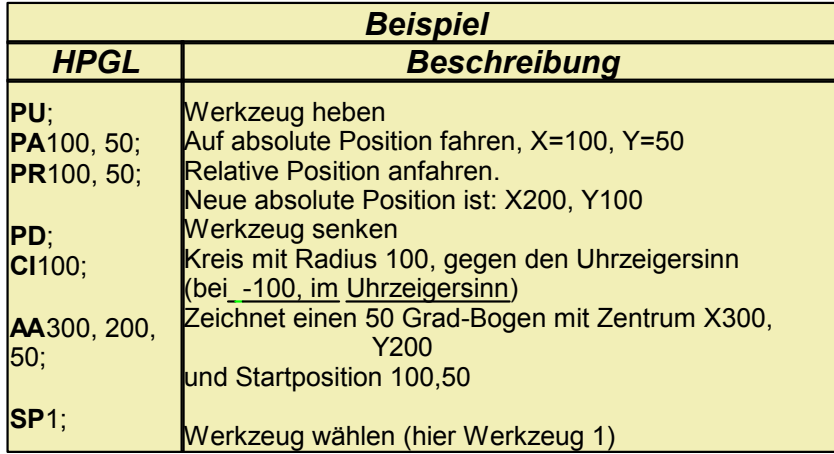

**[TeachIn](#page-110-0) ist ein Hilfsmittel um bestimmte Position anzufahren, um sie dann in einer HPGL Datei zu speichern.** 

# **4.2 Bohrdaten**

Das Programm cncGraF kann Bohrdaten im Excellon, Sieb&Maier 1000 und Sieb&Maier 3000 Format lesen. Unten sind zwei Beispiele dargestellt:

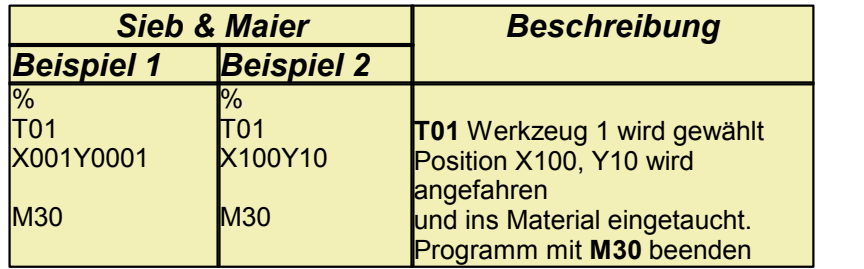

Es gibt zwei unterschiedliche Typen von Bohrdateien. Der erste, mit 5-stelliger Koordinatenangabe, dabei werden jedoch die hinteren Nullen oft weggelassen - (siehe hierzu Beispiel 1). X001 heißt eigentlich X00100, dem entsprechend Y0001 = Y000010.

Im zweiten Format - mit unterschiedlichen Länge der Koordinatenangabe - (siehe hierzu Beispiel 2) gibt es keine der achsbezeichungsfolgend führenden Nullen. Somit haben die Koordinatenangaben unterschiedliche Länge.

Die beiden Beispiele beschreiben jedoch dieselbe Maschineneinstellung! Im Dialogfenster ['Optionen](#page-62-0) 63<sup>+</sup>' kann zwischen den beiden Formaten umgeschaltet werden.

### **4.3 DIN 66025**

Das genormte Dateiformat DIN 66025 ist das Standardformat für professionelle Werkzeugmaschinen im 2½D - und 3D-Bereich.

Die DIN 66025 Dateien können nicht bearbeitet werden. Es ist lediglich das Kopieren, **Verschieben und das Skalieren der kompletten Zeichnung möglich.**

Das Programm cncGraF kann folgende Befehle verarbeiten:

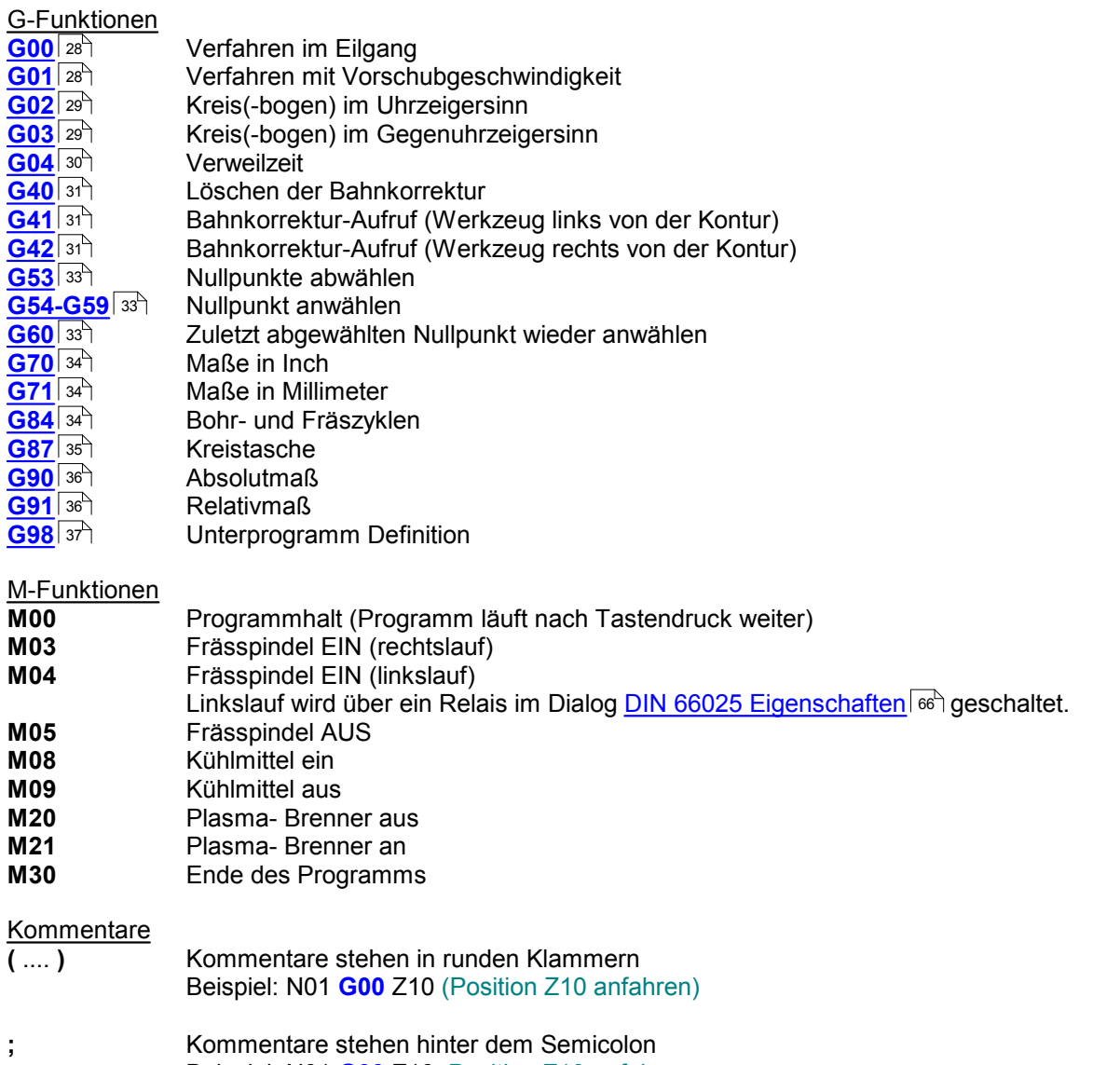

Beispiel: N01 **G00** Z10 ;Position Z10 anfahren

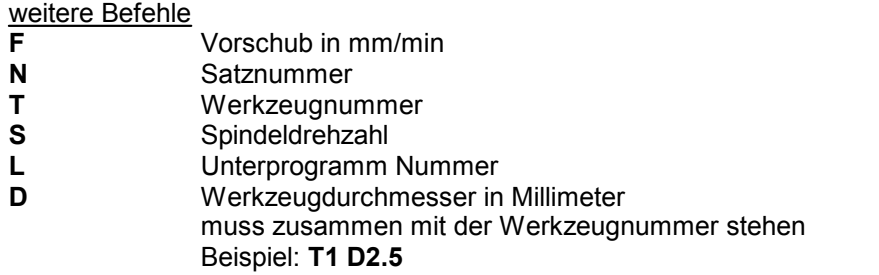

#### Aufbau eines Satzes nach DIN 66025

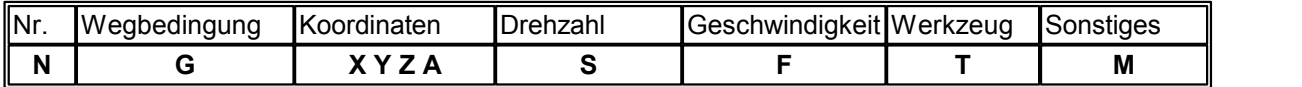

Alle Befehle können mit einem beliebigen Editor in Kleinbuchstaben und ohne Leerzeichen geschrieben werden. Die Zeilennummer **Nxx** ist nicht relevant und kann weggelassen werden.

### <span id="page-27-0"></span>**4.3.1 G00/01 - Eilgang und Verfahren mit Vorschubgeschwinidgkeit**

Mit **G00** verfährt die Maschine im Eilgang, d.h. mit der Maximalgeschwindigkeit. Das Werkzeug befindet sich dabei im ausgezogenen Zustand (Leerfahrt). Mit **G01** wird der programmierte Weg mit Vorschubgeschwinidgkeit angefahren.

#### **Parameter für G00 und G01**

- **X** Position X
- **Y** Position Y
- **Z** Position Z

**A** - Position der 4 Achse (Buchstabe für die 4 Achse ist im Dialog: ['DIN 66025 Eigenschaften](#page-65-0) ' 66einstellbar)

- **F** Vorchubgeschwindigkeit
- **S** Spindeldrehzahl

#### *Beispiel*

N01 **G00** Z10 (Position Z10 anfahren) N02 **G00** X100 Y10 (Position X100 Y10 anfahren) N03 **M3 M8** (Arbeitsspindel mit M3 und Kühlmittelpumpe mit M8 einschalten) N04 **G01** Z-2 F50 (Mit dem Vorschub 50 mm pro Minute ins Werkstück 2 mm tief eintauchen)

N05 **G01** X100 Y100 F100 N06 **G01** X20 Y20 N07 **G01** X100 Y10

N08 **G00** Z10 **M5 M9** (Auf die Position Z10 fahren, Arbeitsspindel mit M5 und Kühlmittelpumpe mit M9 ausschalten)

N09 **M30** (Das Programm mit M30 beenden)

### <span id="page-28-0"></span>**4.3.2 G02/03 - Kreisbogen**

**G02** dient zum Fahren eines Kreisbogens im Uhrzeigersinn, **G03** zum Fahren entgegen dem Uhrzeigersinn. Der Startpunkt des Kreisbogens ist die aktuelle Position. Der Endpunkt des Kreisbogens wird mit G02 (G03) und den X-, Y- und Z-Koordinaten angegeben. Mit I und J wird der Mittelpunkt des Kreises definiert.

#### **Parameter für G02 und G03**

- **X** Endkoordinate in X-Richtung
- **Y** Endkoordinate in Y-Richtung
- **I** Mittelpunkt in X-Richtung
- **J** Mittelpunkt in Y-Richtung<br>**K** Mittelpunkt in Z-Richtung
- **Mittelpunkt in Z-Richtung**

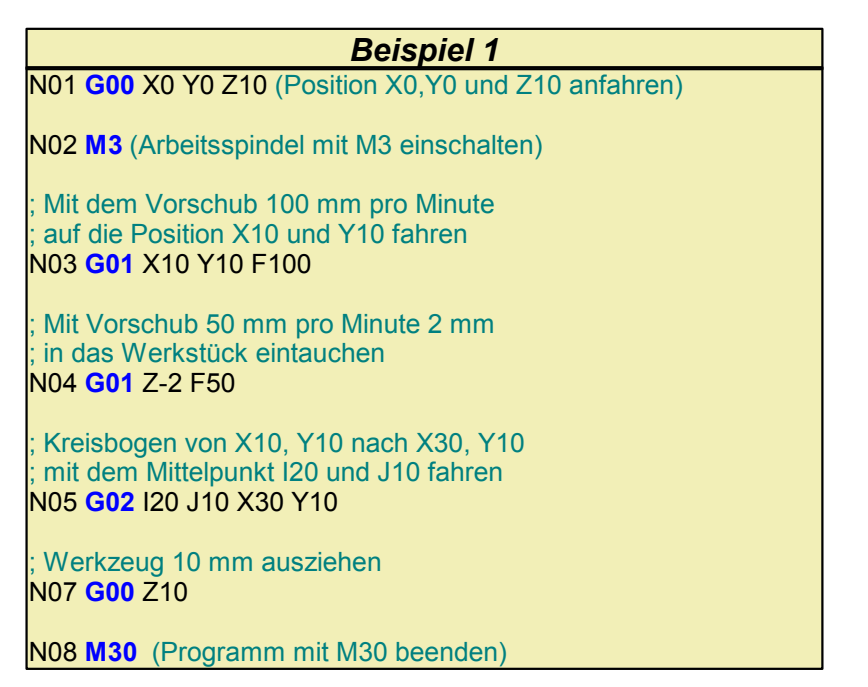

Es wird ein Gewinde gefräst mit Steigung 2 mm und Länge 6 mm (3 Windungen). Bei Voll-Kreisen ist der Anfangspunkt gleich dem Endpunkt.

#### *Beispiel 2*

N01 **G0** X500 Y500 N02 **G0** Z-5 N03 **G2** I550 J500 Z-7 F60 N04 **G2** I550 J500 Z-9 N05 **G2** I550 J500 Z-11 N06 **G0** Z0 M07 **M30**

#### <span id="page-29-0"></span>**4.3.3 G04 - Verweilzeit**

Mit **G04** wird eine Verweilzeit programmiert. **G04 H2** bedeutet eine Verweilzeit von 2 Sekunden. Diese Funktion ist vorgesehen, um der Frässpindel Zeit zum Hochlaufen zu geben.

#### **Parameter für G04**

**H** - Angabe der Zeit in Sekunden

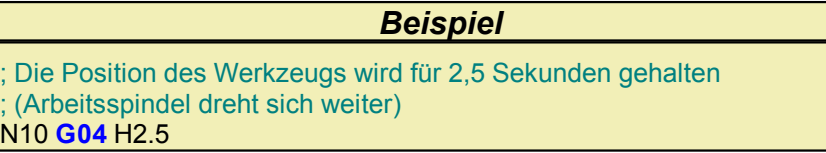

### <span id="page-30-0"></span>**4.3.4 G40/41/42 - Werkzeugradiuskorrektur mit den Funktionen**

cncGraF unterstützt die Befehle G40, G41 und G42. Nachdem eine DIN 66025 Datei geladen wurde in deren Befehle G41/G42 enthalten sind, erscheint ein Radiuskorrektur Dialogfenster.

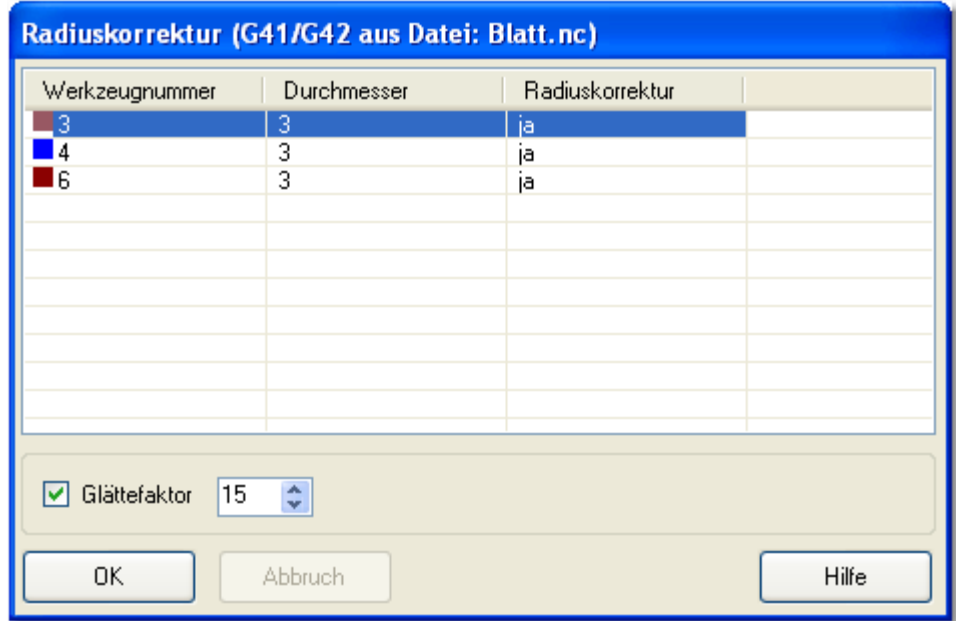

 Im Radiuskorrektur- Dialogfenster für G41/G42 kann nur der Durchmesser und Glättefaktor angegeben werden.

Damit die Radiuskorrektur fehlerfrei ist, müssen folgende Regeln beachtet werden.

- Das Werkzeug wird mit der einfachen Z Fahrt nach unten gesenkt, ein [Eintauchen und Austauchen](#page-109-1) 110 wird von der Radiuskorrektur zur Zeit nicht unterstützt.
- Bahnkorrektur- Aufruf (Befehl G41 oder G42) wird erst dann aufgerufen wenn das Werkzeug bereits gesenkt wurde (siehe Beispiel 7: Zeile N70 und N80).
- Bahnkorrektur wird gelöscht bevor Werkzeug gehoben wird (siehe Beispiel 7: Zeile N110).

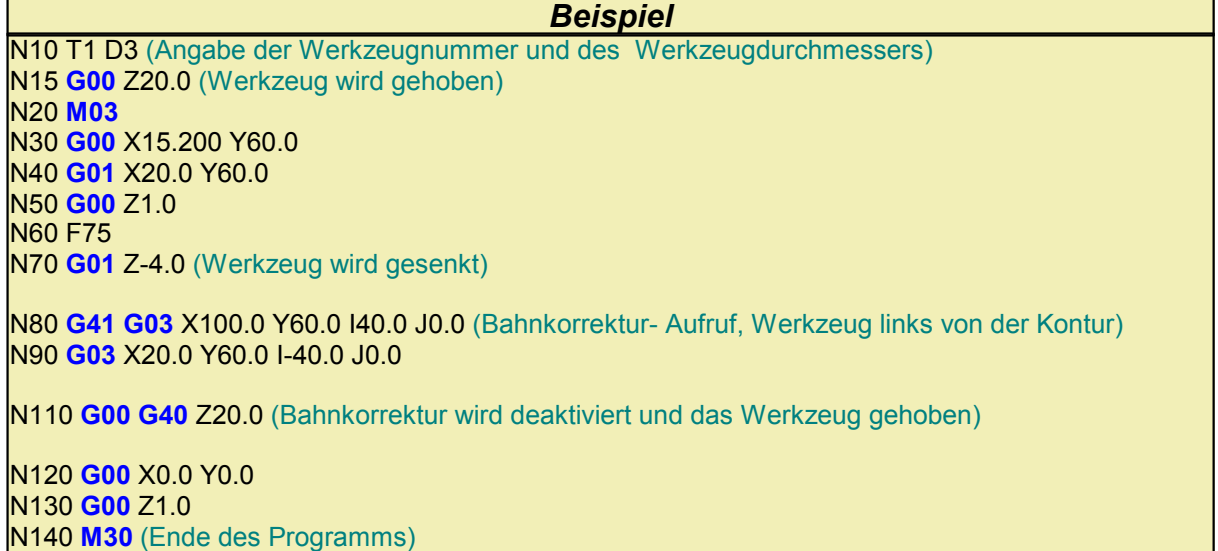

Die berechnete Bahnkorrektur sollte unbedingt in der 3D Ansicht/Simulation überprüft werden.

Weitere Beispiele befinden sich im cncGraF Programmverzeichnis 'Examples'.

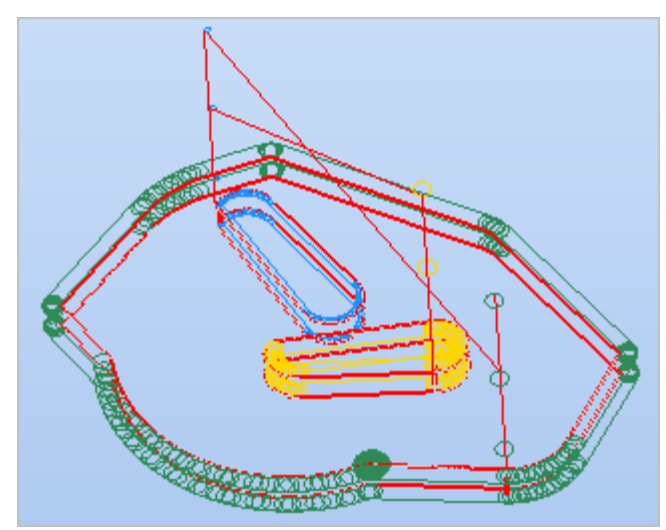

Die NC Datei 'sample2G41G42.nc' hat mehrere Werkzeuge und 2 Schichten.

### <span id="page-32-0"></span>**4.3.5 G53-G60 - Nullpunkte**

Mit **G54 bis G59** werden die Nullpunkte angewählt (Bespiel: G55 X20 Y10). Mit **G53** wird der Nullpunkt abgewählt. **G60** wählt zuletzt abgewählten Nullpunkt wieder an.

#### **Parameter für G54 bis G59**

- **X** Verschiebung in X
- **Y** Verschiebung in Y
- **A** Verschiebung in A

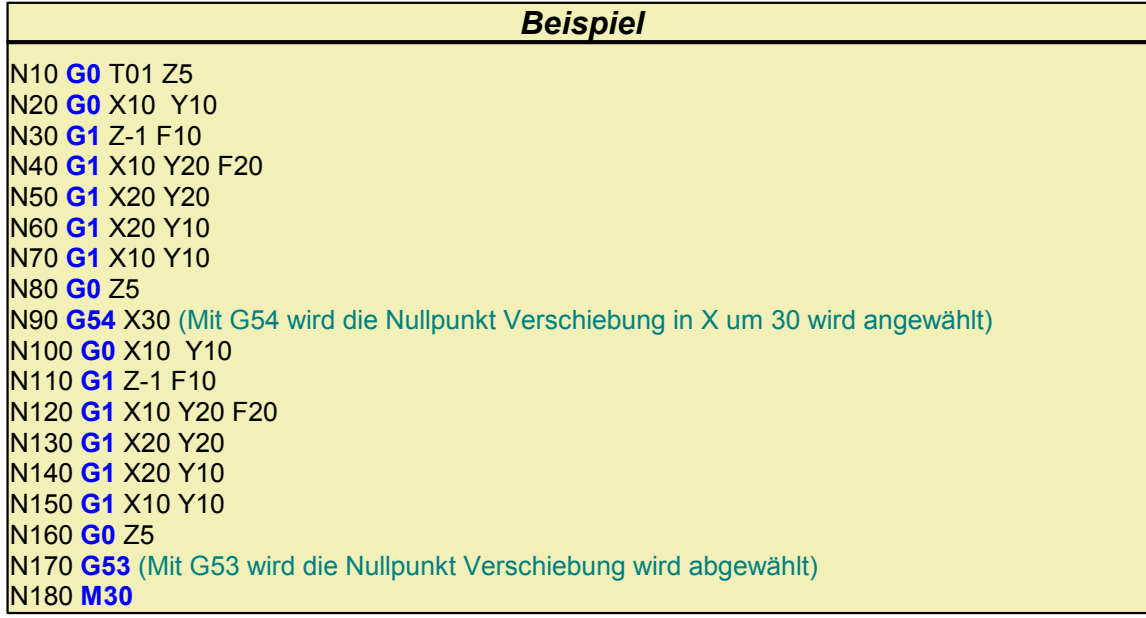

#### <span id="page-33-0"></span>**4.3.6 G70/71 - Bemaßung**

Mit **G70** und **G71** wird die Bemaßung der Koordinaten zwischen Inch (G70) und Millimeter (G71) festgelegt.

#### <span id="page-33-1"></span>**4.3.7 G84 - Bohr- und Fräszyklen**

Mit **G84** werden Bohrlöcher mit Entspänen gefertigt. Das Werkzeug bohrt mit der eingestellten Geschwindigkeit **F** die angegebene Endbohrtiefe **Z**. Dabei wird die Endbohrtiefe durch mehrmalige Tiefenzustellung schrittweise erreicht.

#### **Parameter für G84**

- **X** Position X
- **Y** Position Y
- **Z** Endbohrtiefe
- **D** Zustellung Z
- **F** Vorschubgeschwindigkeit
- **H** Sicherheitsabstand

*Beispiel* ....................... ....................... N110 **G00 G90 M03** N120 **G00** X10 Y10 N130 **G00** Z3 N140 **G84** Z-10 D5 H3 F50 (Ein Bohrloch wird erzeugt) N150 **G84** X100 (ein weiterer Bohrloch mit gleichen Parametern wird an der Position X=100, Y=10 erzeugt) ........................... ...........................

### <span id="page-34-0"></span>**4.3.8 G87 - Kreistasche**

Mit **G87** wird eine Kreistasche gefertigt. Die Position **X**,**Y** ist der Mittelpunkt der Kreistasche.

Damit die Kreistasche in der gewünschen Bemaßung gefertigt werden kann, sollte das Durchmesser **D** des Werkzeugs neben der Angabe der Werkzeugnummer angegeben werden (siehe Beispiel in der Tabelle unten: Zeilen N100). Falls kein Werkzeugdurchmesser angegeben ist, dann wird das Durchmesser aus <u>Werkzeuglager</u>l <sup>ക്രി</sup> genommen.

Die Kreistasche wird von der Mitte heraus im Uhrzeigersinn mit der Vorschub- Geschwindigkeit **F** und der Zustellung **K** gefertigt. Die Zustellung erfolgt auf die nächste Arbeitstiefe mit der Vorschub-Geschwindigkeit **E**. Am Ende der letzten Arbeitstiefe wird der Sicherheitsabstand **H** angefahren und die Arbeit beendet.

#### **Parameter für G87**

- **X** Position X
- **Y** Position Y
- **Z** Absolute Endtiefe
- **R** Radius
- **K** Zustellung X/Y
- **D** Zustellung Z
- **F** Vorschub
- **E** Vorschub Z
- **H** Sicherheitsabstand

*Beispiel*

....................... N100 T1 **D1** M6 S500 ;Werkzeug 1 mit dem Durchmesser 1mm (D1) wird genommen N110 **G00** G17 **G90 M3** N120 **G00** X50 Y50 N130 **G00** Z3 N140 **G87** Z-5 K1 D2 R4 F150 E50 H3 ....................... .......................

### <span id="page-35-0"></span>**4.3.9 G90/G91 - Absolute oder relative Bemassung**

Mit **G90** wird auf Absolutmaß umgestellt, d.h. alle nachfolgenden Koordinatenwerte werden jeweils im Absolutmaß angegeben. **G91** setzt die relative Bemaßung (Kettenmaß).

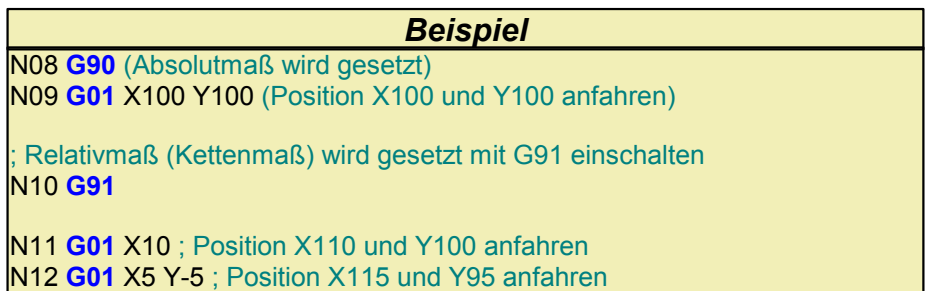
## **4.3.10 G98/L - Unterprogramme**

Mit **G98** werden bis 99 Unterprogramme am Ende des Programms und nach M30 definiert. Die Definition des Unterprogramms beginnt mit **G98 Lx** und endet mit **G98 L0** (siehe Beispiel 6). Der Aufruf des Unterprogramms erfolgt mit dem Befehl **Lx**.

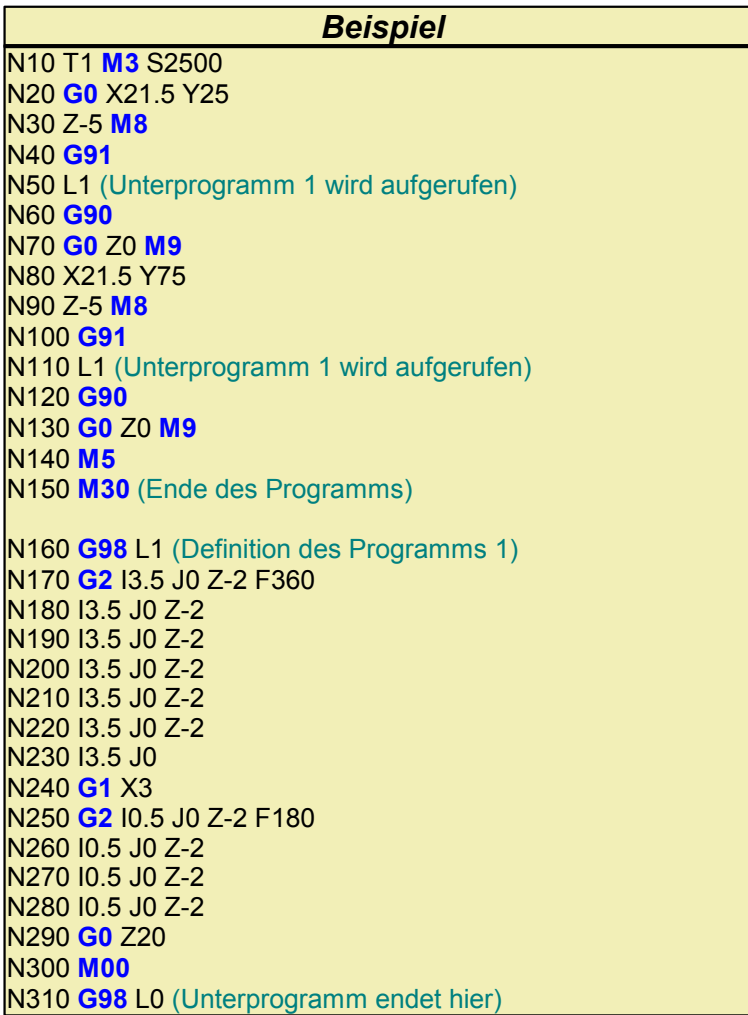

## **4.4 GRF4**

GRF4 Interpreter ist ein cncGraF Dateiformat, das folgende Informationen speichert:

- Vektoren und Bohrpunkte (alle Zeichnungselemente)
- Werkzeuglager für Vektoren und Bohrpunkte
- Radiuskorrektur
- Einheit und Skalierung bzw. nur Skalierung bei DIN 66025 Dateien
- Material- Offset sowie Werkstücknullpunkt
- Werkzeug Abarbeitung Reihenfolgen mit Zustellkorrektur

Beim Öffnen der GRF4 Dateien überprüft cncGraF, ob der im GRF4 Format gespeicherte Werkstücknullpunkt aktiv ist.

Wird der Werkstücknullpunkt nicht gefunden, dann wird angezeigt, dass der Benutzer den Werkstück-Offset überprüfen soll.

### **Alte GRF Dateien nach GRF4 konvertieren**

Damit die alten GRF - Dateien von cncGraF geladen werden können, müssen sie mit GRF - Konverter nach GRF4 - Format konvertiert werden.

Dabei wird die alte GRF - Datei nicht gelöscht, sondern eine neue Datei mit Erweiterung GRF4 im gleichem Verzeichnis angelegt.

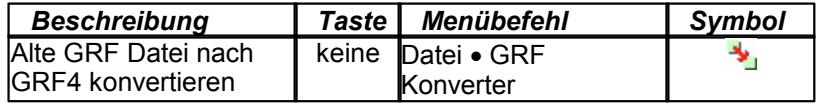

# <span id="page-38-0"></span>**4.5 DXF**

cncGraF kann DXF - Dateien laden. Das Format DXF (Drawing Exchange Format) wurde von der Firma Autodesk für die Software AUTOCAD entwickelt und wird für Datenaustausch zwischen CAD Programmen verwendet.

cncGraF unterstützt zur Zeit folgende Befehle:

- 3DFACE
- $\bullet$  ARC
- CIRCLE
- LINE
- LWPOLYLINE
- POINT
- POLYLINE
- SPLINE
- VERTEX
- LAYER
- ELLIPSE

Da DXF - Dateien 2D -/ oder 3D - Daten enthalten können, muss cncGraF sie auf 2 verschiedene Weise abarbeiten.

- 1. Wenn DXF Datei 2D Daten enthält, d.h. diese Datei hat keine Z Daten (Z ist immer 0), dann werden die Z - Tiefen aus Werkzeuglager entnommen.
- 2. Wenn DXF Datei 3D Daten enthält, d.h. diese Datei hat mind. einmal anderen Wert als 0 in Z, dann werden keine Z - Tiefen aus Werkzeuglager entnommen, sondern die Z - Tiefen aus der DXF - Datei. In diesem Fall werden für die Z - Tiefe ausschließlich die Daten aus Werkzeuglager für die Z - Werte, und nicht die aus DXF - Datei, genommen.
- 3. Zusätzliche kann die Option "Z- Höhen ignorieren" aktiviert werden. **!!! In diesem Fall gelten ausschließlich die aus Werkzeuglager genommen Werte für die Z-Tiefen !!!**

 $\boldsymbol{i}$  **In der Statusleiste wird der Typ der geladenen Datei angezeigt (siehe auch Kapitel " [Optionen](#page-62-0)** 63<sup><sup>1</sup>").</sup>

## **LAYER**

cncGraF kann Daten eines LAYERS einem Werkzeug zuweisen. Damit das möglich ist, muss der Name des LAYERS im Werkzeuglager im Feld 'Name' des Werkzeuges angegeben werden. Wenn der Name des LAYERS im Werkzeuglager nicht gefunden wird, dann werden die Daten dieses LAYERS dem Werkzeug 0 zugewiesen.

Im Dialogfenster 'DXF Layer', das nach dem Öffnen der DXF Datei angezeigt wird, können die Layer einem beliebigen Werkzeug zugewiesen werden.

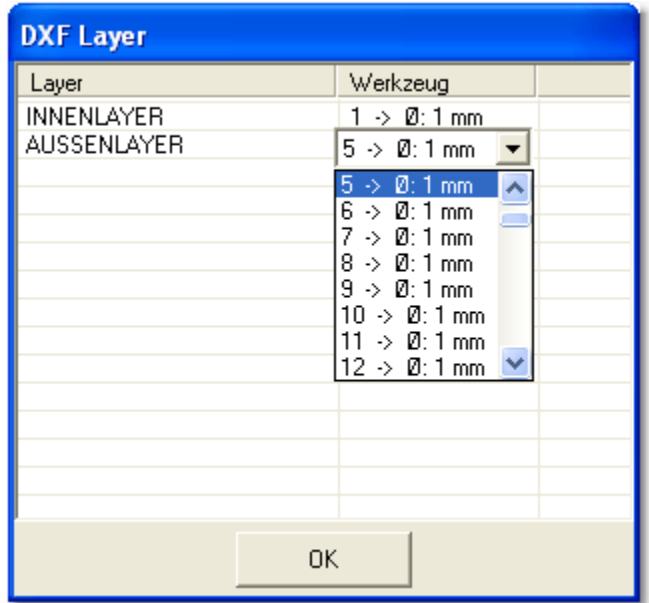

Abbildung: Das Dialogfenster "DXF Layer" zeigt Layer einer DXF Datei

# **4.6 Postscript und Adobe Illustrator**

cncGraF kann Postscript 3 (Erweiterung \*.eps) und Adobe Illustrator (Erweiterung \*.ai) laden. Postscript ist eine Seitenbeschreibungssprache und wurde von der Firma Adobe entwickelt. Adobe Illustrator - Format basiert auf Postscript, ist jedoch eingeschränkt im Befehlssatz.

**Verwenden Sie bitte Postscript oder Adobe Illustrator, um die Daten, z.B. aus Corel Draw, zu importieren. Damit die Schriften aus Corel Draw übernommen werden können, muss die Funktion 'Text exportieren als Kurven' aktiviert sein.**

# **5 Einstellungen**

Damit die Schrittmotoren von cncGraF richtig angesteuert werden können, müssen als erstes diverse Einstellungen im Dialogfenster "<u>[Maschinenparameter](#page-40-0)</u> 41 <sup>h</sup>" vorgenommen werden.

Neben den Maschinenparametereinstellungen werden im Kapitel 'Einstellungen' noch weitere Themen behandelt wie z.B..: "[Werkzeuglager](#page-59-0) ", ["Werkstückparameter](#page-59-1) " oder ["Einheit und](#page-68-0) 60 60 <u>[Skalierung](#page-68-0)</u>|ଖ୍ୟେ".

# <span id="page-40-0"></span>**5.1 Maschinenparameter**

Um die fehlerfreie Funktion der Maschine zu gewährleisten, müssen nach der Installation des Programms alle Maschinenparameter eingestellt werden. Damit ein schnelles Wechsel zwischen verschiedenen Maschinentypen möglich wird, sollen die Maschinenparameter gespeichert oder geladen werden. Alle Maschinenparameter werden im cncGraF Unterverzeichnis 'machine' im XML Format gespeichert.

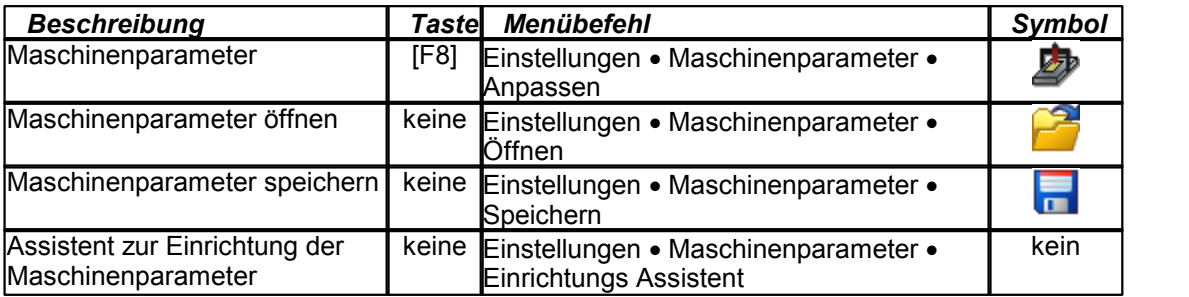

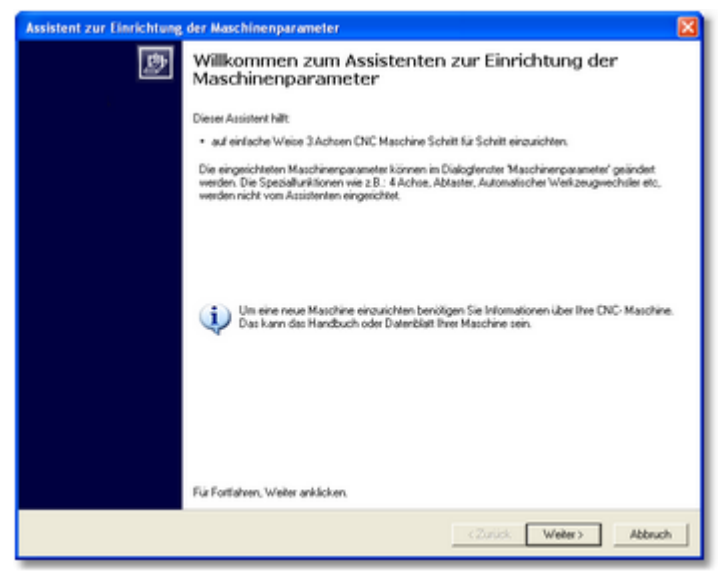

Abbildung: Der Einrichtungs - Assistent richtet auf einfache Weise 3 Achsen CNC Maschine Schritt für Schritt ein.

Das Dialogfenster Maschinenparameter ist in folgende Bereiche aufgeteilt:

```
Kennwort 43 े
Achsen <sup>| 43</sup> ो
         \mathsf{Drehache}\hspace{.01in}|\hspace{.08in}44\hspace{.08in}Tangentialachse
45
         Z2 45 \rightarrowUmkehrspiel<sup>∣ 46</sup>ੈ
Pinbelegng | 4가
         Eingangsignale <sup>49</sup>
Geschwindigkeiten 49
         Messgeschwindigkeit 50 <del>o</del>
Werkzeugwechsler
51
         Sicherheitseinstellungen | 52 )
Abtaster| ৪চী
```
# **Die Buttons 'OK' und 'Übernehmen'**

Die Änderungen der Einstellungen im Dialogfenster '*Maschinenparameter*' sind erst durch das Betätigen des Buttons '*OK*' oder Buttons '*Übernehmen*' gespeichert. Der Button '*Übernehmen*' schließt das Dialogfenster '*Maschinenparameter*' nicht und die Änderungen können ohne Schließen und erneutes Öffnen des Maschinenparameter - Dialogs direkt genutzt werden.

### <span id="page-42-0"></span>**5.1.1 Kennwort**

Wenn die Maschinenparameter eingestellt sind, dann ist manchmal sinnvoll, sie vor dem unerfahrenen Benutzer zu schützen. Durch die Eingabe des Kennworts wird der Zugriff auf Maschinenparameter geschützt. Auch das Speichern und Laden der Maschinenparameter ist ohne Eingabe des Kennworts nicht möglich. Um das Kennwort zu deaktivieren, bitte im Eingabefeld 'Altes Kennwort' das aktuelle Kennwort eingegeben und die anderen Eingabefelder leer lassen.

### **Als eine Kennwort- Erinnerung ist es sinnvoll einen Kennworthinweis (Satz oder ein Wort) anzugeben.**

Das Aktivieren aller Funktionen (siehe '<u>[Funktionen einschränken](#page-22-0)|</u> zsी') kann mit einem Passwort geschützt werden.

#### <span id="page-42-1"></span>**5.1.2 Achsen**

cncGraF kann bis 4 Achsen ansteuern. Zusätzlich kann die X / Y Achse mit Doppelantrieb betrieben werden.

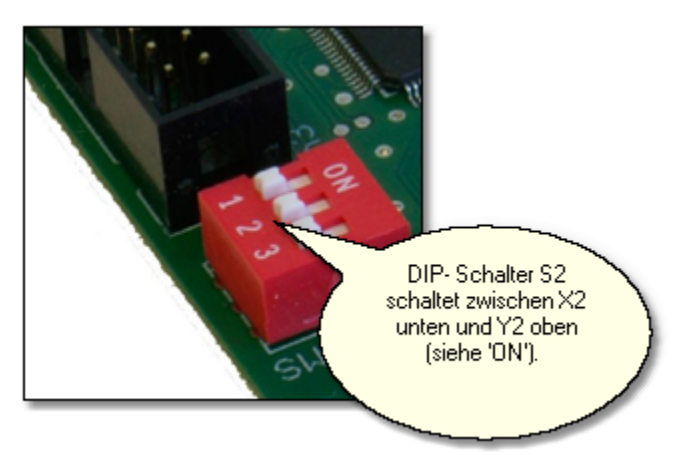

Abbildung: Der Dip-Schalter S2 im SMC4D ist unten, Doppelantrieb für X Achse ist eingeschaltet.

Es gibt folgende Parameter um die Achsen einzustellen:

- Die Achsenlänge wird in Millimetern nach den **Verfahrwegen** der einzelnen Achsen eingestellt. Die Verfahrwege der Maschine in X und Y werden in der Grafikanzeige als weißes Blatt dargestellt.
- Um **Achsenauflösung** zu definieren, müssen für jede Achse Anzahl der Schritte pro Umdrehung und Weg pro Umdrehung in Millimetern angegeben werden. Zur Information wird die Achsenauflösung in Millimetern pro Schritt automatisch berechnet und in den Feldern unten angezeigt.
- Der A Schalter aktiviert bzw. deaktiviert die 4. Achse. Wenn dieser Schalter aus ist, dann kann keine Drehachse als 4 Achse, keine [Tangentialachse](#page-44-0)<sup>| 45</sup>) und keine Z2, verwendet werden. Die 4 Achse ist erst ab der SMC4D Version 2.0 verfügbar.
- [Drehachse](#page-43-0)<sup>|44</sup> kann mit 4 Achsen Steuerung oder auch beschränkt mit 3 Achsen Steuerung arbeiten.
- Referenzpunkt, definiert die Ausgangsposition der CNC Maschine nach der Referenzfahrt. Es gibt 4 Einstellungsmöglichkeiten: links unten, links oben. rechts unten und rechts oben.

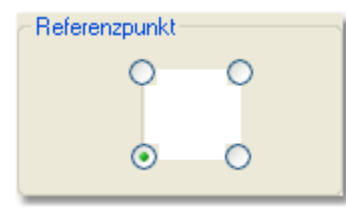

- [Achsen Überwachung](#page-46-1) 47
- Jede Achse kann deaktiviert werden.

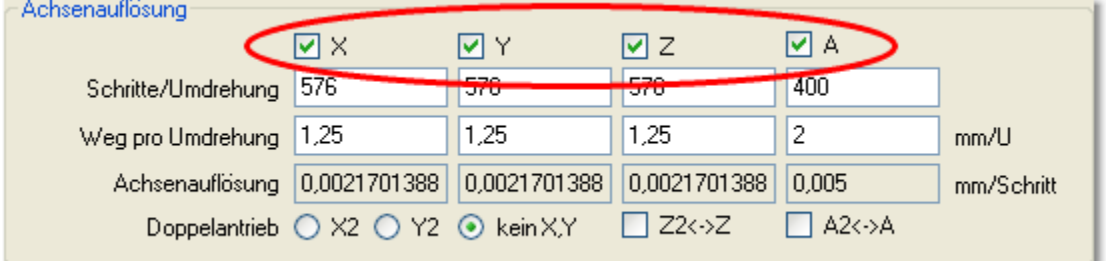

 Sicherheitsabstand für 'Referenzfahrt beschleunigen' ist Abstand von den Referenzschaltern in X,Y und Z. Beispiel: Wenn die Funktion 'Referenzfahrt beschleunigen' die Werte X = 20, Y = 20, Z = 20 hat, dann wird die Fahrt an die Position  $X = 20$ , Y = 20 und Z = Achsenlänge - 20 im Eilgang ausgeführt und erst dann die Referenzfahrt gestartet.

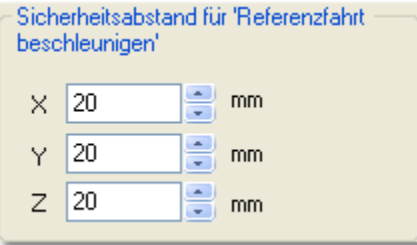

#### <span id="page-43-0"></span>**5.1.2.1 Drehachse**

Abhängig von der Anzahl der Achsen der Steuerung, kann die Drehachse in zwei unterschiedlichen Betriebsarten verwendet werden:

## **4 - Achsen - Steuerung**

Durch das vorherige Schalten der 4. Achse Ø A kann die 4. Achse als Drehachse definiert werden. Die Drehachse kann in der Richtung X oder Y auf dem Arbeitstisch montiert werden.

Die Wahl der Richtung  $\begin{array}{cc} \bullet & \times \\ \hline \end{array}$ oder  $\begin{array}{cc} \bullet & \times \\ \hline \end{array}$  verweist die Koordinaten der gewählten Achse auf die Drehachse.

Wenn die Arbeitsdatei (z.B.: DIN 66025) die Koordinaten für alle 4 Achsen (Bearbeitung in 4D) enthält, dann dient die Wahl der Richtung lediglich der Anzeige der Drehachse auf dem Bildschirm. Referenzfahrt auf Schalter und die Positionierung kann in allen 4 Achsen durchgeführt werden.

## **3 - Achsen - Steuerung**

Bei der 3 - Achsen - Steuerung muss die 4. Achse  $\Box$  A ausgeschaltet sein. Die Drehachse wird an

die Ausgänge X und Y durch den Tausch der Stecker angeschlossen.

## **Symbolische Darstellung der Drehachse**

Nach dem im Menü "Maschinenparameter -> Achsen -> Drehachse" die Drehachse eingeschaltet ist, erscheint eine Linie der Länge U = D x P, wo D für das Durchmesser des Materials steht. Vom Anfangspunkt dieser Linie verläuft rechtwinklich eine zweite Linie, die die Drehachse zudeckt. Eine, dritte, gestrichene Linie markiert Umfang des Materials.

## **Positionierung der Drehachse**

Nach dem die Drehachse auf dem Tisch der Fräsmaschine montiert ist, muss die Position der Drehachse im Programm gespeichert werden.

1. Vor dem Einschalten der Drehachse, muss die Referenzfahrt durchgeführt werden.

2. Montierung des Materials im Spannfutter der Drehachse.

3. Positionierung der Spitze des Werkzeugs am Anfang des Materials und über der Drehachse mit Hilfe der Funktion "Manuell Bewegen".

4. Speichern der Position im Menü "Positionen" unter dem Namen "h".

5. Im Menü "Maschinenparameter -> Achsen -> Drehachse" die Drehachse einschalten. Auf dem Bildschirm erscheinen Linien, die symbolisch in der ausgewählten

Richtung X oder Y die Drehachse darstellen.

6. Bei der 3 - Achsen - Steuerung kann jetzt die Drehachse durch den Tausch der Stecker eingeschaltet werden.

#### <span id="page-44-0"></span>**5.1.2.2 Tangentialachse**

Um dicke Folien oder Kartons zu schneiden wird ein Tangentialmesser benutzt. Das Tangentialmesser richtet sich selbst mit Hilfe der Schrittmotoren in Schnittrichtung des Materials. Das verwendete Messer muss zweischneidig sein.

Für die Verwendung von Tangentialmessern ist die 4 - Achsen - Steuerung erforderlich (wg. Schrittmotoren).

Nach dem die 4. Achse  $\overline{P}$  A eingeschaltet ist, sind die Funktionen des Tangentialmessers zugänglich.

#### **Schritte/Umdrehung**

ist die Anzahl der Schritte des Schrittmotors, die für die volle Umdrehung notwendig sind.

#### **Ausheben ab**

ist der Winkel in Gradzahl, welcher zwischen den Vektoren entsteht, wobei das Tangentialmesser während seiner Drehung im Material bleibt.

Wird der Winkel überschritten, dann wird das Messer aus dem Material herausgezogen, in Schnittrichtung gedreht, und wieder im Material eingetaucht.

Um das Material nicht zu beschädigen, darf der Winkel 45 Grad nicht überschreiten.

Ist der Winkel kleiner oder gleich "**Drehwinkel bis"**, dann dreht sich das Messer während der Fahrt bis die Fahrtrichtung am Ende der Strecke erreicht ist.

Um das Material nicht zu beschädigen, sollte nur ein kleiner Winkel, bis etwa 10 Grad, eingegeben werden.

#### <span id="page-44-1"></span>**5.1.2.3 Z2**

Mit der Funktion Z2 können CNC Maschinen mit doppelten Z - Achse betrieben werden. Damit die Achse Z2 betrieben werden kann, wird eine Steuerung für 4 Achsen benötigt. Durch das vorherige Schalten der 4. Achse Math (siehe [Achsen](#page-42-1) 43<sup>8</sup>) kann die 4. Achse als Z2 Achse definiert werden. Am Ende muss noch der Abstand in X oder Y zwischen Z und Z2 Achse angegeben werden.

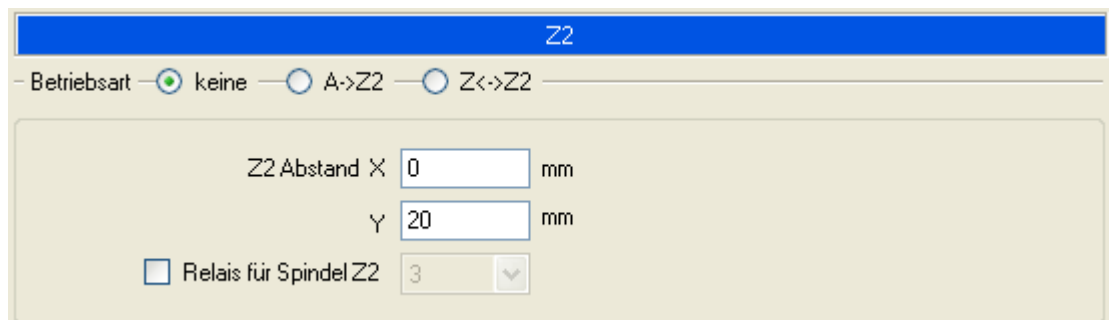

Abbildung 1: Die Z2 Achse liegt 20 mm im Abstand von der Z Achse

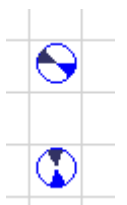

Abbildung 2: Nach dem die 4 Achse als Z2 definiert ist, sind 2 Frässymbole sichtbar.

Die Funktion Z2 hat 2 Betriebsarten:

- 1. Z2 wird als 4 Achse (A -> Z2) betrieben. Es können beide Achsen Z und Z2 gleichzeitig bewegt werden.
- 2. Z2 wird als zuschaltbare Achse ( Z <-> Z2) betrieben. Es wird Z oder Z2 bewegt, beide gleichzeitig jedoch nicht.

 $\mathbf{u}$ **Die Funktion Z2 kann nur für 2D Dateien oder nur für 4D DIN 66025 Dateien verwendet werden. Weitere Informationen zu Z2 befinden sich im Kapitel '[Werkzeuglager](#page-59-0) '.** 60

#### <span id="page-45-0"></span>**5.1.2.4 Umkehrspiel**

Umkehrspiel ist unerwünschtes Spiel (Lose) zwischen Spindel und Mutter bzw. zwischen Ritzel und Zahnstange eines mechanischen Antriebes. Umkehrspiel entsteht beim Wechsel der Fahrtrichtung.

Diese Funktion kann den Umkehrspiel kompensieren. Das Umkehrspiel lässt sich für X , Y und Z Achse getrennt in Millimetern oder in Schritten einstellen.

 $\langle \bm{i}$  **Die Funktion 'Umkehrspiel' ist nur beim Fräsen (Job) aktiv.**

#### <span id="page-46-1"></span>**5.1.2.5 Achsen Überwachung**

cncGraF kann Bereiche softwaremäßig überwachen. Durch das Setzen des Häckchens wird die Achse überwacht. Beim Fräsen werden die Referenzschalter und die Position überwacht. Der Wert 'Min' definiert maximale Einstechtiefe für die Achse Z und Z2 (siehe Abbildung).

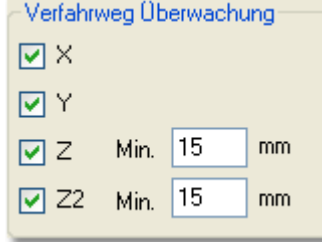

Abbildung: Minimal angefahrene Tiefe für die Achse Z und Z2 beträgt 15 mm

 **Weitere Informationen zum Thema Überwachung befinden sich in Kapiteln '[Optionen](#page-62-0) ->** 63 **Meldungen', '[Sicherheitseinstellungen](#page-51-0) für Werkzeugwechsler' und '[Sicherheitsbereiche](#page-69-0) '.** 52 70

## <span id="page-46-0"></span>**5.1.3 Pinbelegung (Port A)**

Damit die Fahrtrichtungen, Eingänge und Ausgänge stimmen, müssen sie eingerichtet werden. Hier stehen folgende Einstellungen zur Verfügung:

 **Referenzschalter invertieren** für X, Y, Z, A, X2, Mess- und Tiefenabtaster. Für die richtige Einstellung der Referenzschalter kann der Referenzschalter - Assistent genutzt werden.

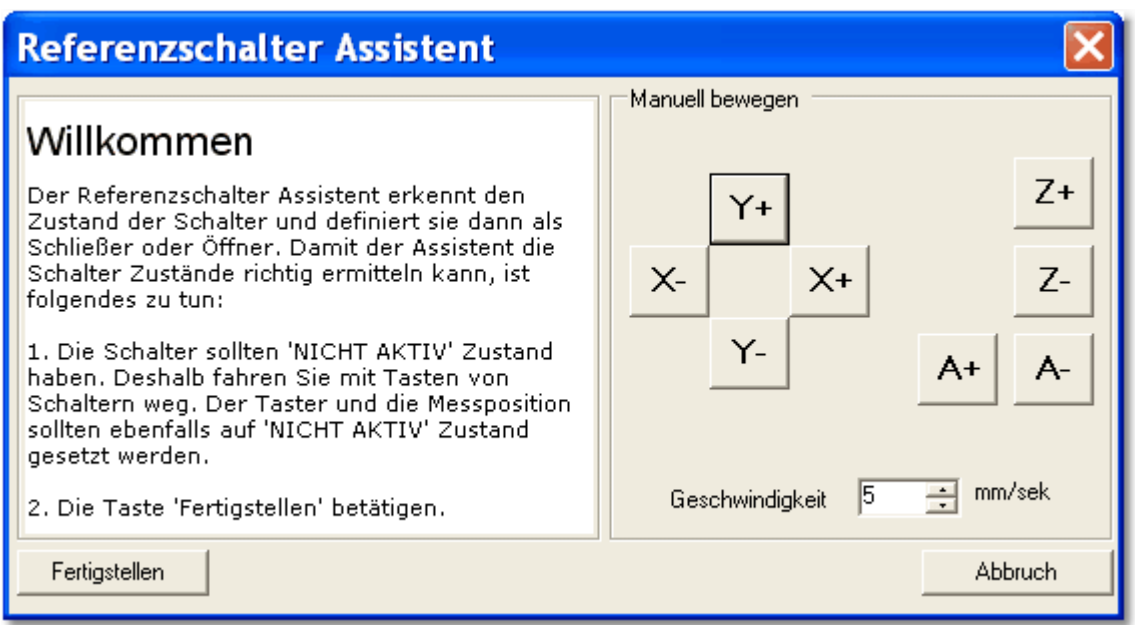

- Bei einer **Referenzfahrt Reihenfolge** wird zuerst die Z-Achse bis zum Referenzschalter nach oben gefahren und dann in der eingestellten Reihenfolge die X- und Y-Achse. Nach dem Erreichen aller Referenzschalter werden die Achsen langsam zurückgefahren bis die Schalter wieder frei sind. Die X- und Y-Zähler werden auf Null und der Z-Zähler auf die eingestellte Achsenlänge gesetzt. Die A Achse ...
- Die **Fahrtrichtung** und **Referenzfahrtrichtung** der einzelnen Achsen kann, wenn erforderlich, geändert werden. Die korrekte Fahrtrichtung kann bei der manuellen Bewegung getestet werden.

Die X-Achse wird mit der Cursortaste  $\rightarrow$  in die positive Richtung bewegt, Taste  $\uparrow$  bewegt die Y-Achse in positive Richtung, Taste  $\downarrow$  bewegt die Z-Achse nach unten in die negative Richtung.

- Ist der Schalter bei Motorstromabsenkung angekreuzt (zu empfehlen, um eine eventuelle Überhitzung der Motoren im längeren Stillstand zu vermeiden), wird der Strom für die Schrittmotoren beim Stop aller Achsen abgesenkt.
- Für die Referenzschalter stehen die Eingänge 1, 2, 3 und 6 des Controllers **SMC4D** zur Verfügung. Entsprechend der Beschaltung können den X-, Y-, Z- und A - Schaltern die **Eingänge für Referenzschalter** frei zugeordnet werden.
- Manchmal sind die Ausgänge verdreht und sie funktionieren umgekehrt. In diesem Fall müssen diese Ausgänge invertiert werden. Es kann die **Spindel**, **Pumpe, Motorstrom** und **Spannzange** invertiert werden. Auch die Ausgänge für Pumpe, Spindel und Spannzange können definiert werden.

#### <span id="page-48-0"></span>**5.1.3.1 Eingangsignale (Port A-B)**

An der Seite des Controllers SMC4D befinden sich weitere 9 Eingänge. Diese Eingänge empfangen folgende externe Signale:

- **Job starten,** der Fräsvorgang startet sofort.
- **Job fortfahren**, der Fräsvorgang wird ab der gesetzten Pause fortgesetzt.
- **Pause**, Maschine wird angehalten.
- **Referenzfahrt** starten.
- **Haubenschalter** überwacht die Haube. Wenn die Haube beim Fräsen oder bei der Referenzfahrt geöffnet wird, dann wird die Maschinenarbeit sofort abgebrochen und erscheint die Meldung ' *Die Haube ist offen!*'.
- Die letzten zwei freien Abfragen, funktionieren genauso, wie der Haubenschalter mit dem kleinen Unterschied, dass eine beliebige Fehlermeldung eingetragen werden kann.

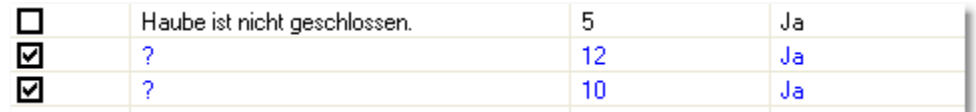

Abbildung: An der Stelle des Zeichens "**?**" kann eine Fehlermeldung eingetragen werden.

<mark>♦</mark> Damit ein externes Startsignal aktiv ist, muss das Kästchen **⊠** mit einem Häkchen markiert **sein.**

#### <span id="page-48-1"></span>**5.1.4 Geschwindigkeiten**

Abhängig vom Maschinentyp müssen unterschiedliche Geschwindigkeiten definiert werden. Zu hohe Geschwindigkeiten können zu Schrittverlusten führen.

Hierzu gibt es folgende Einstellungsmöglichkeiten:

- Die **Eilgeschwindigkeit** ist die maximale Geschwindigkeit, mit der die Maschine ohne Schrittverluste verfahren kann.
- Die **Referenzgeschwindigkeit** definiert wie schnell die Referenzfahrt durchgeführt wird.

**!!! Wenn die Geschwindigkeit zu hoch ist, dann kann es dazu kommen, dass hinter dem Referenzschalter nicht genügend Platz ist um die Achsenfahrt zu abbremsen. Die Maschine schlägt auf den Achsen- Begrenzer!** 

 **In diesem Fall kann höhere Beschleunigung für Referenzfahrt das verhindern !!!**

- Die Funktion <mark>[Referenzfahrt beschleunigen](#page-81-0)</mark> <sup>sz</sup> führt <u>vor</u> der Referenzfahrt eine Eilgang Fahrt aus. Die Eilgang - Position der Fahrt ist frei definierbar und sollte in der Nähe des Referenzpunktes liegen.
- **Start/Stop Geschwindigkeit** definiert die Anfangsgeschwindigkeit mit der die Maschine anfährt.

**!!! Um Schrittverluste beim Hochfahren der Schrittmotoren zu vermeiden (Achse bleibt hängen), darf die Start/Stop-Geschwindigkeit nicht zu hoch sein !!!**

 Der **Vorschub** bleibt bei eingeschalteten Menüpunkt "konstante Geschwindigkeit" konstant - auch bei interpolierten Fahrten.

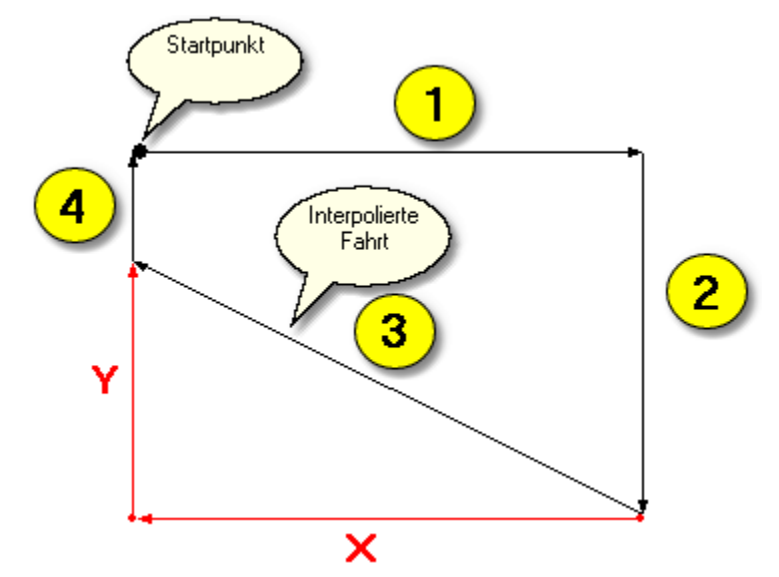

**Abbildung:** Bei ausgeschalteter konstanter Geschwindigkeit wird die längere interpolierte Strecke (Vektor 3) in der gleichen Zeit durchgefahren, was aber bedeutet, dass die Fahrt - Geschwindigkeit höher ist.

- Die **Beschleunigung** kann als *langsam*, *mittel*, *schnell* oder *sehr schnell* eingestellt sein.
- Der **Bremswinkel** bezeichnet den Winkel zwischen zwei Bahnen (Vektoren), bis zu dem die Schrittmotoren nicht abgebremst werden. Dieser Wert ist in erster Linie von den Eigenschaften der eingesetzten Schrittmotoren, von der Größe der bewegten Massen und vom Schwingungsverhalten der Maschinenkonstruktion abhängig. **Wenn der Bremswinkel den Wert 0 hat, dann wird das Abbremsen von cncGraF automatisch durchgeführt.**

#### <span id="page-49-0"></span>**5.1.4.1 Messgeschwindigkeiten**

Eine **Messgeschwindigkeit** ist die Geschwindigkeit mit der die Z Achse beim Messen oder Abtasten auf den Schalter fährt. Nach dem Messen wird die Z - Höhe mit der Start - Stop - Geschwindigkeit angefahren. Es gibt folgende Messgeschwindigkeiten:

- Messgeschwindigkeit um Werkzeuglänge zu vermessen.
- Messgeschwindigkeit um Z Höhe für Nullpunkt zu ermitteln. **!!! Diese Geschwindigkeit muss besonders niedrig sein !!!**
- Messgeschwindigkeit um Fläche zu vermessen.

### <span id="page-50-0"></span>**5.1.5 Automatischer Werkzeugwechsler**

Automatischer Werkzeugwechsler mit Werkzeugüberwachung kann bis zu 33 Werkzeuge haben. Der automatischer Werkzeugwechsler wird im Menü *'Maschinenparameter -> Werkzeugwechsler'* eingestellt. Für Werkzeugwechsler müssen folgende Einstellungen vorgenommen werden:

 Im Bereich **Eigenschaften** werden allgemeine Einstellungen vorgenommen. Als erstes muss der Werkzeugwechsler durch das Ankreuzen in der ,AN' Box Ø An eingeschaltet werden.

**Wartezeit** ist die Zeit, die die geöffnete Spindel wartet um danach ein Werkzeug zu holen oder abzulegen. Nachdem die Position des Werkzeugwechslers angefahren ist, wird in Z mit der angegeben **Geschwindigkeit** und **Strecke** eingetaucht. Mit der **Hubgeschwindigkeit** wird in Z ausgetaucht. Falls die Werkzeuge seitlich abgelegt/geholt werden, dann muss die Option **Fahren in X oder Y** ausgewählt werden. Damit die Fahrt in X oder Y ausgeführt wird muss noch eine **Strecke X/Y** angegeben werden. Der Schalter **Etter der auch die Zählung der Werkzeugnummern von der** Nummer 0 an. Weiter kann die Farbe für die Anzeige des belegten und leeren Platzes im Werkzeugwechsler angegeben werden. Um Schrittverluste zu vermeiden kann vor iedem Werkzeugwechsel eine **Referenzfahrt** ausgeführt werden.

- Als nächster Schritt ist die Angabe der **Position X,Y und Z des ersten Werkzeugplatzes**.
- In der **Offset** Tabelle können bis zu 32 Werkzeugplätze definiert werden. Der Offset ist der Abstand in X und Y zu dem zuletzt angegeben Werkzeugplatz. Durch das Anklicken des Rechtecks können die einzelnen Werkzeugplätze deaktiviert werden. Die deaktivierten Werkzeugplätze werden nicht in der Grafik angezeigt.
- **Frei pusten** beseitigt Späne. Um zu Pusten muss ein bestimmter Zeitraum (In Millisekunden oder permanent) und der Ausgang (Pin) angegeben werden.

Um die Einstellungen zu prüfen, muss keine Datei abgefahren werden. Die Funktion ['Werkzeug](#page-87-0) [wechseln'](#page-87-0) <sup>l sollte als erster Test verwendet werden. Weitere wichtige Funktionen für</sup> Werkzeugwechsler sind die <u>[Sicherheitseinstellungen](#page-51-0)</u> مs und die <u>[Sicherheitsbereiche](#page-69-0) .</u> ه $\sigma$  . 88 S 52 Jund die Sicherheitsbereiche | 70 J

<u>[Der Status des Werkzeugs](#page-62-0)</u>র গণী kann von cncGraF beim Programmstart abgefragt werden.

#### <span id="page-51-0"></span>**5.1.5.1 Sicherheitseinstellungen**

Die Sicherheitseinstellungen schützen den Werkzeugwechsler vor gefährlichen Fahrten. Folgendes ist dabei möglich:

- Es werden keine Fahrten über den Werkzeugen ausgeführt, sondern sofort vom Werkzeugwechsler weggefahren.
- Vor dem Werkzeug holen wird ein Eingang überprüft ob nicht schon ein Werkzeug enthalten ist (benötigt zusätzliche Hardware).
- Der Werkzeugwechsler kann zusätzlich mit der Funktion 'Sicherheitsbereiche' vor unerlaubten Fahrten geschützt werden (siehe Kapitel 'Einstellungen -> [Sicherheitsbereiche](#page-69-0) 70<sup>4</sup>).

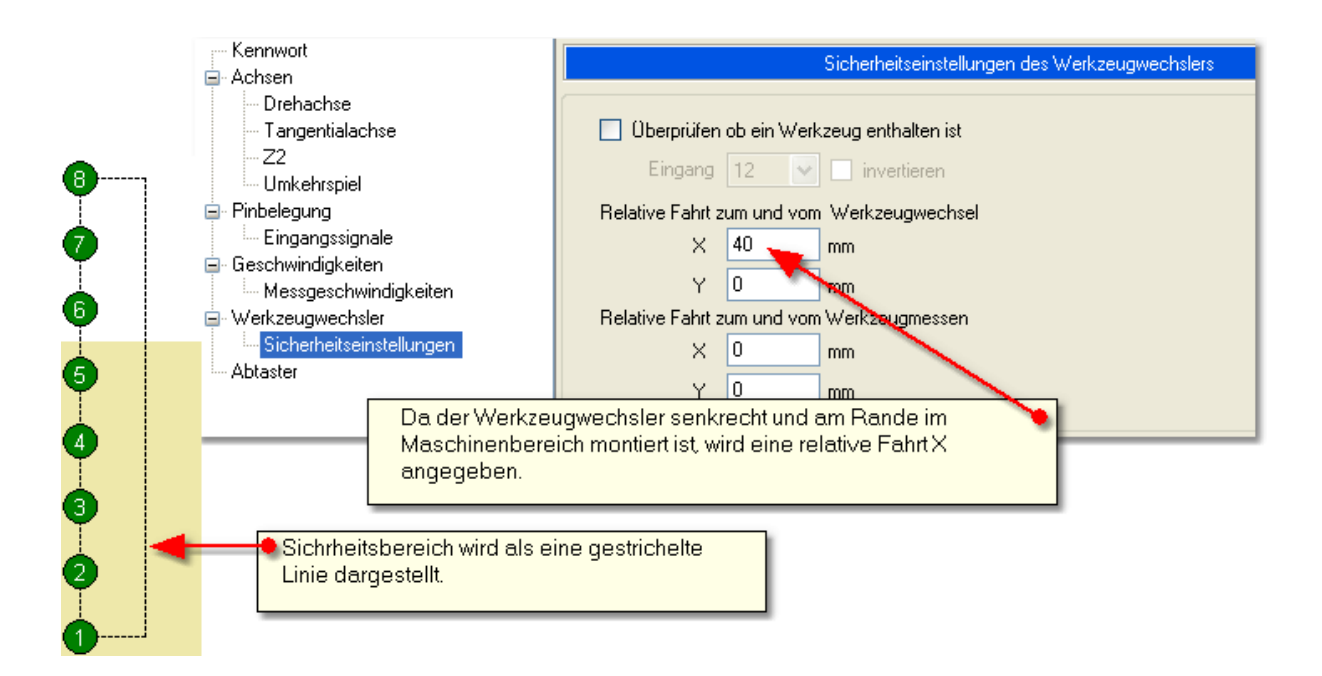

#### **5.1.6 Abtaster**

**Abtaster** tastet die Materialfläche ab. Mit Hilfe der Daten von der abgetasteten Materialfläche korrigiert cncGraF beim Fräsen die Z - Höhe des Fräsers. Eine weitere Möglichkeit ist,

die Daten von der abgetasteten Materialfläche nach DXF (als Linien oder Punkte) oder nach Din 66025 zu exportieren. Damit der Abtaster richtig arbeiten kann, muss der Abstand **exakt**

in X- und Y- Richtung zwischen der Spitze des Abtasters und der Werkzeugspitze angegeben werden (siehe Abbildung).

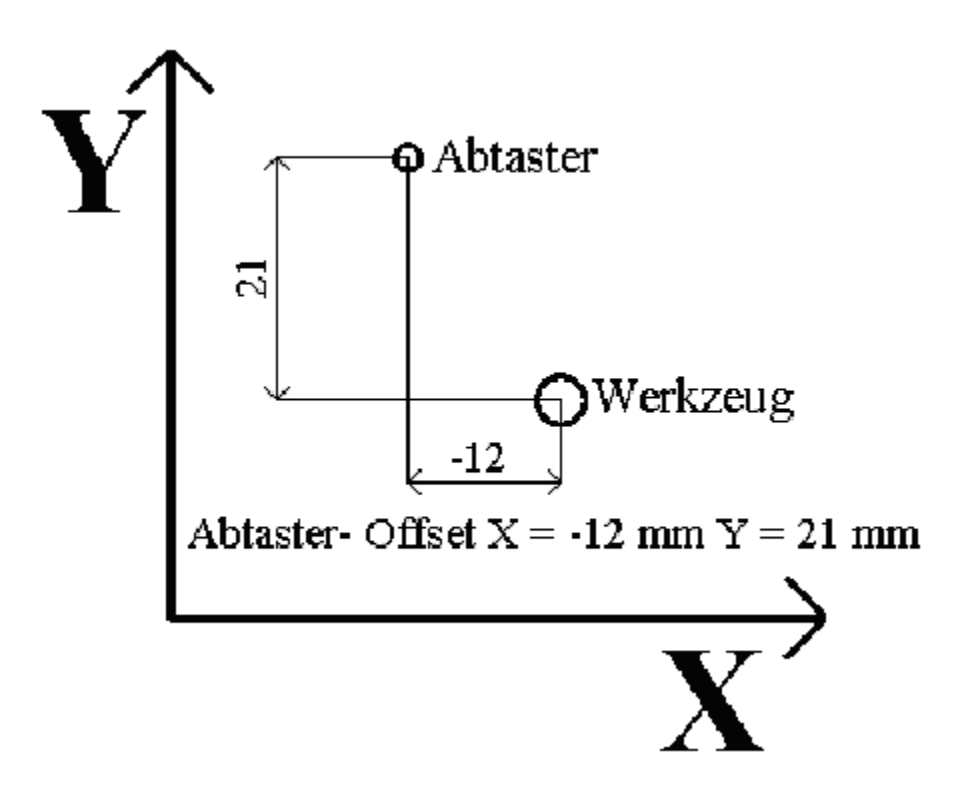

Abbildung: Abstand zwischen Abtaster und Werkzeug grafisch dargestellt

Der Abstand zwischen Abtaster und Werkzeug(Offset) kann wie folgt ermittelt werden:

- 1. Maschine auf den Werkstücknullpunkt fahren und die Position auf dem Werkstück genau markieren (z. B. mit der Spitze des Gravierstichels leicht ankratzen).
- 2. Maschinen-Koordinatenanzeige auf '*REL'* setzen und aktuelle Koordinaten notieren.
- 3. Spitze des Abtasters exakt über dem markierten Punkt positionieren.
- 4. Menu "Maschine einstellen" öffnen und den Wert der relativen Maschinenkoordinaten in das Feld Abtaster - Offset eingeben.

## <span id="page-53-0"></span>**5.2 Positionen**

Damit eine Parkposition, ein [Nullpunkt](#page-55-0)lss ander eine [Messposition](#page-57-0)<sup>iss</sup> angefahren werden kann, muss sie erst im Dialogfenster '*Positionen bearbeiten*' angelegt werden. Das Dialogfenster '*Positionen bearbeiten*' kann im Hauptmenü '*Einstellungen -> Positionen*' aufgerufen werden.

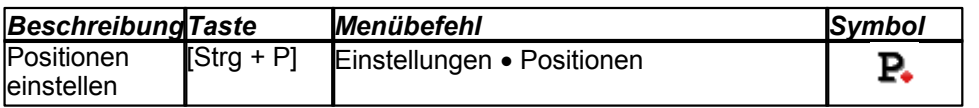

Es können beliebig viele Nullpunkte, Parkpositionen oder Messpositionen angelegt werden, aber jeweils nur einer dieser Punkte kann den **Status** '**benutzt**' haben. Deshalb wird immer nur maximal ein

Nullpunkt  $\Psi$ , eine Parkposition und eine Messposition  $\mathbf{H}^+$  grafisch angezeigt. Um Positionen zu bearbeiten, stehen folgende Buttons mit folgender Funktionalität zur Verfügung:

### **Wahl des Nullpunktes, der Parkposition, und der Messposition**

Durch die Auswahl des entsprechenden Reiters wird der Typ der Position, die man bearbeiten möchte, ausgewählt. Dann erscheint eine Liste mit Punkten dieses Typs (siehe Abbildung).

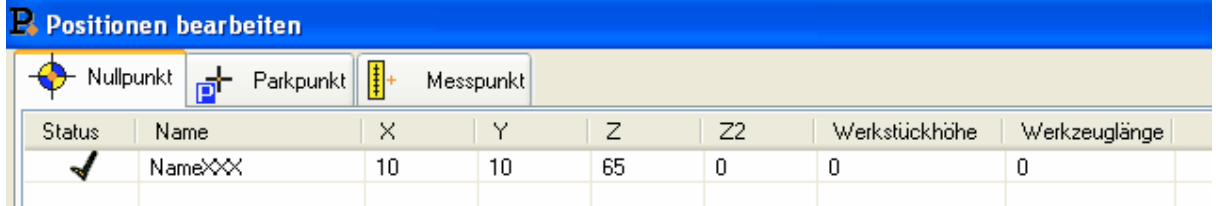

Abbildung: Der Reiter für Nullpunkte ist ausgewählt

## **Position hinzufügen**

Durch das Anklicken des Buttons '*Hinzufügen*' erscheint das Eingabefenster *'Position hinzufügen*'. Jetzt können die Parameter des Punktes (X-, Y-, Z-, A- Koordinaten, Status und Name des Punktes) eingegeben werden. Durch das Betätigen des Buttons '*Setzen*' werden die aktuellen X-, Y-, Z-, A-Maschinenkoordinaten in die Felder übernommen werden.

Die Z - Höhe kann auch über die Eingabe der Materialstärke definiert werden. Damit die Materialstärke angegeben werden kann, muss eine einmalige <u>[Kalibrierung des Werkzeuglängensensors](#page-86-0)</u>Is<sup>r</sup>ì durchgeführt werden.

Der Button , OK' schließt das Eingabefenster und und speichert den neuen Punkt in der Liste.

## **Position ändern**

Als erstes muss der gewünschte Punkt ausgewählt werden. Dann können die Werte des Punktes direkt durch das Anklicken der Spalte des Punktes in der Tabelle geändert werden. Wie auch schon bei '*Punkte hinzufügen*', können durch das Betätigen des Buttons '*Setzen*' die aktuellen X-, Y-, Z-, A-Maschinenkoordinaten automatisch eingetragen werden.

## **Position löschen**

Um einen Punkt zu löschen, muss als erstes der zu löschende Punkt in der Liste angewählt und dann der Button '*Löschen*' betätigt werden.

## **Eigenschaften der Punkte ändern**

Die Eigenschaften definieren es, wie die Nullpunkte, Messpunkte und Parkpunkte ausgeführt werden. Ein Punkt kann direkt oder in einer gewünschten Achsen - Reihenfolge angefahren werden.

Die Option '*Bestätigung anzeigen*' aktiviert bzw. deaktiviert ein Dialogfenster, das vor der Fahrt angezeigt wird. Eine Fahrt auf Nullpunkt kann auch automatisch nach der Referenzfahrt ausgeführt werden.

# **Maschinenposition**

Die aktuelle Position der CNC Maschine kann durch das Anklicken des Schalters 'Setzen' übernommen werden (siehe Abbildung unten).

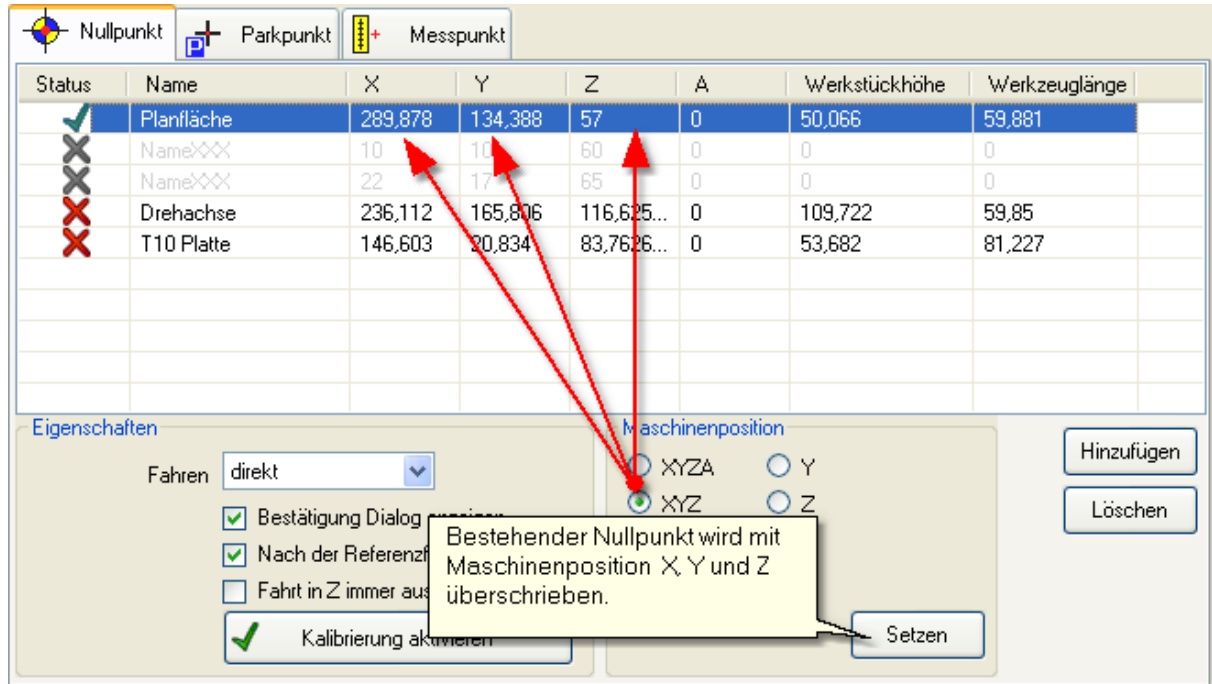

#### <span id="page-55-0"></span>**5.2.1 Nullpunkte**

Es gibt zwei Nullpunkt- Arten:

 **Nullpunkte ohne Werkzeuglänge und ohne Werkstückhöhe**. Diese Nullpunkte können nur dann genutzt werden, wenn die Kalibrierung deaktviert ist (siehe Bild unten). Alle Nullpunkte mit Werkzeuglänge sind grau X. Die Wahl dieser Nullpunkte ist nicht möglich.

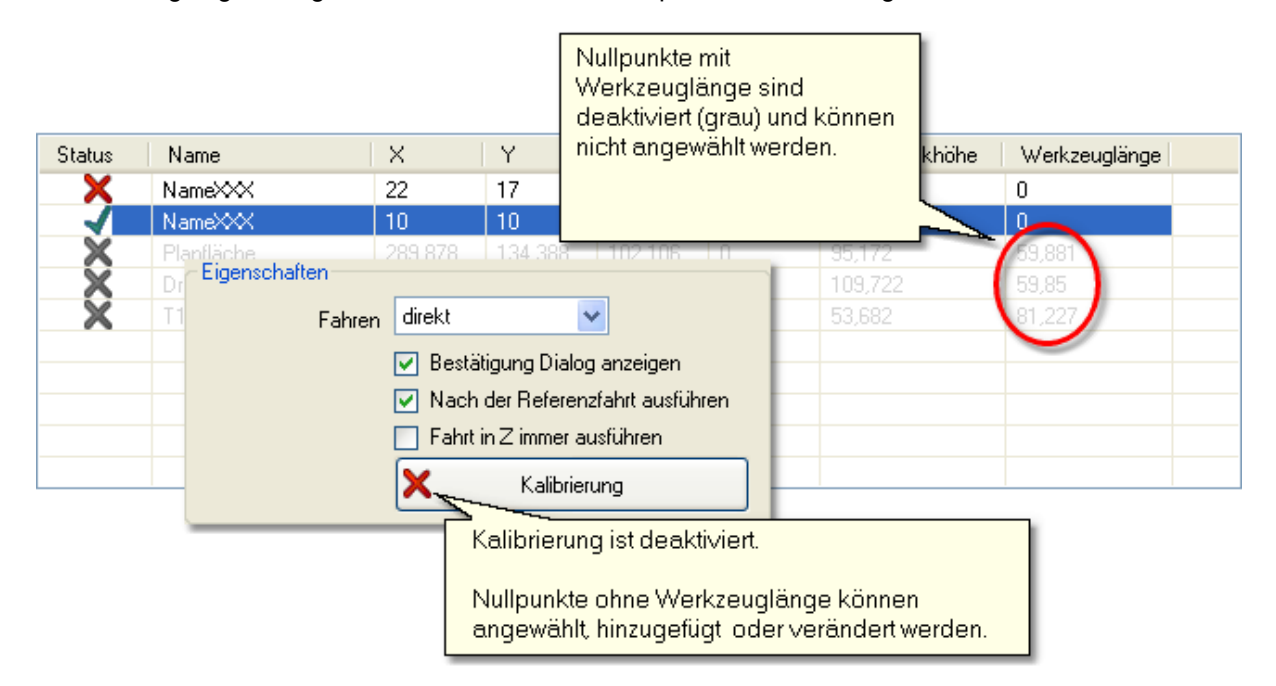

 **Nullpunkte mit Werkzeuglänge und mit Werkstückhöhe**. Diese Nullpunkte werden beim Anlegen vermessen und haben Werkzeuglänge und Werkstückhöhe. Für die Vermessung muss ein mal der [Werkzeuglängensensor](#page-86-0)|*ध*ी kalibriert werden. Wenn der Werkzeuglängensensor nicht kalibriert ist, dann ist der Schalter 'Kalibrierung' nicht verfügbar.

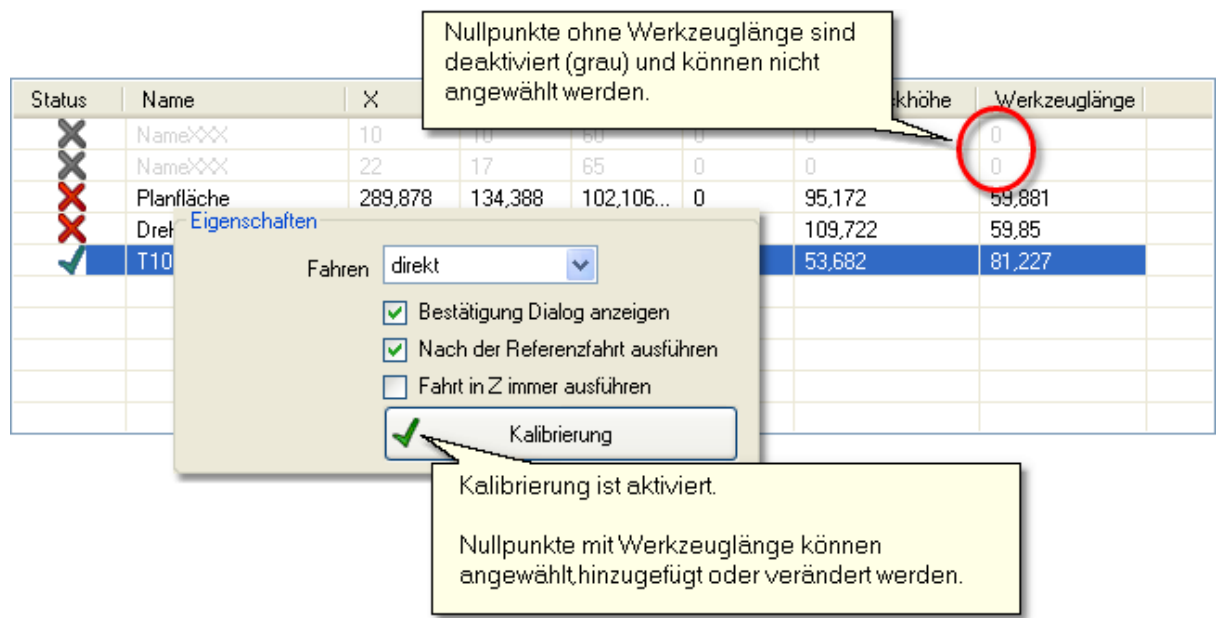

#### Vorteile der Nullpunkte mit der vermessenen Werkzeuglänge

- 1. Wenn das Werkzeug ausgewechselt werden muss, Werkstückhöhe bleibt jedoch gleich, dann wird keine neue Höhe Z manuell für Nullpunkt festgelegt. Die Werkzeuglänge des neuen Werkzeugs wird mit der Werkzeuglänge des alten Werkzeugs verrechnet und die neue Höhe Z für den bestehenden Nullpunkt automatisch ermittelt.
- 2. Wenn das Werkstück verändert wurde, die neue Werkstückhöhe ist bekannt und die Werkzeuglänge bleibt gleich, dann wird keine neue Höhe Z manuell für Nullpunkt festgelegt. Die neue Werkstückhöhe wird direkt in der Tabelle (siehe unten) angegeben, cncGraF verrechnet sie mit der alten Werkstückhöhe, ermittelt die neue Höhe Z für Nullpunkt und am Ende setzt sie in der Tabelle.

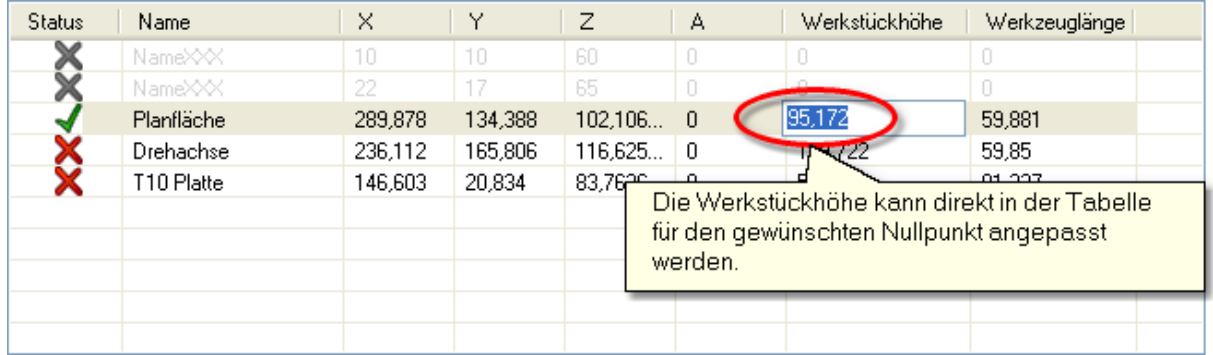

Nachteile der Nullpunkte mit der vermessenen Werkzeuglänge:

1. Am Anfang muss immer noch ein mal der Nullpunkt manuell gesetzt werden, da die Werkzeuglänge sowie Werkstückhöhe unbekannt ist. Für die Ermittlung der Z Höhe für Nullpunkt Z ist die Option ['Automatische Vermessung des Z- Nullpunktes'](#page-88-0) 89 vom Nutzen.

### <span id="page-57-0"></span>**5.2.2 Messpunkte**

Es können mehrere Messpunkte im Dialogfenster 'Positionen' verwaltet werden, es gibt jedoch nur ein Messpunkt (gleich bei den anderen Positionen) dass verwendet werden kann.

Beim Setzen eines Messpunktes muss unbedingt folgendes beachtet werden:

1. Ein Messpunkt besteht aus 3 Koordinaten X,Y und Z. Der Messpunkt wird vor dem Vermessen erst einmal in X,Y und **Z** angefahren.

#### **!!! Der Messpunkt Z muss unbedingt ausreichend hoch definiert sein !!!**

 Beim Vermessen des Werkzeuges besteht die Gefahr, dass die Z Höhe der Messposition zu niedrig ist, und das Werkzeug in den Sensor hineinfährt! Deshalb ist die **Werkzeuglänge** Ihr Sicherheitsabstand, der zur Z Höhe der Messposition addiert wird.

Nachdem die Werkzeuglänge vermessen worden ist, wird eine Z Sicherheitshöhe angefahren. Dabei wird folgendes beachtet:

- Wenn ein automatischer Werkzeugwechsler vorhanden ist, dann werden die Z Höhen: **'Position Z des ersten Werkzeugs'**, **'Nullpunkt Z'** und **'Messpunkt Z'** verglichen und der höchste Z Wert wird angefahren.
- Wenn kein automatischer Werkzeugwechsler vorhanden ist, dann werden die Z Höhen **'Nullpunkt Z'** und **'Messpunkt Z'** verglichen und der höchste Z Wert wird angefahren.

**!!! Wenn der Nullpunkt auf der Materialunterseite gesetzt wird, kann es wegen der Materialdicke und wegen zur niedrigen Messposition Z dazu kommen, dass das Werkzeug beim Fahren auf die Messposition mit dem Material kollidiert. Um die Kollision zu vermeiden muss die Option 'Die Achsenlänge Z anfahren, bevor die Messposition angefahren wird' im Menü 'Positionen bearbeiten -> Messpunkt' eingeschaltet sein !!!**

# **5.3 Werkstück- Offset**

Werkstück- Offset ist der Abstand zwischen markiertem Werkstückhalter und Werkstücknullpunkt (siehe Abbildung). Im GRF - Format wird der Werkstück- Offset und Werkstücknullpunkt gespeichert. Der in dem GRF Format gespeicherte Werkstücknullpunkt wird nur zur Prüfung beim Öffnen der GRF - Datei genutzt. Wenn der Werkstücknullpunkt der geladenen Zeichnung nicht mit dem aktivem Werkstücknullpunkt übereinstimmt, dann wird folgende Meldung ausgegeben:

#### **'***cncGraF enthält den Werkstück-Nullpunkt der Zeichnung nicht! Bitte Werkstück- Offset überprüfen***'**

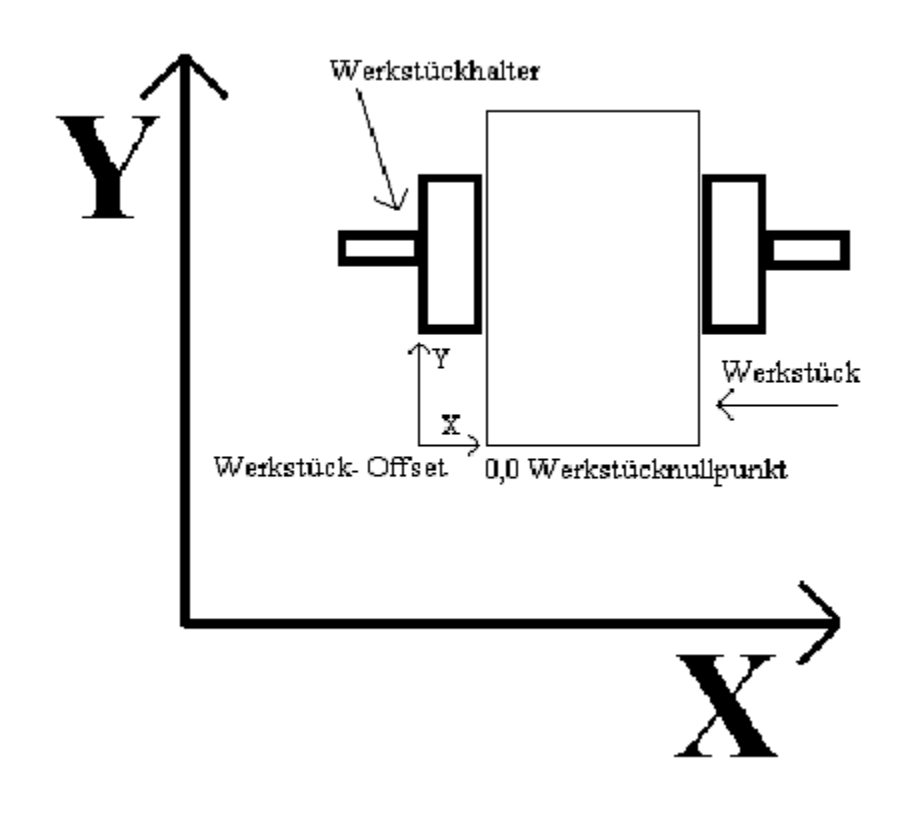

**Hat sich der Werkstücknullpunkt verändert, dann müssen nicht gleich alle GRF - Dateien verändert werden, sondern nur der Werkstück- Offset der geöffneten GRF - Datei ist dann anzupassen.**

## <span id="page-59-1"></span>**5.4 Werkstückparameter**

Zur optischen Kontrolle kann die Größe und die Position des Werkstücks grafisch angezeigt werden. Das Werkstück kann mit der linken Ecke oder mittig auf das Nullpunkt gesetzt werden. Die in X- und Y-Richtung definierte **Werkstückgröße** wird in der ausgewählten Farbe dargestellt. **In**

**der Liste der Nullpunkte** kann ein Nullpunkt für das Werkstück ausgewählt werden.

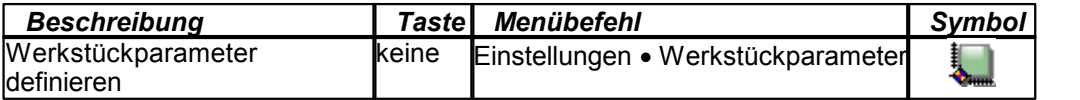

**Wenn ein anderer Nullpunkt notwendig ist, dann muss er im Dialogfenster ['Positionen](#page-53-0) '** 54 **angelegt werden.**

## <span id="page-59-0"></span>**5.5 Werkzeuglager**

Das Dialogfenster '*Werkzeuglager*' verwaltet zwei Werkzeugslisten - Vektoren (für HPGL und optional für DIN 66025, siehe '<u>[Optionen](#page-62-0)</u> ss<sup>s</sup>') und Bohrpunkte (nur für Sieb & Maier), die jeweils bis zu 100 Werkzeuge verwalten. Jedem Werkzeug können diverse Eigenschaften wie Vorschubgeschwindigkeit, Eintauchtiefe, Durchmesser, etc. zugewiesen werden, um sie beim späteren Fräsvorgang oder bei der Berechnung der Radiuskorrektur automatisch zu nutzen. In der Kolumne '*Aktiv/Nr*.' können einzelne Werkzeuge deaktiviert bzw. aktiviert werden. Die inaktiven Werkzeuge werden nicht angezeigt und bei späterem Fräsvorgang nicht verwendet.

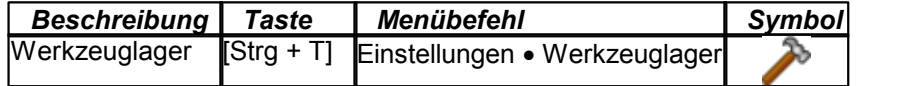

Abhängig von der Eintauchtiefe und Art des Werkzeuges verändert sich das Durchmesser. Als Hilfsmittel für die Ermittlung des Durchmessers dient das Dialogfenster 'Durchmesser berechnen',

das durch das Anklicken des Symbols **wird neben Eingabefeld 'Durchmesser' erscheint**. Die Ermittlung des Werkzeug - Durchmessers ist zur Zeit nur für Gravierstichel möglich. Das Durchmesser wird für die <u>[Radiuskorrektur](#page-101-0)</u> $\ket{\omega}$  benötigt.

Die Spindeldrehzahl kann mit 15 Stufen geregelt werden. Durch das Anklicken des Symbols neben Auswahlfenster 'Spindeldrehzahl' werden die Bereiche für die 15 Stufen festgelegt. In der Spalte Z2 der Werkzeugtabelle können die Werkzeuge auf die 4. Achse als Z2 umgeleitet werden. Diese Funktion wird nur für 2D Daten wie HPGL verwendet werden.

Bei Din 66025 müssen die Daten für die 4. Achse als Z2 bereits in der Datei stehen.

**Die Option 'Nur benutzte Werkzeuge anzeigen' beschränkt die Anzeige auf diese Werkzeuge, die von der aktuell geöffneten Datei verwendet werden.**

## **5.6 Makros**

Im Dialogfenster '*Makros*' werden Arbeits- Sequenzen definiert, die während dem Arbeitsvorgang (Job) an belieben stellen beim Fräsen ablaufen können. Mit Hilfe der Makros können diverse Aufgaben automatisiert werden. Jede Arbeits- Sequenz hier als Makro genannt, wird unter einem Dateinamen gespeichert. Im Dialogfenster '*Makros*' erscheint eine Liste aller vorhandenen Makros.

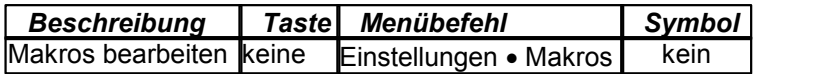

## **MAKRO anlegen und verändern**

Durch das Anklicken des Buttons '*Neu*' im Dialogfenster '*Makros*' erscheint das Dialogfenster '*Makro Rekorder*', in dem das neue Makro definiert wird.

Wenn ein vorhandenes Makro verändert werden soll, dann muss dieses Makro im Dialogfenster, *Makros*' ausgewählt werden und der Button '*Bearbeiten*' betätigt werden.

Das Dialogfenster , Makro Rekorder' ist in zwei Bereiche aufgeteilt:

- 1. Im **Makro** Bereich wird eine Liste mit Befehlen des Makros angezeigt. Wenn das Makro gestartet wird, dann wird diese Liste von Anfang bis Ende abgearbeitet. Die Liste besteht aus Zeilen, die jeweils eine Aktion der Maschine ausführen. Die Reihenfolge der Zeilen kann durch die Auswahl der Zeile und durch das Betätigen der Buttons mit Pfeiltasten verändert werden. Die einzelnen Zeilen können mit dem Button '*Löschen*' gelöscht werden. Eine Liste kann im Bereich '*Befehl*' hinzugefügt oder verändert werden.
- 2. Im **Befehl**  Bereich werden neue Aktionen dem Makro hinzugefügt oder bestehende Aktionen verändert. Es stehen folgende Befehle zur Verfügung:
	- Mit einem **absoluten Vektor** wird eine Fahrt auf eine beliebige Position in X,Y,Z und A Achse definiert. Die Geschwindigkeit der Fahrt kann manuell im Eingabefeld oder eine Eilgeschwindigkeit aus
	- der Liste gesetzt werden. Eine **Wartezeit** kann in Millisekunden hinzugefügt werden.
	- Mit dem **Schalter** kann die Spindel und Pumpe aus- oder eingeschaltet werden.

# **MAKRO speichern**

Nachdem das neue Makro fertig gestellt worden ist, muss sie unter einem Dateinamen gespeichert werden. Alle Makros werden im Programmverzeichnis , Macros'

mit der Dateierweiterung .macro gespeichert. Um ein Makro zu speichern, betätigen Sie den Button ' *Speichern'* im Dialogfenster '*Makro Rekorder*'.

## **MAKRO exportieren**

Makros können für die weitere Bearbeitung nach DIN 66025 exportiert werden. Um ein Makro zu exportieren, wählen Sie das gewünschte Makro aus der Liste und betätigen Sie den Button 'Exportieren'.

## **MAKRO testen und in Job einbinden**

Bevor das Makro in den Arbeitsvorgang (Job) eingebunden wird, sollte dieses erstmal getestet werden. Um ein Makro zu starten, öffnen Sie das Dialogmenü '*Makro fahren*', wählen Sie das gewünschte Makro und betätigen Sie den Button '*Start'*.

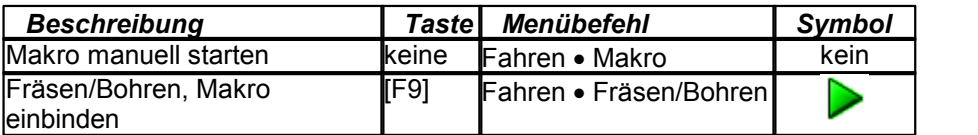

Im Dialogmenü '*Job Parameter*' Reiter '*Makro'* wird das gewünschte Makro in den Arbeitsvorgang eingebunden. Als erstes muss die Makro Funktion eingeschaltet werden. Dann wird das gewünschte Makro ausgewählt und die Ausführung definiert. Die Ausführung definiert die Stelle im Arbeitsvorgang (Job), an der das Makro ausgeführt werden soll. Hierzu gibt es folgende Möglichkeiten:

- Makro am Anfang des Arbeitvorgangs (Jobs) ausführen
- Makro am Ende des Arbeitvorgangs (Jobs) ausführen
- Makro nach jeder Bearbeitung (Funktion Bearbeitung wiederholen) ausführen
- Makro nach jedem Werkzeugwechsel ausführen

Jetzt muss nur noch das definierte Makro mit dem Button '->' zur Ausführungsliste hinzugefügt werden. Der Button '<-' entfernt das Makro aus der Ausführungsliste.

# <span id="page-62-0"></span>**5.7 Optionen**

Im Dialogfenster '*Optionen*' befinden sich alle Programm- Einstellungen, die auf mehrere Bereiche aufgeteilt sind.

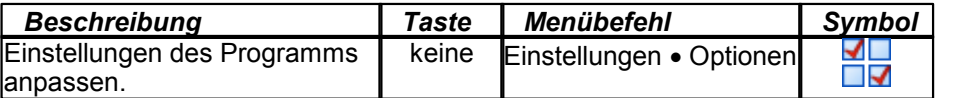

# **Allgemein**

Das **Arbeitsverzeichnis** wird beim Öffnen des Dialogfensters '*Datei öffnen*' als Ausgangsverzeichnis ausgewählt. Dezimalzahlen können kulturspezifisch oder mit Punkt'.' angezeigt werden.

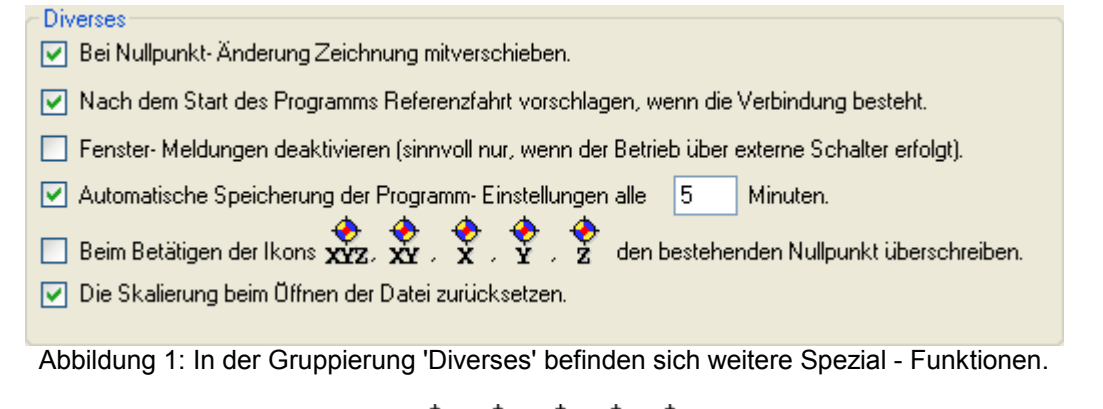

Die Funktion *"Beim Betätigen der Ikons XXX, X, X, Y, Z* den bestehenden Nullpunkt *überschreiben"* hat folgende Aufgabe (siehe Beispiel 1 und 2).

#### Beispiel 1 (**Funktion ist deaktiviert**):

- 1. Es existiert ein Nullpunkt mit den Koordinaten X = 10, Y = 20, Z = 70.
- 2. Eine Position mit Koordinaten  $X = 10$ ,  $Y = 5$ ;  $Z = 70$  wurde angefahren.
- 3. Durch Betätigen des Schalters  $\overrightarrow{XY}$  wird ein neuer Nullpunkt mit Koordinaten X = 10, Y = 5; Z = 70 angelegt. **Der alte Nullpunkt mit den Koordinaten X = 10, Y = 20, Z = 70 wird deaktiviert und existiert weiter in der Liste der Nullpunkte.**

Beispiel 2 (**Funktion ist aktiviert**):

- 1. Es existiert ein Nullpunkt mit den Koordinaten X = 10, Y = 20, Z = 70.
- 2. Eine Position mit Koordinaten  $X = 10$ ,  $Y = 5$ ;  $Z = 70$  wurde angefahren.
- 3. Durch Betätigen des Schalters  $\overline{\mathbf{X}}$  wird ein neuer Nullpunkt mit Koordinaten X = 10, Y = 5; Z = 70 angelegt. **Der alte Nullpunkt mit den Koordinaten X = 10, Y = 20, Z = 70 wird überschrieben.**

## **Meldungen**

Vor dem Job Start kann Position der Zeichnung, Position des Werkstück, der fehlende M03 Befehl (nur DIN 66025) und fehlende Referenzfahrt geprüft werden. Damit die Überprüfung stattfindet, muss die entsprechende Meldung angewählt sein.

- $\boxed{\checkmark}$  Position der Zeichnung vor dem Fräsen prüfen.
- (gilt auch für andere Fahrten wie Nullpunktfahrt, Fahrt auf Parkposition, Fahrt auf Messposition,...).
- ◯ Position des Werkstücks vor dem Fräsen prüfen.
- Den Befehl 'M03' vor dem Fräsen prüfen.
- $\boxed{\vee}$  Prüfen ob Referenzfahrt ausgeführt.
- Achtung! Spannzange öffnen?
- Bevor das Programm beendet wird, Referenzfahrt vorschlagen.
- Möchten Sie das Programm beenden?
- Achtung! Spindel einschalten?
- Status der Spannzange abfragen.

#### Abbildung 2: Alle Meldungen im Überblick.

Die Meldungen bedeuten in Einzelnen folgendes:

#### **Position der Zeichnung vor dem Fräsen prüfen.**

Falls angewählt, wird überprüft ob die Zeichnung im Werkstück liegt. Falls diese Bedingung nicht erfüllt ist, erscheint eine Warnmeldung.

#### **Position der Werkstücks vor dem Fräsen prüfen.**

Falls angewählt, wird überprüft ob das Werkstück im Arbeitsbereich der Maschine liegt. Falls diese Bedingung nicht erfüllt ist, erscheint eine Warnmeldung.

#### Den Befehl "M03" vor dem Fräsen prüfen.

Falls angewählt, wird überprüft ob in der eingelesenen NC Datei der Befehl "M03" (Fräser ein) vorhanden ist. Im Falle dass, dieser Befehl nicht vorhanden ist, könnte die Fräse ohne eingeschalteter Spindel ins Werkstück fahren.

#### **Prüfen ob Referenzfahrt ausgeführt worden ist.**

Nach dem cncGraF gestartet wurde, muss immer am Anfang einmal Referenzfahrt ausgeführt werden. Falls diese Abfrage angewählt ist, prüft cncGraF ob die Referenzfahrt ausgeführt worden ist. Falls keine Referenzfahrt ausgeführt, dann wird die oben stehende Meldung ausgegeben.

#### **Achtung! Spannzange öffnen.**

Da die Spindel sich noch drehen kann, wird die Spannzange nicht sofort geöffnet, sondern bei dieser angewählten Option die oben stehende Abfrage ausgegeben.

#### **Bevor das Programm beendet wird, Referenzfahrt vorschlagen.**

Bei grossen Maschinen ist es nützlich wenn die Maschine zuerst auf den Maschinennullpunkt zurückgefahren wird bevor das Programm verlassen wird. Ansonsten muss beim Neustart des Programms eine langsame Referenzfahrt ausgeführt werden.

#### **Möchten Sie das Programm beenden?**

Bei der oben angewählten Option wird vor dem Beenden des Programms noch gefragt ob cncGraF wirklich beendet werden soll.

#### **Achtung Spindel einschalten?**

Die Spindel wird im 'Manuell bewegen' nicht sofort eingeschaltet, sondern bei dieser angewählten Option die oben stehende Abfrage ausgegeben.

#### **Status des Werkzeugs abfragen.**

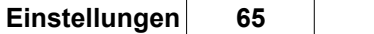

Wenn ein automatischer Werkzeugwechsler verwendet wird, dann wird nach dem Programm- Start der Status des Werkzeugs von cncGraF abgefragt.

#### **Ansicht**

Hier befinden sich alle Einstellungen, die mit der Anzeige von **Eilgang Vektoren**, **Abtast - Fläche**, **Raster, Radiuskorrektur, Symbolleisten, 3D - Ansicht** und mit den **absoluten** und **relativen Koordinaten** zu tun haben. Die Rastergröße ist variabel und kann in Millimetern oder Zoll dargestellt werden. Die Anzeige der einzelnen Elemente kann auch im Pulldown- Hauptmenü '*Ansicht*' ein- oder ausgeblendet werden. Die Schriftart kann für absolute und relative Koordinaten definiert werden. Im Hauptmenü 'Ansicht' können die Koordinaten und [Symbolleisten](#page-17-0) <sup>| 18</sup> ausgeblendet werden.

### **Externer und interner Text - Editor**

Hier kann ein externer **Text - Editor** verknüpft werden, der die Dateien: HPGL, DIN 66025 oder Sieb & Meier laden kann. Wenn einer der genannten Dateien mit cncGraF geöffnet ist, dann kann im Pulldown- Hauptmenü '*Datei -> Bearbeiten mit Editor*' die Datei mit dem Text- Editor geöffnet werden. Die GRF - Dateien können nicht mit einem externen Text - Editor bearbeitet werden.

Der interner Text - Editor kann die Dateien HPGL und DIN 66025 bis zu einer bestimmten Dateigröße laden. Die maximale zulässige Dateigröße wird für den internen Text - Editor in MBytes angegeben.

 $\mathbf{u}$ Weitere Informationen zum Thema [Interner](#page-99-0) Text - Editor befinden sich im Kapitel *Interner*  $\overline{\text{Text}}$   $\mid$ 100ী- $\overline{\text{Editor}}$   $\mid$ 100ী.

### **Dateien**

Beim Laden einer Datei kann definiert werden, ob die **Datei auf Nullpunkt, mittig auf Material, mittig auf Nullpunkt** oder auf die **Original Position** automatisch gesetzt werden soll.

Das Programm cncGraF hält die Zeichnungsdaten im Speicher. Bei großen Dateien kann es zu Engpässen kommen. Um das Problem zu umgehen, gibt es eine Reihe Funktionen, die die Systembelastung verringern:

• es ist nur bedingt sinnvoll, die Große Dateien zu bearbeiten. Deshalb kann es angegeben werden, bis welcher Größe in MByte man die Dateien bearbeiten möchte. Wenn diese Größe überschritten wird, dann erscheint in der Statusleiste das Symbol **D**. Das Programm cncGraF lädt die Daten platzsparend in den Speicher, der interne Text - Editor und die 3D - Ansicht sind ausgeschaltet ; in dem Fall ist nur das Verschieben und Skalieren der Daten möglich.

## **Din 66025**

Wenn die Datei DIN 66025 geladen wurde, erscheinen dann - falls vorhanden - die Geschwindigkeiten dieser Datei in der Tabelle. Die DIN 66025 (Befehl ,F') Geschwindigkeiten sind immer in Millimetern pro Minute angegeben. Da cncGraF alle Geschwindigkeiten in Millimetern pro Sekunde nutzt, werden sie automatisch umgerechnet. Die Geschwindigkeiten können mit einem Faktor angepasst oder aus dem Werkzeuglager entnommen werden.

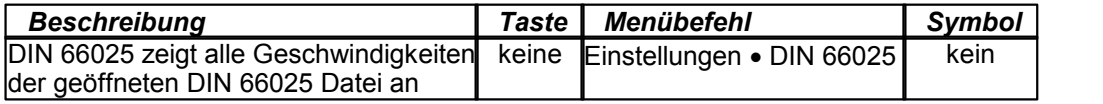

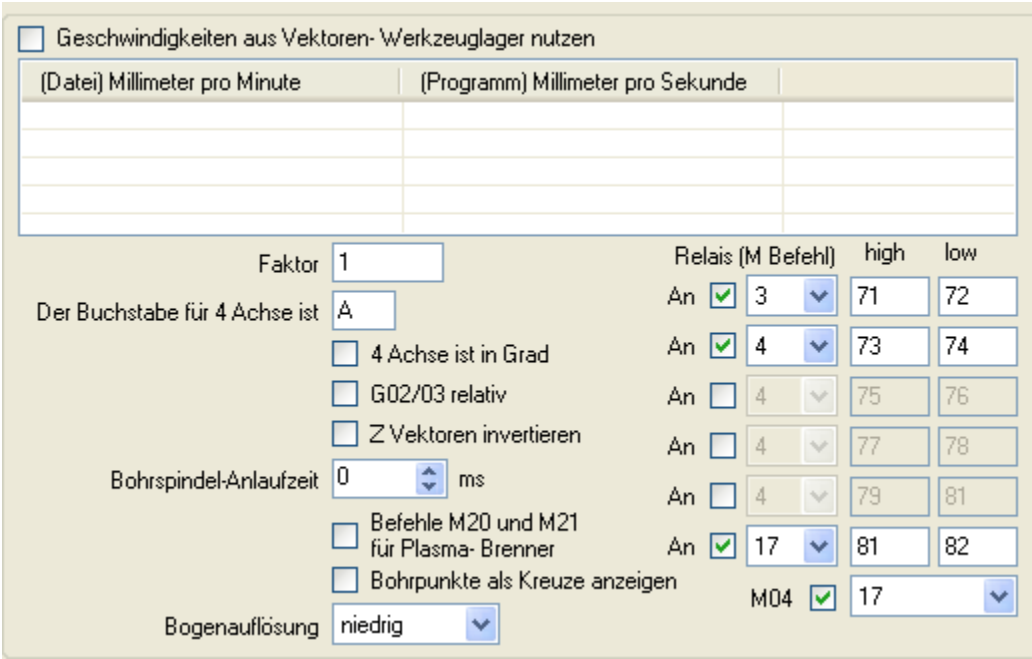

Es können folgende DIN 66025 Einstellungen vorgenommen werden:

- Definition der Buchstabe für die 4. Achse
- Definition der 4. Achse in Grad.
- [Befehl G02/03 \(Kreisbogen in Uhrzeigersinn und Gegenuhrzeigersinn\) immer relativ](#page-10-0)lu<sup>1</sup>
- Z Vektoren invertieren, Richtung der Z Achse wird geändert
- Bohrspindel Anlaufzeit in Millisekunden
- Befehle M20 und M21 für Plasma- Brenner
- Anzeige der Bohrpunkte als Kreuze
- Angabe der Bogenauflösung zwischen 'niedrig' und 'hoch'
- Definition der Relais (M Befehl). Mit Hilfe dieser Relais können über eine DIN 66025 Datei bestimmte Geräte ein- oder ausgeschaltet werden
- Schalten des Relay für M04 (Spindel linkslauf)

### **Hpgl**

Manchmal ist es praktisch, dass das Werkzeug nach dem Eintauchen ins Material nicht sofort mit dem Fräsvorgang fortfährt, sondern eine Zeit lang stehen bleibt. Um das zu erreichen, muss eine " **Wartezeit nach Werkzeugsenken**" in Millisekunden eingegeben werden. Wenn vor Werkzeug heben das Werkzeug doch eine Zeit lang im Material stehen bleiben soll, muss eine "Wartezeit vor Werkzeugheben in Millisekunden eingegeben werden. Vor dem Arbeitsprozess kann eine **Bohrspindel - Anlaufzeit** in Millisekunden für das Hochfahren der Frässpindel definiert werden.

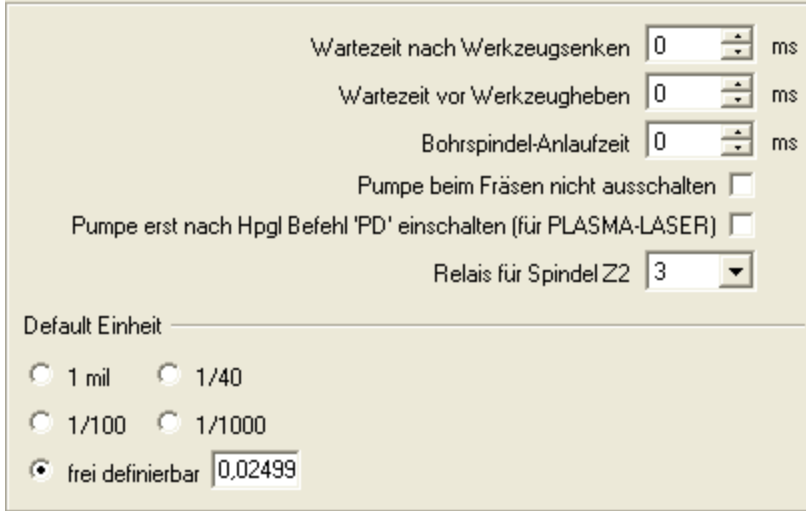

Abbildung 3: Alle Einstellungen des HPGL Interpreters im Überblick.

## **Sieb & Maier**

Es gibt zwei unterschiedliche Typen von Bohrdateien (siehe <u>Bohrdaten Interpreter</u> | 25<sup>h</sup>). Durch das Setzen des Häkchen in der Option '**immer 5 - stellig**' wird zwischen den beiden Formaten gewählt.

# **DXF**

Mit der eingeschalteten Option "Z Werte ignorieren" werden alle DXF - Dateien als 2D - Dateien geladen. Damit werden die Z Werte in der DXF - Datei ignoriert und sind immer 0 (siehe auch Kapitel " [DXF Interpreter](#page-38-0) 39 ]").

## **Default Einheit**

Für die Dateitypen HPGL, Sieb & Maier und DXF kann eine 'Default Einheit' definiert werden. Dies hat dann den Vorteil, dass beim Öffnen der Dateien, schön richtige oder meist verwendete Einheit vorgeschlagen wird.

**Die geänderten Einstellungen beeinflussen vorher geladene Datei nicht. Deshalb muss als erstes die Einstellung vorgenommen werden und dann die gewünschte Datei geöffnet werden.**

# **5.8 Tastenblock**

Im Dialogfenster "Tastenblock" können einigen Funktionen eine Tastenkombination der Tastatur oder ein externes Keypads zugeordnet werden. Da die Funktionen durch die Zuordnung zu Tastenkombination direkt gestartet werden, ist eine gewissenhafte Tastenbelegung geraten. Der Tastenblock kann mit einem Schalter aktiviert oder deaktiviert werden.

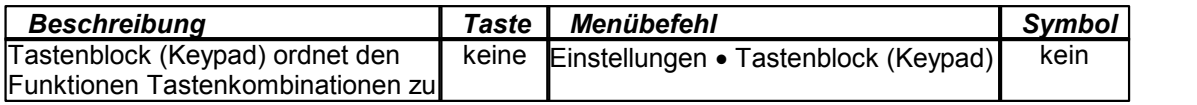

## **5.9 Joystick**

cncGraF kann eine Maschine mit einem Joystick ansteuern. Mit dem Schalter WAnnan wird der Joystick aktiviert oder deaktiviert. Zusätzlich können die Tasten im Joystick mit Funktionen wie: 'Manuelle Geschwindigkeiten wechseln', 'Referenzfahrt', 'Nullpunktfahrt' etc. belegt werden. Der Wert "-1" schaltet die Funktion aus. Bei der Referenzfahrt muss die Joystick - Taste gedrückt bleiben, da das loslassen der Joystick- Taste einen Abbruch ausführt.

**Damit der Joystick funktioniert, muss Managed DirectX 9 installiert sein (siehe [Installation](#page-3-0) ).** 4

# <span id="page-68-0"></span>**5.10 Einheit und Skalierung**

Ohne Einstellung der richtigen Zeichnungseinheit stimmen die Maße der Zeichnung nicht. Um die Auswahl zu erleichtern, gibt es eine ganze Reihe vordefinierter Einheiten

(1mil, 1/40, 1/100, 1/1000 mm). Falls keine der vordefinierten Einheiten mit der Zeichnungseinheit übereinstimmt, dann kann im Eingabefeld 'frei definierbar' die Einheit definiert werden.

Zusätzlich zur Auswahl der Einheit kann die Zeichnung um einen beliebigen Faktor in X-, Y-, Z- oder A Achse skaliert werden.

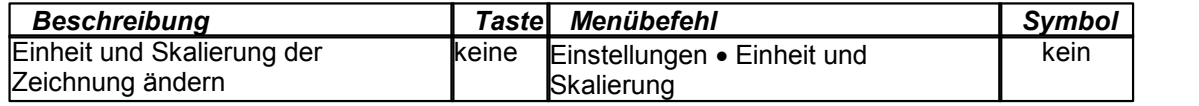

**Bei Dateityp DIN 66025 ist die Angabe der Einheit nicht möglich, da immer die Originalgröße der Datei genommen wird. Deshalb erscheint ein Dialogfenster 'Skalierung' ohne Einheitsangabe.**

# <span id="page-69-0"></span>**5.11 Sicherheitsbereiche**

Ein Sicherheitsbereich schützt vor unerlaubten Aktionen. Es können beliebig viele Sicherheitsbereiche definiert werden.

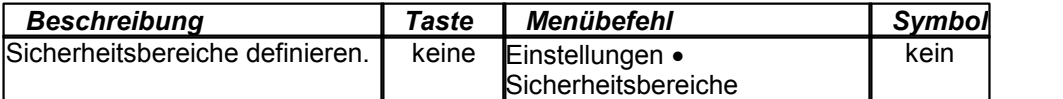

Ein guter Beispiel für Anwendung eines Sicherheitbereiches ist der automatischer Werkzeugwechsler. Im Bereich des Werkzeugwechslers sollten nur Werkzeuge gewechselt werden. Alle anderen Aktionen wie z.B.: 'Manuell bewegen' oder 'Pendeln/Fahren bis' sind für automatischen Werkzeugwechsler gefährlich.

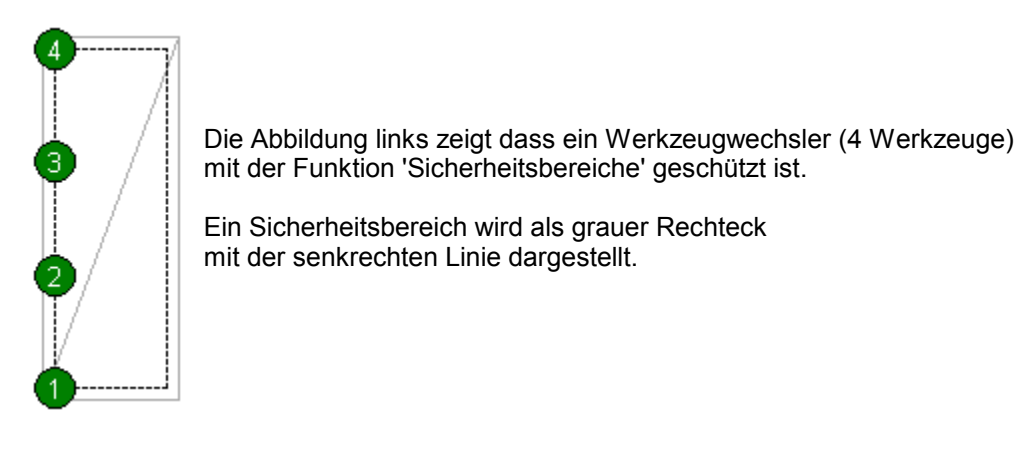

Für die Sicherheitsbereiche können folgende Aktionen zugelassen werden:

- Manuell bewegen
- Fräsen/Bohren
- Werkzeug wechseln
- Werkzeug messen
- Position anfahren

 **Die Sicherheitsbereiche sind reine Softwarelösung und können nicht schützen, wenn cncGraF die Postion der CNC Maschinen nicht kennt.** 

# **6 Fahren**

Im Pulldown - Hauptmenü '*Fahren*' befinden sich alle maschinenspezifischen Funktionen, die mit dem Bewegen der Maschine etwas zu tun haben.

# **6.1 Simulation**

In der Simulation kann die Arbeitsweise der Maschine überprüft werden. Die Geschwindigkeit der Simulation kann beim Starten oder später im Pulldown - Hauptmenü zwischen langsam, mittel, schnell und sehr schnell eingestellt werden. Die Simulation ist gut geeignet um die geänderten Reihenfolgen oder Fräsrichtung vor dem Fräsen zu überprüfen. Die Reihenfolgen können im Dialogfenster ' *Fräsen/Bohren*' (siehe <u>[hier](#page-71-0)</u> 72 ) geändert werden.

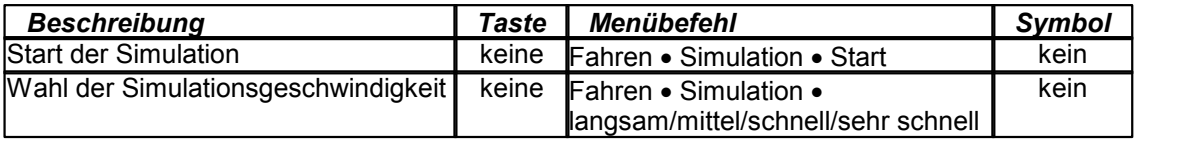

# <span id="page-71-0"></span>**6.2 Fräsen/Bohren**

Durch das Anklicken des Symbols in der waagerechten Symbolleiste oder der Taste F9 wird der Fräsvorgang gestartet. Vor dem Start erscheint das Dialogfenster "*Job Parameter*", in dem die letzten Einstellungen vor dem Fräsen vorgenommen werden können.

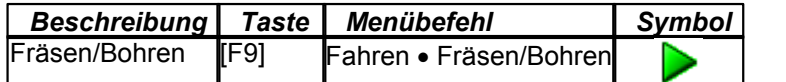

Das Job Parameter Dialogfenster existiert in 2 unterschiedlichen Ausführungen:

- [Job Parameter](#page-71-1) 72<sup>9</sup> Dialogfenster für 2D Dateien wie z.B.: HPGL, DXF,...
- [Job Parameter](#page-76-0) 7<sup>A</sup> Dialogfenster für DIN 66025 Dateien

#### <span id="page-71-1"></span>**6.2.1 Fräsen/Bohren der 2D Daten**

2D Dateien wie z.B.: HPGL, DXF, EPS, POSTSCRIPT haben keine Informationen, die für die Steuerung der CNC Anlagen benötigt werden. Deshalb müssen diese Informationen wie Abarbeitung-Reihenfolgen, Flughöhe, Tiefen in Z, Geschwindigkeiten etc. im Werkzeuglager in den Positionen oder im Job Parameter definiert werden. Im Job Parameter werden folgende Einstellungen vorgenommen:
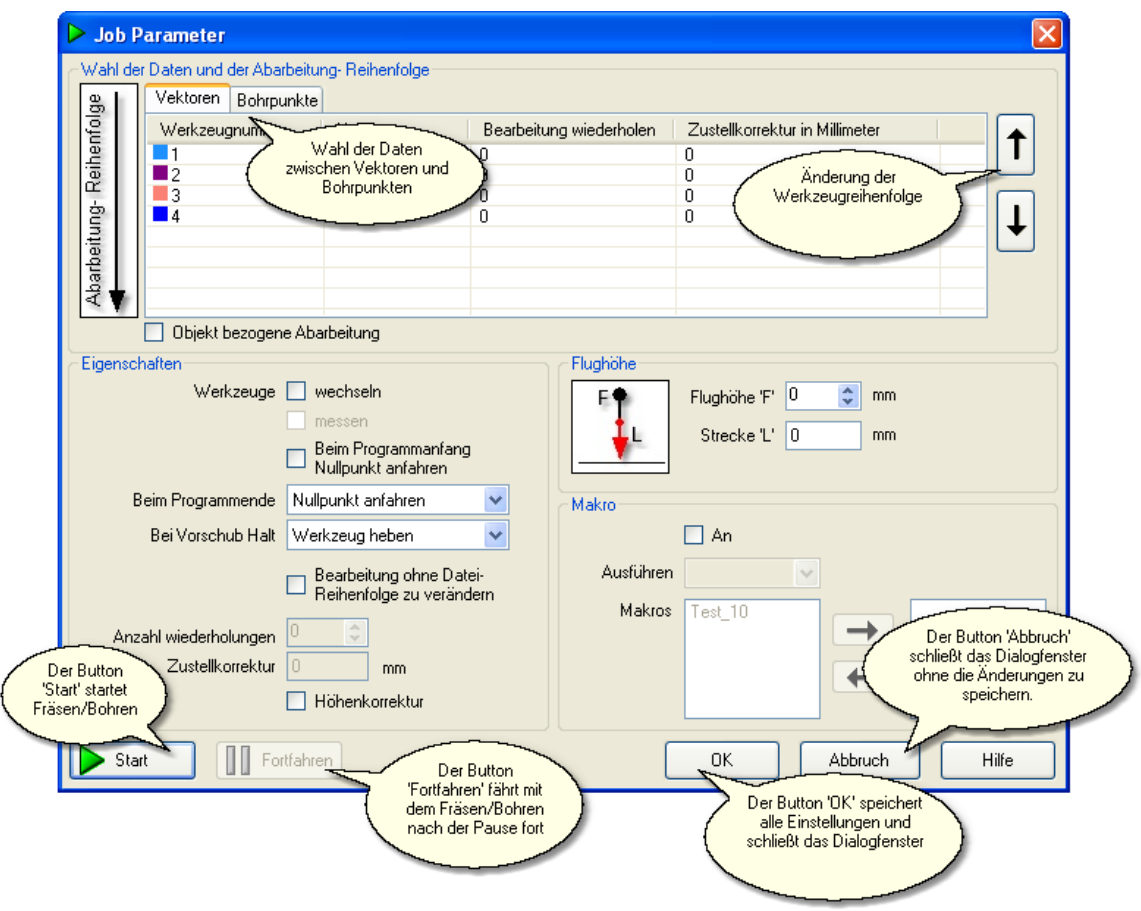

Abbildung 1: Dialogfenster '*Job Parameter*'

### **Wahl der Daten und der Arbeitsreihenfolgen**

Das Platinenlayout besteht aus einer HPGL- Datei und dazugehöriger Bohrdatei. Das Programm cncGraF kann beide Dateien in einem Dokument öffnen, bearbeiten und anzeigen. Im diesem Fall müssen im Dialogfenster '*Job Parameter*' als erstes die Daten durch das Anklicken des **Vektoren-Reiters** oder des **Bohrpunkte- Reiters** zum Fräsen ausgewählt werden (siehe Abbildung 2). Wenn nur die Bohrdateien (Sieb & Maier) oder nur die Vektoren (HPGL, DIN 66025) im Dokument enthalten sind, dann wird nur ein Reiter angezeigt (siehe Abbildung 3).

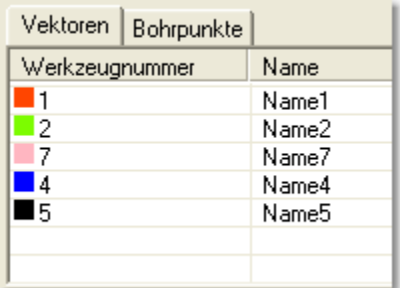

Abbildung 2: Es gibt Vektoren und Bohrpunkte, daher muss eine Daten- Auswahl erfolgen.

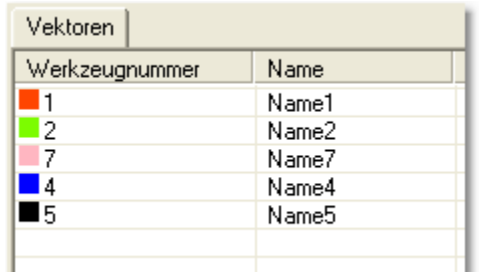

Abbildung 3: Es gibt nur Vektoren, daher keine Daten- Auswahl möglich.

Die Werkzeuglisten der Vektoren und Bohrpunkten zeigen alle verwendeten Werkzeuge an, und zwar in der Reihenfolge von oben nach unten, in der sie abgearbeitet werden (siehe Abbildung 4). Änderung der Werkzeugreihenfolgen für Din 66025 ist nicht möglich.

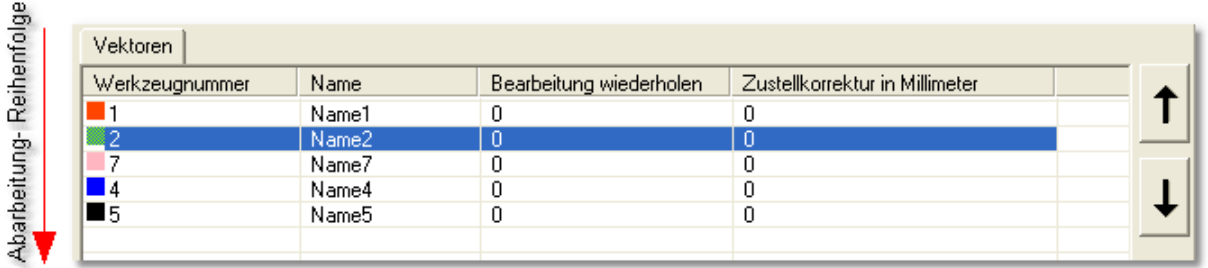

Abbildung 4: Die Option "*Werkzeuge wechseln*" ist aktiv. Die Reihenfolge der Abarbeitung kann durch Auswählen des Werkzeuges und durch die Betätigung des Pfeil- Buttons verändert werden.

*i* Bei 3D Daten kann die Abarbeitung- Reihenfolge NICHT geändert werden. Die **unterschiedlichen Z Tiefen zwischen Werkzeug- Daten können beim Wechsel eine schräge Fahrt in Z verursachen. In diesem Fall sind die beiden Pfeil- Buttons für Änderung der Abarbeitung- Reihenfolge nicht sichtbar.**

### **Bearbeitung wiederholen und Zustellkorrektur**

Die Eingabe der Werte für '**Bearbeitung wiederholen**' und '**Zustellkorrektur in Millimeter**' erfolgt direkt durch das Anklicken der Zeile und Spalte in der Tabelle. Bei dem Wert 0 wird die Bearbeitung nur einmal durchgeführt, beim Wert 1 wird der Vorgang einmal wiederholt. Im Zusammenhang mit einer Zustellkorrektur der Z Achse lässt sich diese Funktion immer dann anwenden, wenn die gewünschte Materialabtragung nicht in einem Arbeitsgang erreicht werden kann (Nutenfräsen in Metall, Flächenschleifen, etc.).

Das Programm cncGraF bietet bei '**Bearbeitung wiederholen**' folgende Möglichkeiten'.

1. **'Objekt bezogene Abarbeitung'** kann nur für 2D Daten verwendet werden. Dabei wird ein Objekt komplett abgearbeitet und erst dann zum nächsten Objekt gegangen (siehe Beispiel unten).

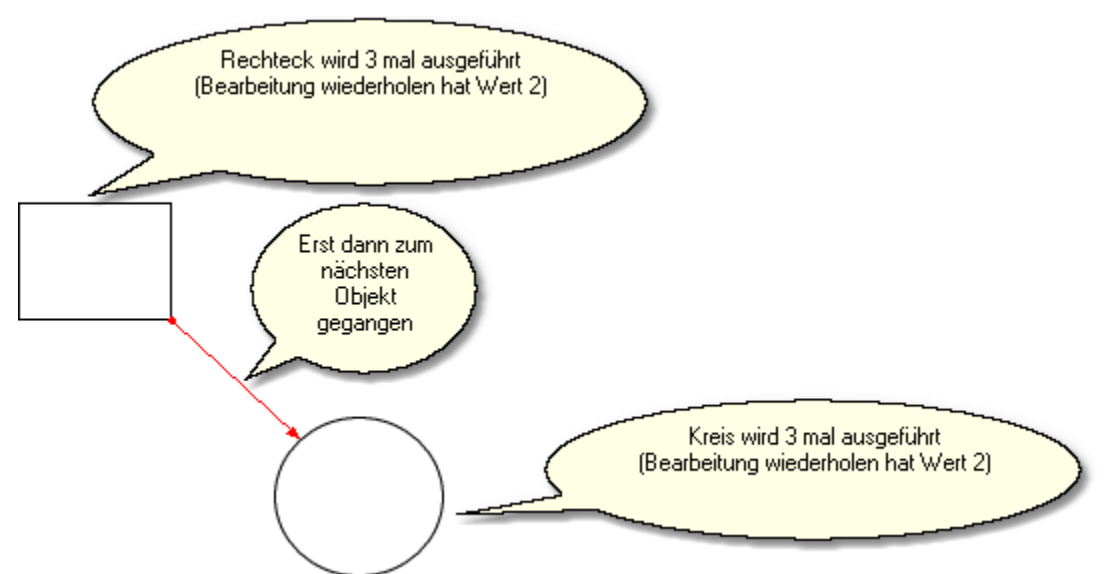

Abbildung 5: Objekt bezogene Abarbeitung verkürzt die Laufzeit der CNC- Maschine.

2. **'Bearbeitung wiederholen ohne Datei Reihenfolge zu verändern'** führt den Fräsvorgang exakt wie in der Datei gespeichert ist.

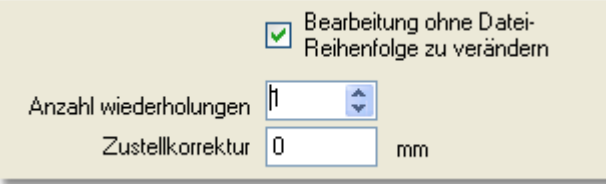

- Abbildung 6: **'Bearbeitung ohne Datei Reihenfolge zu verändern'** ist aktiv, die Bearbeitung der ganzen Datei wird ein mal ohne Zustellkorrektur wiederholt.
- 3. Wenn die beiden oben genannten Möglichkeiten ausgeschaltet sind, dann wird die **'Bearbeitung wiederholen'** in der Werkzeug- Reihenfolge ausgeführt.

### **Eigenschaften**

Im Bereich der Eigenschaften befinden sich folgende Funktionen:

 Wenn die Option "**Werkzeuge wechseln**" aktiv ist, dann kann auch die Option "**Werkzeuge messen**" aktiviert werden. Nach dem Werkzeugwechsel wird der Werkzeug-Längen-Sensor angefahren und das neue Werkzeug vermessen, um die Längendifferenz festzustellen und zu kompensieren. Als Sensor kann ein einfacher Mikroschalter (Taster) dienen. Nach dem Vermessen wird die Bearbeitung mit dem neuen Werkzeug fortgesetzt.

#### Weitere Informationen zum Thema "Werkzeuge messen" befinden sich im Kapitel '  $\textsf{Werkzeug messen}{}^{\textsf{lsb}}$  $\textsf{Werkzeug messen}{}^{\textsf{lsb}}$  $\textsf{Werkzeug messen}{}^{\textsf{lsb}}$  .

 Die **Flughöhe** ist der Abstand der Werkzeugspitze über dem Material während der Leerfahrten. Die Strecke 'L' ist eine Teilstrecke der Flughöhe und sie wird mit Vorschub Z Geschwindigkeit ausgeführt. Wenn die Teilstrecke 'L' die Länge 0 hat oder länger als Flughöhe ist, dann wird die Senkgeschwindigkeit der ganzen Flughöhe im Eilgeschwindigkeit ausgeführt. Die Flughöhe kann mit

dem Button **Mateuratisch gesetzt werden. Dabei wird die aktuelle Position Z der CNC Maschine** als neue Flughöhe genommen.

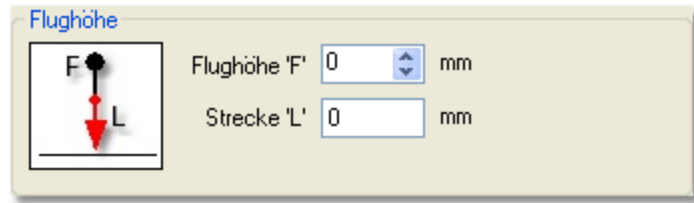

- **Am Ende** des Fräsen/Bohren können Tätigkeiten wie Werkzeug heben, Nullpunkt anfahren, Parkposition anfahren, Referenzfahrt ausführen oder Werkzeug ablegen(nur für automatischen Werkzeugwechsler) automatisch ausgeführt werden.
- **Nach der Pause** können Tätigkeiten wie Werkzeug heben, Nullpunkt anfahren oder Parkposition anfahren automatisch ausgeführt werden. Weitere Informationen zum Thema Pause befinden sich im Kapitel *['Pause'](#page-95-0)* . 96
- Falls die Fläche des Werkstücks vorher abgetastet wurde, kann die Höhenkorrektur aktiviert werden. Weiteres zur **Höhenkorrektur** steht im Kapitel '*[Werkstück abtasten](#page-84-0)* '. 85

### **Makro**

Makro Funktion wird im Kapitel <u>,*Makros'*</u> | 61<sup>s</sup> beschrieben.

### **6.2.2 Fräsen/Bohren der DIN 66025 Daten**

DIN 66025 Dateien enthalten im Gegensatz zu 2D Dateien wie HPGL oder DXF alle Informationen, die für den Programmablauf auf der CNC Anlage benötigt werden. Deshalb stehen nur wenige Einstellungen zur Verfügung (siehe Abbildung 1).

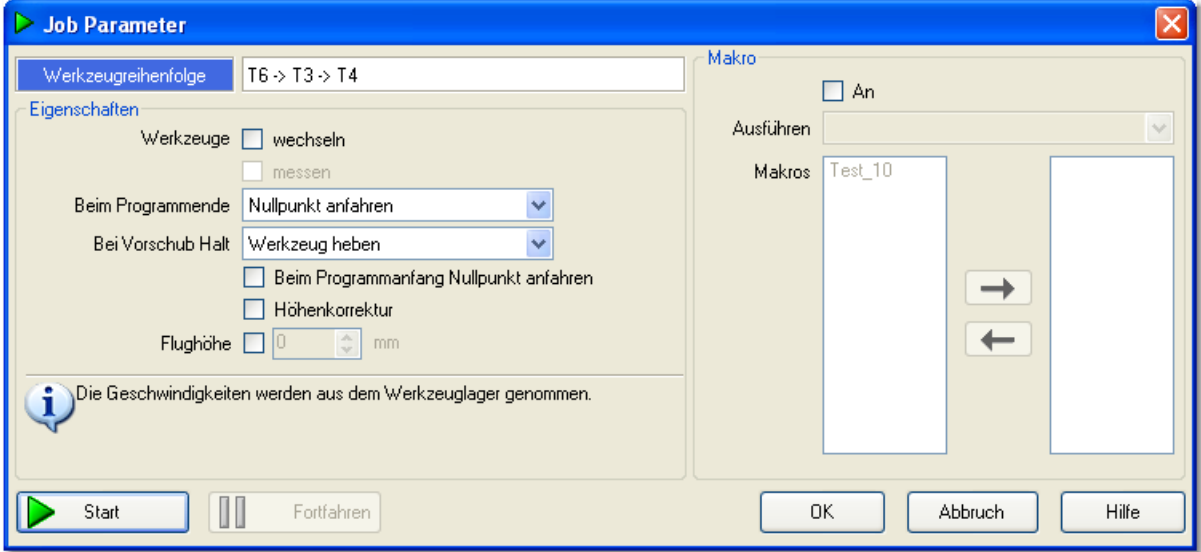

Abbildung 1: Das Job Dialogfenster für DIN 66025 bietet nur wenige Einstellungen und ist einfacher aufgebaut.

## **Werkzeugreihenfolge**

Die Werkzeugreihenfolge ist in der DIN 66025 Datei festgelegt und lässt sich **NICHT** verändern! Damit die Werkzeugreihenfolge dem Benutzer bekannt ist, wird sie im Job Parameter Dialogfenster angezeigt.

## **Eigenschaften**

Im Bereich der Eigenschaften befinden sich folgende Funktionen:

 Wenn die Option "**Werkzeuge wechseln**" aktiv ist, dann kann auch die Option "**Werkzeuge messen**" aktiviert werden. Nach dem Werkzeugwechsel wird der Werkzeug-Längen-Sensor angefahren und das neue Werkzeug vermessen, um die Längendifferenz festzustellen und zu kompensieren. Als Sensor kann ein einfacher Mikroschalter (Taster) dienen. Nach dem Vermessen wird die Bearbeitung mit dem neuen Werkzeug fortgesetzt.

#### $\boldsymbol{i}$ Weitere Informationen zum Thema "Werkzeuge messen" befinden sich im Kapitel '  $\textsf{Werkzeug messen} \, \textcolor{red}{\textsf{188}^{\textsf{b}}}.$  $\textsf{Werkzeug messen} \, \textcolor{red}{\textsf{188}^{\textsf{b}}}.$  $\textsf{Werkzeug messen} \, \textcolor{red}{\textsf{188}^{\textsf{b}}}.$

- Die **Flughöhe** ist der Abstand der Werkzeugspitze über dem Material während der Leerfahrten.
- **Am Ende** des Fräsen/Bohren können Tätigkeiten wie Werkzeug heben, Nullpunkt anfahren, Parkposition anfahren, Referenzfahrt ausführen oder Werkzeug ablegen(nur für automatischen Werkzeugwechsler) automatisch ausgeführt werden.
- **Nach der Pause** können Tätigkeiten wie Werkzeug heben, Nullpunkt anfahren oder Parkposition anfahren automatisch ausgeführt werden. Weitere Informationen zum Thema Pause befinden sich im Kapitel *['Pause'](#page-95-0)* . 96
- Falls die Fläche des Werkstücks vorher abgetastet wurde, kann die Höhenkorrektur aktiviert werden. Weiteres zur **Höhenkorrektur** steht im Kapitel '*[Werkstück abtasten](#page-84-0)*│<sup>85</sup>`'.

#### **!!! Die Funktionen 'Höhenkorrektur' und 'Flughöhe' verändern die Wege der DIN 66025 Datei**

### **und sind im aktivem Zustand als Warnung rot dargestellt !!!**

### **Makro**

Makro Funktion wird im Kapitel ,*Makros'* | 61<sup>s</sup> beschrieben.

### **6.2.3 Geschwindigkeit**

Ab SMC4D U2 Firmware Version 23 ist es möglich die Geschwindigkeit der CNC Maschinen beim Fräsen/Bohren in Echtzeit zu verändern. Dabei wird der Takt des Controller SMC4D U2 verändert.

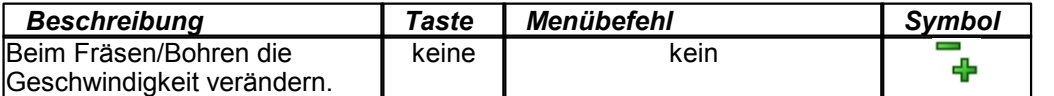

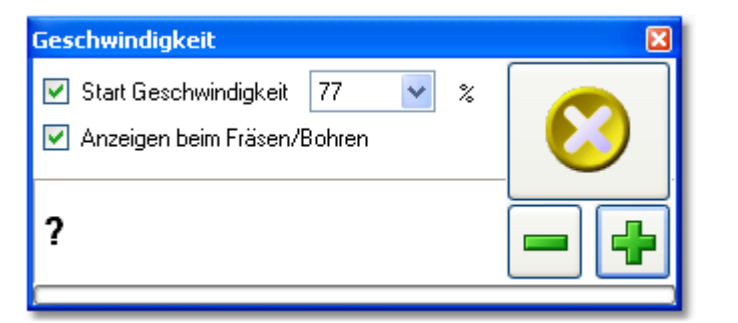

Dabei gibt es folgende mögliche Möglichkeiten:

 Eine StartGeschwindigkeit kann in Prozent festgelegt werden. Mit dieser Geschwindigkeit startet Fräsen/Bohren oder Fahrt auf Nullpunkt, Parkpunkt oder Messpunkt.

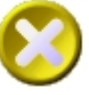

Mit dem Schalter wird die CNC Maschine automatisch auf die kleinste Geschwindigkeit

abgebremst.

- Mit den Schaltern **und wird die Geschwindigkeit der CNC Maschine erhöht oder verkleinert.** Die Option 'Anzeigen beim Fräsen/Bohren' öffnet das Dialogfenster 'Geschwindigkeit' automatisch
- am Anfang des Fräsen/Bohren.

**!!!Da die Geschwindigkeit über Takt verändert wird, werden alle Geschwindigkeiten (gilt auch für Eilgeschwindigkeit) proportional verändert. Die Geschwindigkeit ist bis maximal 100% möglich !!!**

# **6.3 Manuell bewegen**

Im Dialogfenster '*Manuell bewegen*' befinden sich alle Funktionen, um die Maschine manuell verfahren zu können. Das Dialogfenster blockiert das Hauptfenster des Programms nicht,

es kann jederzeit offen bleiben und lässt sich minimieren oder aber über Windows Taskleiste maximieren.

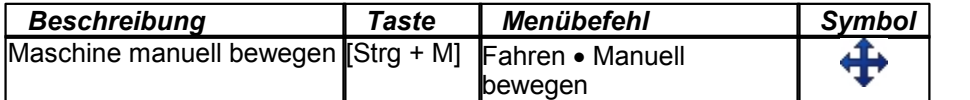

Im Dialogfenster , Manuell bewegen' gibt es folgende Funktionalitäten:

- Bewegen mit Tasten
- Verfahrgeschwindigkeiten
- Pendeln/Fahren bis
- Spindel und Pumpe
- Überwachen
- [Werkstück Offset](#page-58-0) 59
- **•** [Referenzfahrt](#page-81-0) 82<sup>5</sup>, [Parkposition](#page-81-0) 82<sup>5</sup>, [Nullpunkt](#page-81-0) 82<sup>5</sup> und <u>[Messposition](#page-81-0)</u> 82<sup>5</sup>

### **Bewegen mit Tasten**

Die Maschine kann durch das Betätigen von Pfeil - Buttons mit Tasten (Tabulator und SPACE- Taste) oder mit der Maus manuell bewegt werden. Jede Achse wird bei der Fahrt überwacht. Überwachung kann aktiviert oder deaktiviert werden. Mit der Funktion 'Relative Fahrt' kann eine Strecke gefahren werden. Dazu muss die gewünschte Strecke in Millimetern angegeben werden und der gewünschte Pfeil - Button - um die Achse und die Richtung zu bestimmen - betätigt werden. Es stehen 3 Eingabefelder für Strecken zur Verfügung, zwischen denen gewechselt werden kann, ohne gleich neue Werte eintragen zu müssen.

## **Verfahrgeschwindigkeiten**

Es können drei verschiedene **Verfahrgeschwindigkeiten** für X-, Y-, Z- und A - Achse in Millimetern pro Sekunde angegeben werden. Die ausgewählte Verfahrgeschwindigkeit wird von den Funktionen ' *Bewegen mit Tasten*', '*Relative Fahrt*' und '*Pendeln/Fahren bis*' genutzt. Zusätzlich kann eine sehr langsame Verfahrgeschwindigkeit von 5 Schritten pro Sekunde gewählt werden.

Diese Geschwindigkeit wird nur von der Funktion '*Bewegen mit Tasten*' genutzt und ist praktisch für die exakte Positionierung der Z - Achse.

### **Pendeln/Fahren bis**

Die Funktionen <sub>'</sub>Pendeln' und 'Fahren bis' sind für die Schiebe - Bewegungen zuständig. Durch die Angabe der X-, Y-, Z- und A - Koordinaten kann eine Position direkt oder "hin und her" pendelnd angefahren werden. Mit dem Button '*Start*' wird die Aktion gestartet. Der Button '*Abbruch*' bricht die Aktion ab.

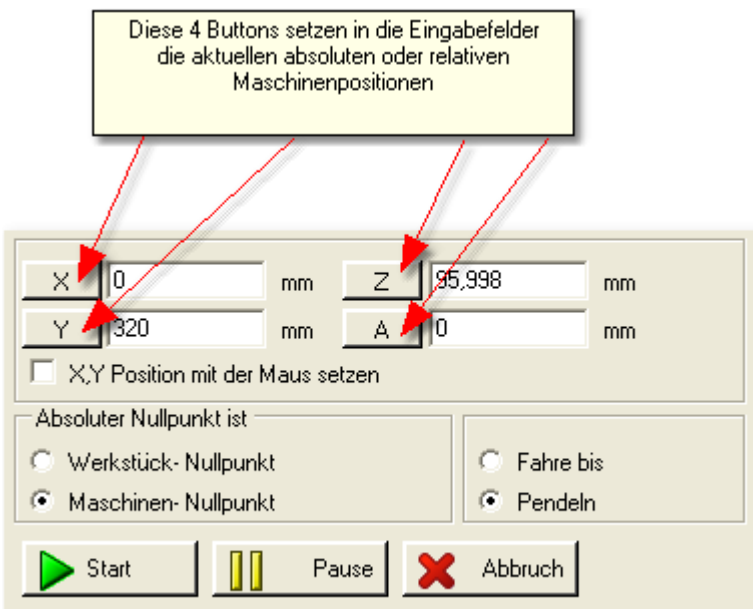

Abbildung: Die Funktion , Pendel/Fahren bis' führt die absoluten Fahrten durch.

Mit Hilfe der Maus (linke Maustaste) kann die Position in die X, Y Eingabefelder eingefügt werden. Dazu muss die Box '*X,Y Position mit der Maus setzen*' angekreuzt sein.

### **Spindel und Pumpe**

Die Spindel und die Pumpe kann ein- oder ausgeschaltet werden. Es ist dadurch möglich, die Maschine wie eine konventionelle Fräsmaschine mit Wegemesssystem einzusetzen.

## **Überwachen**

Für jede Achse kann eine Überwachung ein- oder ausgeschaltet werden. Die Überwachung prüft ob beim Bewegen, die CNC- Fräse den Maschinenbereich nicht überschreitet.

# **6.4 Zeichnung abtasten**

Um aus einer HPGL Datei eine 3D Datei zu erzeugen, kann eine Zeichnung in kleine Vektoren zerlegt werden. Dann werden die Start- und Endpunkte der Vektoren in Z - Höhe gemessen und die Messergebnisse zusammen mit den HPGL - Koordinaten als eine 3D - Datei im DIN 66025 Format gespeichert.

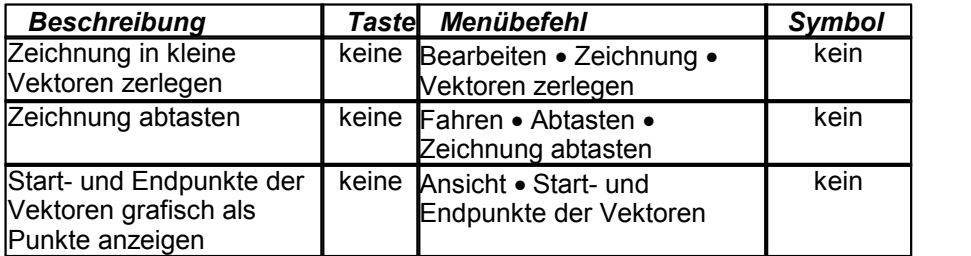

## <span id="page-81-0"></span>**6.5 Referenzfahrt ausführen und Positionen anfahren**

Im Pulldown - Hauptmenü '*Fahren*' kann die Referenzfahrt, Park-, Nullpunkt- und Messposition ausgeführt werden.

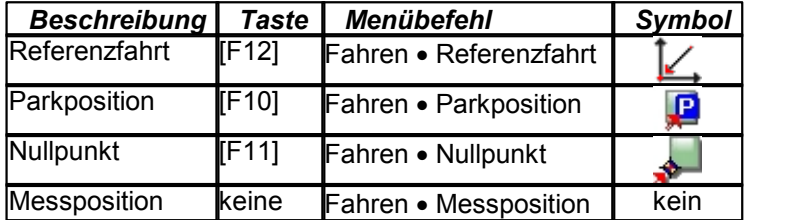

Damit cncGraF die aktuelle Position der Achsen kennt, muss eine **Referenzfahrt** (z.B.: nach cncGraF Programmstart oder nach einem Abbruch) durchgeführt werden.

Im Dialogfenster ,Referenzfahrt' kann eine Auswahl getroffen werden, welche Achsen referenziert werden sollten. Mit dem Ausblenden eines Häkchens im Dialogfenster, Referenzfahrt' wird die Achsenfahrt auf einer Achse deaktiviert. Die Referenzfahrt kann manuell im Hauptmenü '*Ansicht*' gesetzt werden (für CNC Maschinen, die keine Referenzschalter haben). Nach dem die Referenzfahrt ausgeführt worden ist, werden die absoluten Koordinaten im Hauptmenü des Programms auf Ausgangswerte gesetzt.

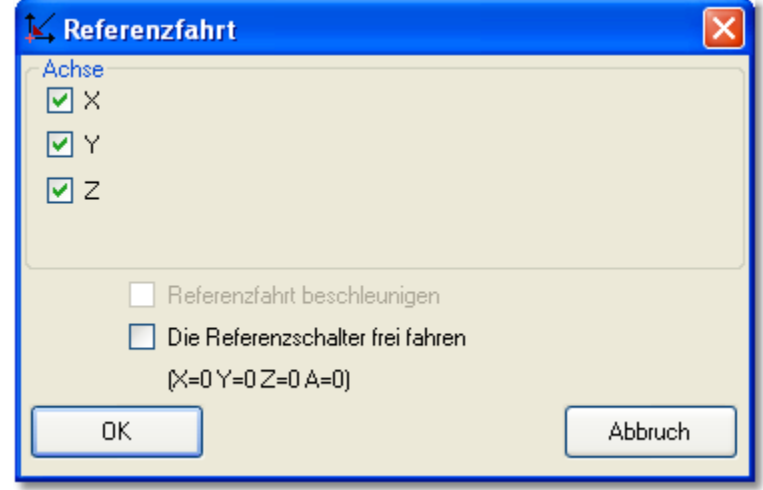

Die Referenzfahrt wird meistens mit kleineren Geschwindigkeit ausgeführt und dadurch dauert sie bei großen CNC Maschinen recht lange. Deshalb führt die Funktion '**Referenzfahrt beschleunigen**' eine Fahrt im Eilgang auf eine Position **X**, **Y** und Achsenlänge - **Z** in der Nähe des Referenzpunktes aus und erst danach wird die eigentliche Referenzfahrt gestartet.

Die Position X, Y und [Achsen](#page-42-0)länge - Z wird im Dialogfenster "Maschinenparameter -> Achsen<sup>|43</sup>1 -> Sicherheitsabstand für Referenzfahrt beschleunigen" definiert.

 **Die Funktion 'Referenzfahrt beschleunigen' darf nicht direkt nach Programmstart verwendet werden. Diese Funktion kann nur dann verwendet werden, wenn:**

**die Position der CNC - Maschinen dem Programm bekannt ist.**

**alle Achsen referenziert werden.**

Mit der aktiven Funktion **'Referenzschalter frei fahren'** wird nach der Referenzfahrt eine kleine Strecke weg von den Referenzschaltern angefahren. Die Strecke wird im Menu 'Maschinenparamer -> [Achsen](#page-42-0) | 43<sup>8</sup> -> Referenzschalter freifahren' definiert.

Damit eine **Parkposition**, **Nullpunkt-** oder **Messposition** angefahren werden kann, muss sie erst im Dialogfenster ,*[Positionen bearbeiten](#page-53-0)* S4<sup>어</sup> angelegt werden.

# **6.6 Position prüfen**

Mit Hilfe dieser Funktion wird eine CNC- Maschine überprüft ob sie schrittverlustfrei arbeitet.

**!!! Es ist unbedingt notwendig diese Funktionen vor allem bei der Inbetriebnahme zu verwenden**

**um die Einstellungen und die Hardware zu prüfen !!!**

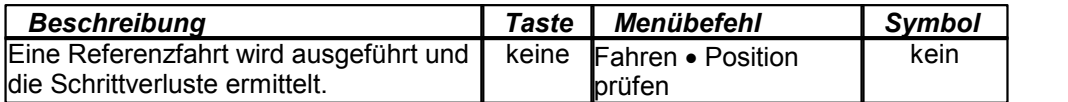

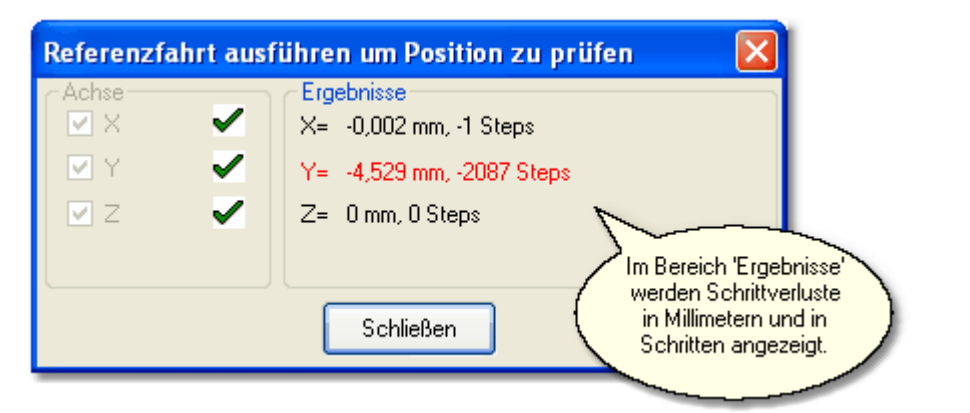

Abbildung: Die Schrittverluste, die höher oder gleich 0,1 mm sind, werden rot dargestellt.

#### Wie werden die Schrittverluste ermittelt

- 1. Laden Sie eine Datei. Die Datei sollte etwas größerer sein, damit die Laufzeit der CNC- Maschine etwa 30 Minuten beträgt.
- 2. Setzen Sie den <u>Nullpunkt Z</u> s4 hoch genug damit die CNC Maschine in der Luft arbeitet.
- 3. Strecken Sie die Zeichnung auf die ganze Maschinen- Oberfläche mit einem kleinem Rand von etwa 1 mm. Damit wird gewährleistet dass der ganze Verfahrweg der CNC Maschine abgefahren wird.

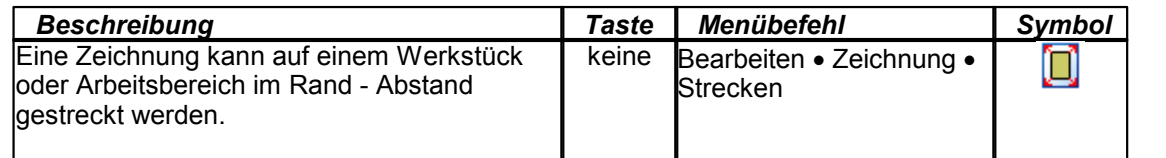

- 4. Führen eine Referenzfahrt durch.
- 5. Klicken Sie auf das Symbol für Fräsen/Bohren und fahren Sie die komplette Datei ab.
- 6. Nachdem die Datei komplett abgefahren ist, starten Sie 'Postion prüfen'. Eine Referenzfahrt wird ausgeführt und die Ergebnisse werden angezeigt.

Wenn eine CNC Maschine Schrittverluste hat, dann können es viele verschiedene Gründe geben. Unten werden einige dieser Grunde aufgezählt:

- Die Geschwindigkeiten sind zu hoch eingestellt. Bitte die Geschwindigkeiten im Dialogfenster [Maschinenparameter -> Geschwindigkeiten](#page-48-0) 49<sup>H</sup> prüfen.
- Die Motoren bekommen zu wenig oder zu viel Strom. Bitte die Einstellungen der Hardware (Endstufen) prüfen.
- Die Motorstrom- Absenkung ist falsch eingestellt. Bitte im Dialogfenster 'Maschinenparamter -> Pinbelegung' die Einstellung für Motorstrom- Absenkung überprüfen.
- Die Takt -Richtung Signale sind falsch eingestellt. Bitte das Taktsignal für die Schrittmotoren auf SMC4D Platine [DIP Schalter S3](#page-7-0) 8 <sup>8</sup> invertieren.

# <span id="page-84-0"></span>**6.7 Werkstück abtasten**

Um das Gravieren auf einem unebenen Werkstück zu ermöglichen, kann vorher die Oberfläche in der Z - Richtung in einem voreingestellten Rasternetz vermessen (abgetastet) werden.

Mit Hilfe der dadurch gewonnenen Daten wird beim Graviervorgang die Z - Achse korrigiert, sodass der Gravierstichel oder Fräser eine konstante Eintauchtiefe plus/minus (etwaiger Toleranzfehler) einhält.

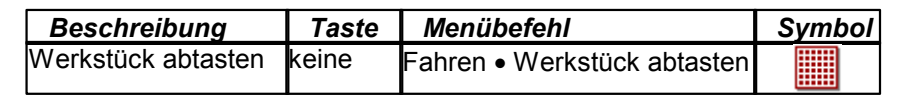

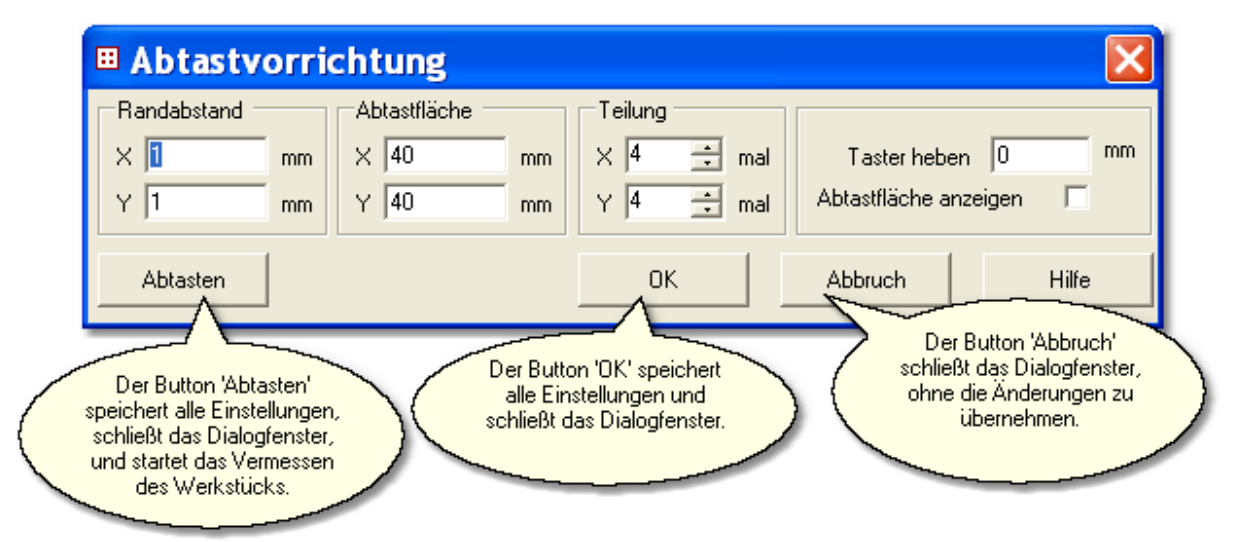

Abbildung: Dialogfenster '*Abtastvorrichtung*' und seine Parameter

Die Funktionen des Dialogfensters '*Abtastvorrichtung*' im Einzelnen:

## **Randabstand**

Um Fehler beim Abtasten am Rande des Werkstücks zu vermeiden, sollte das abzutastende Areal nicht bis an die Werkstückkante heranreichen.

## **Abtastfläche**

Hier wird die Größe der Abtastfläche in X - und Y- Richtung in Millimetern gesetzt.

# **Teilung**

Das Rasternetz wird in der X - und Y - Richtung durch die Teilung der Länge und Breite des Abtastfeldes definiert. Es werden z.B. bei der Seitenlänge eines Werkstücks von 100 mm mit der, *Teilung 5*' sechs Abtastpunkte im Abstand von jeweils 20 mm erzeugt. Bei relativ planen Flächen genügen einige, wenige Rasterpunkte, um die gewünschte Präzision der Höhenkorrektur zu erreichen.

Zur Kontrolle kann die Abtastfläche anschließend angezeigt werden. Die Abmessungen der späteren Gravur oder des Fräsbildes müssen in jedem Fall kleiner als die Abtastfläche sein.

### **Taster heben**

Diese Höhe ist der Abstand der Werkzeugspitze über dem Material während der Leerfahrten.

### **Abtaster - Abweichung**

Am Ende der Abtastenarbeit berechnet das Programm aus den Abtastdaten für jedes Rasterfeld (Rechteck) die Idealwerte. Die Abweichung ist eine Differenz zwischen dem Idealwert

und dem Messwert. Es wird immer die größte Abweichung angezeigt. Wenn die Abweichung größer als 0,1 mm ist, kann im Rasterfeld eine Beule oder Delle sein.

Es kann aber auch auf einen mechanischen Fehler im Abtaster hindeuten. Im diesem Fall bitte mit kleineren Raster nochmals abtasten.

### **Die Abweichung kann auch später im Pulldown - Hauptmenü 'Ansicht -> Abtaster-Abweichung…' angezeigt werden.**

### **Abtastdaten exportieren/importieren**

Die Abtastdaten können in Pulldown - Hauptmenü '*Datei -> Abtastdaten -> exportieren*' als eine DXF (Linien oder Punkte)-, DIN 66025 -, Text- oder als eine cncGraF SCAN - Datei abgespeichert werden. Die cncGraF SCAN - Datei kann später vom Programm wieder eingelesen werden.

# <span id="page-86-0"></span>**6.8 Werkzeuglängensensor kalibrieren**

Damit die Werkzeuglänge vermessen werden kann, muss eine einmalige Kalibierung des Werkzeuglängensensors durchgeführt werden. Diese Kalibrierung wird mit Hilfe eines Assistenten ausgeführt.

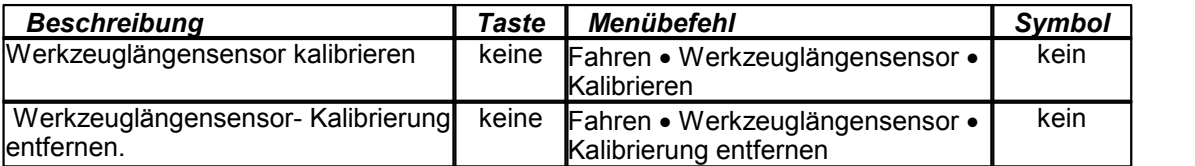

Der Assisten für Werkzeuglängensensor - Kalibrierung führt Schritt für Schritt folgende Aufgaben durch:

#### **1. Referenzfahrt**

Damit die Position der Maschine stimmt, muss eine Referenzfahrt ausgeführt werden. Wenn Sie bereits eine Referenzfahrt ausgeführt haben, können Sie dann diesen Punkt durch das Anklicken der Taste 'Weiter' überspringen.

#### **2. Höhe des Maschinentisches vermessen**

Montieren Sie ein beliebiges Werkzeug und fahren Sie solange, bis die Werkzeugspitze den Maschinentisch berührt. Die gespeicherte Höhe des Maschinentisches ergibt zusammen mit der Materialstärke eine Nullpunkt - Höhe. Bitte beachten Sie, dass die Materialstärke ab der Höhe des Maschinentisches beginnt und am oberen Rand des Materials endet (siehe Abbildung).

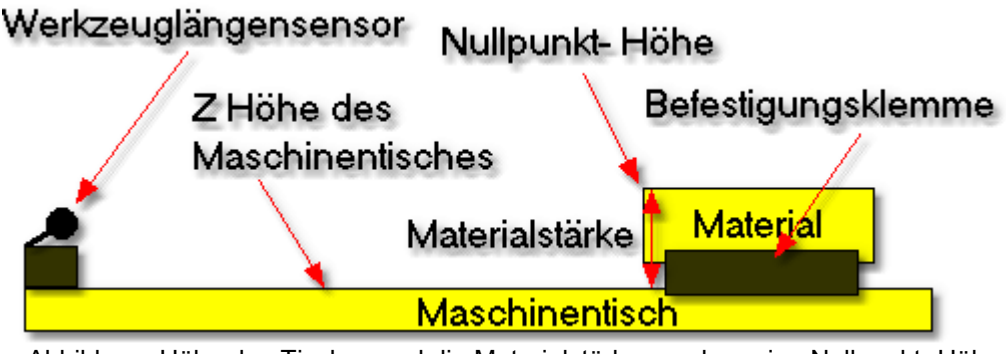

Abbildung: Höhe des Tisches und die Materialstärke ergeben eine Nullpunkt- Höhe

**Hinweis:** Im Dialogfenster "<u>[Positionen](#page-53-0)</u>| ۶4 º" kann eine Nullpunkt- Höhe mit Hilfe der Materialstärke definiert werden.

#### **3. Werkzeuglängesensor vermessen**

Hier wird der Werkzeuglängensensor angefahren um die Schalthöhe zu vermessen.

#### **4. Zusammenfassung**

Diese letzte Seite des Assistenten zeigt die Tischhöhe und Schalthöhe des Werkzeuglängensensors an. Durch das Anklicken 'Fertigstellen' werden diese Werte übernommen und der Assisten wird geschlossen.

 **Falls der Werkzeuglängensensor nicht mehr verwendet werden soll, dann sollte die Kalibirerung deaktiviert werden.**

### <span id="page-87-0"></span>**6.9 Werkzeug messen**

Damit die Länge des Werkzeuges vermessen werden kann, muss ein Werkzeuglängensensor vorhanden sein, und es muss seine einmalige [Kalibrierung](#page-86-0) | 8<sup>H</sup> durchgeführt sein.

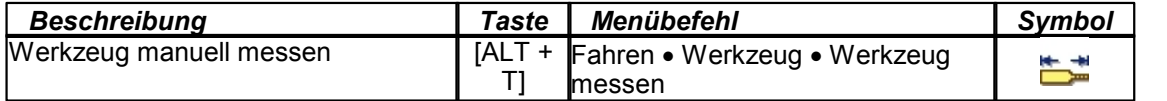

Wenn mehrere gleiche Teile mit gleichem Werkzeug angefertigt werden (Serienproduktion), dann ist es sinnvoll das Werkzeug nur einmal manuell zu vermessen. Dadurch wird vermieden, dass vor der Bearbeitung des nächsten Teiles das unnötige erneute Messen der Werkzeuglänge ausgeführt wird. In diesem Fall muss die Funktion "Werkzeug wechseln" und "Werkzeug messen" im Job Dialogfenster ausgeschaltet sein.

 $\boldsymbol{i}$ **Weitere Informationen zum Thema Messpunkte befinden sich im Kapitel [Positionen ->](#page-57-0) [Messpunkte](#page-57-0)**  $|58^{\circ}|$ 

### **6.10 Werkzeug wechseln**

Diese Funktion kann nur dann genutzt werden, wenn ein automatischer [Werkzeugwechsler](#page-50-0)<sup>| si</sub>n</sup> vorhanden ist. Dann ist es möglich automatisch ein Werkzeug im Werkzeugwechsler abzulegen oder ein Werkzeug aus dem Werkzeugwechsler zu holen.

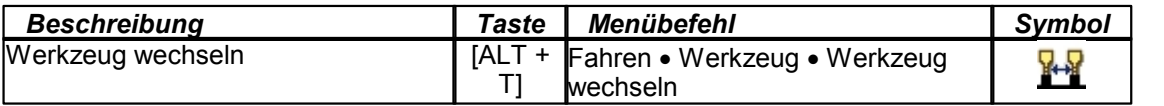

# **6.11 Automatische Vermessung des Z- Nullpunkts**

cncGraF kann Z Höhe für Nullpunkt automatisch vermessen. Diese Funktion benötigt ein Tastenblock.

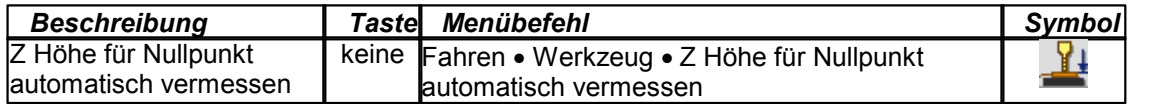

Für die automatische Vermessung des Z- Nullpunktes werden folgende Einstellungen benötigt:

1. Im Menü <u>'Maschinenparameter -> Pinbelegung'</u> | 4<sup>, h</sup>muss der Eingang für die automatische Vermessung angegeben werden.

#### $\left( \boldsymbol{i}\right)$  **Der Pin- Eingang kann im Menü 'Ansicht -> Schnittstelle' geprüft werden. Öffnen Sie das Dialogfenster '[Schnittstelle](#page-21-0) ' und betätigen Sie den Tastenblock. Ein Eingang muss Status** 22 **verändern.**

- 2. Die Z Höhe Messgeschwindigkeit muss sehr niedrig sein und wird im Menü 'Maschinenparameter -> <u>[Messgeschwindigkeiten](#page-49-0)</u>| ණ eingestellt.
- 3. Es muss die exakte Tasterhöhe des Tastenblocks in Millimeter angegeben werden (siehe Bild unten).

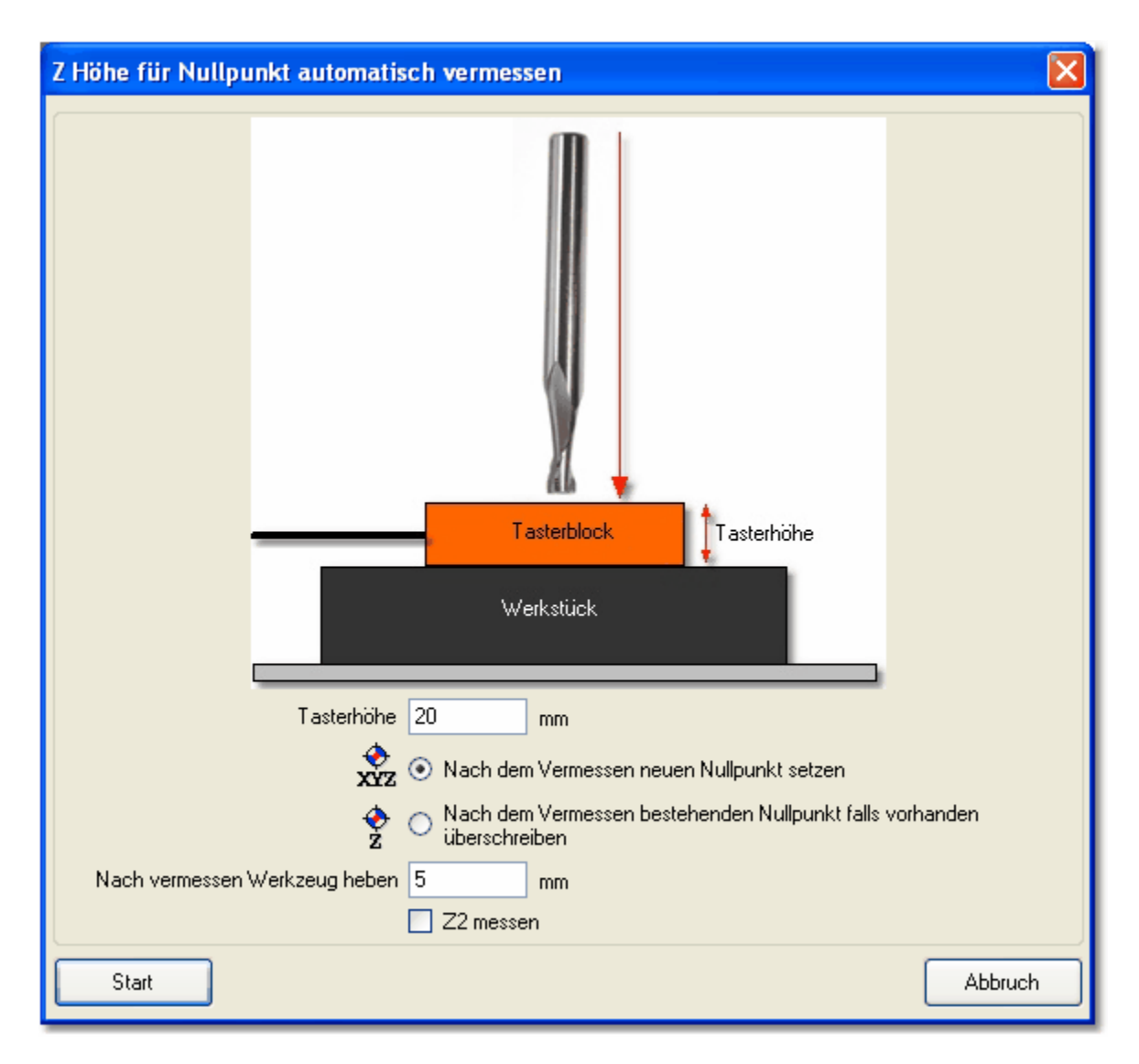

Der Messvorgang wird folgendermaßen ausgeführt:

- 1. Fahren Sie an die gewünschte Position. Diese Position ist der neue Nullpunkt.
- 2. Legen Sie Tastenblock unter dem Werkzeug.
- 3. Rufen Sie die Funktion 'Z Höhe für Nullpunkt automatisch vermessen' und betätigen Sie Start Button.
- 4. cncGraF fährt langsam in Z Achse runter bist der Taste berührt wird. Der Tastenblock schaltet und die Z Fahrt wird gestoppt. Die Position Z wird ausgelesen und gespeichert.

# **7 Bearbeiten**

Das Programm cncGraF stellt einige Bearbeitung- Funktionen zur Verfügung. Alle Funktionen befinden sich im Pulldown - Hauptmenü '*Bearbeiten*' und die meisten können auch über die senkrechte Symbolleiste aufgerufen werden. Mit der Funktion , Rückgängig' können bis zu 10 letzten Änderungen zurückgesetzt werden.

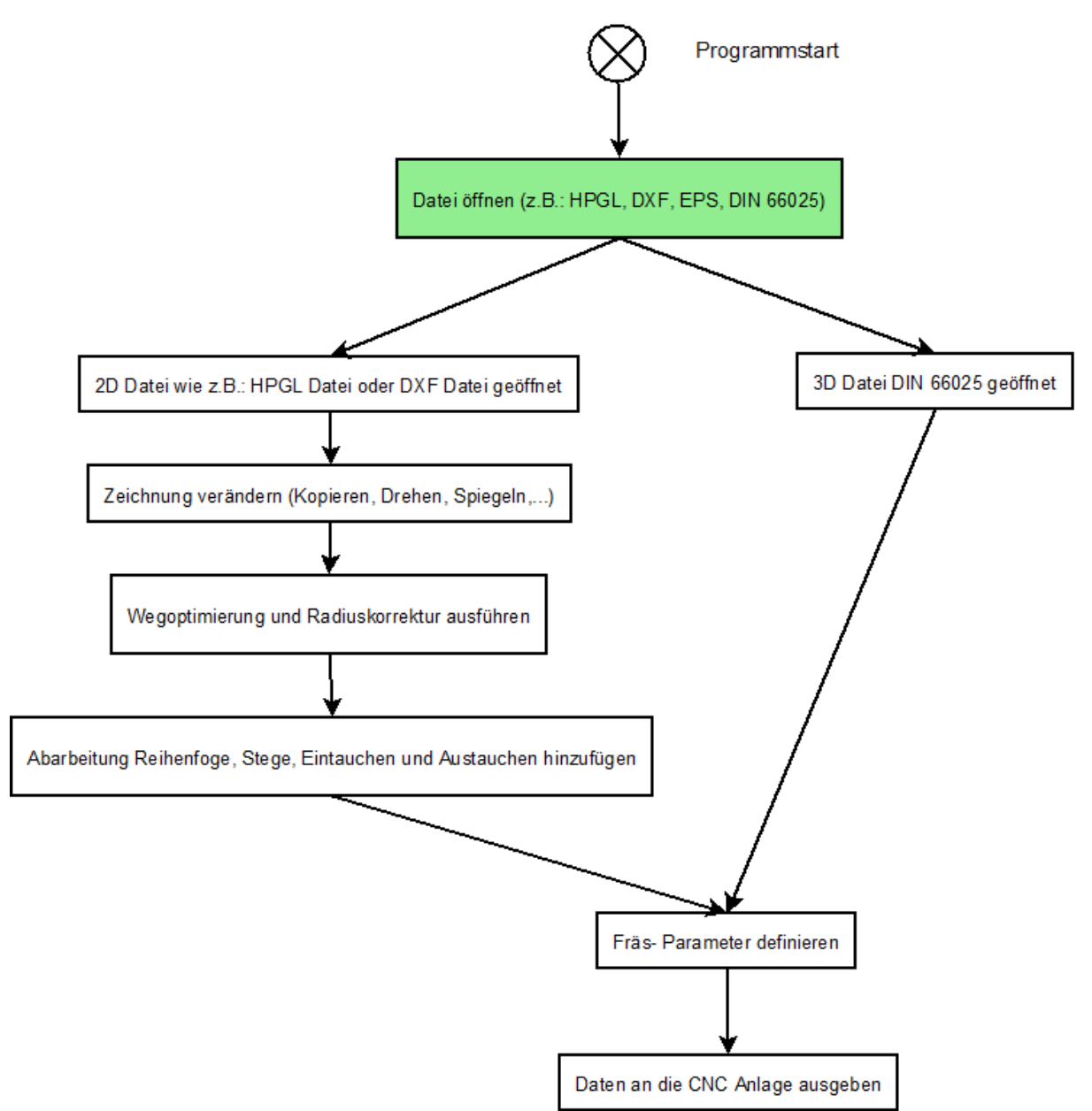

In der Bearbeitung der Daten sollte eine Arbeit- Reihenfolge beachtet werden. Die Arbeit- Reihenfolge ist im Diagramm unten dargestellt.

# **7.1 Positionieren, Drehen, Spiegeln, Kopieren und Strecken**

Im Pulldown- Hauptmenü 'Bearbeiten -> Zeichnung' stellt das Programm cncGraF eine Reihe Funktionen zur Verfügung, mit denen eine Zeichnung oder deren Teile positioniert, verändert und vervielfältigt werden können. Alle diese Funktionen bestehen aus folgenden, gleichen oder ähnlichen Elementen: **Bereich** definiert eine Fläche (Werkstück oder Arbeitsbereich der Maschine), auf die eine Positionierung bezogen wird.

**Beispiel**: Eine Zeichnung kann mit der Funktion 'Positionieren' mittig auf Werkstück durch die Auswahl des Bereiches Werkstück gesetzt werden.

Mit der **Gruppe** werden Daten ausgewählt, die man bearbeiten möchte.

Beispiel: Wenn nur die Bohrpunkte mit der Funktion 'Zentrieren' verschoben werden sollen, dann muss die Gruppe 'Bohrpunkte' ausgewählt werden.

Je nach der Art der zur Verfügung stehenden Daten werden die Gruppen aktiviert oder deaktiviert.

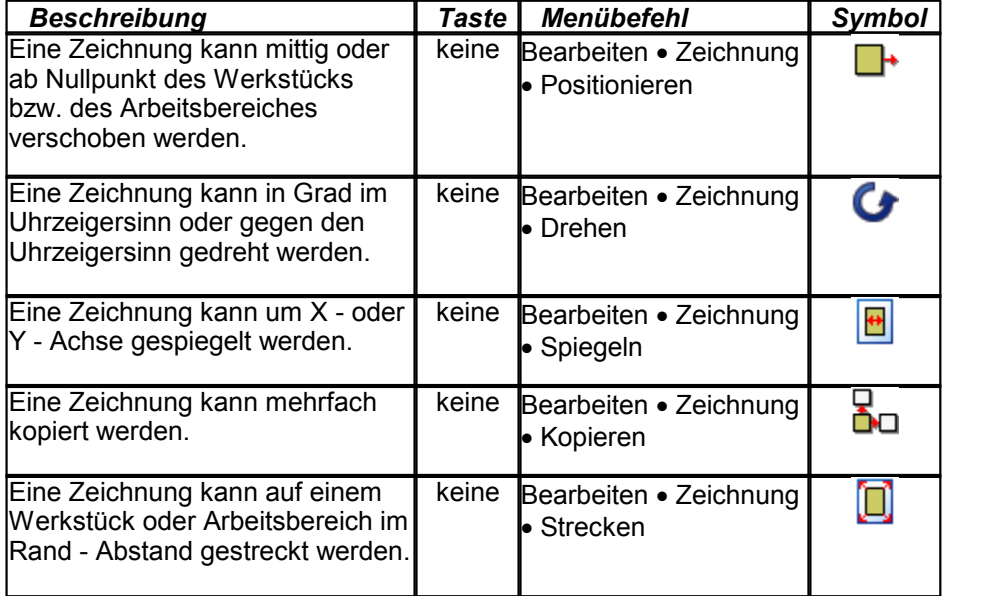

# <span id="page-91-0"></span>**7.2 Auswahl Rechteck**

Die Funktion '*Auswahl Rechteck*' erlaubt das Bearbeiten (verschieben, drehen, kopieren oder löschen) von Zeichnungsteilen mit der Maus. Als erstes muss durch Anklicken des Symbols in der waagerechten Symbolleiste der Typ der Daten zwischen **Vektoren**, **Bohrpunkten**, **Polylinie** oder **Alles** ausgewählt werden. Auf der grafischen Oberfläche erscheint ein Kreuz- Mauszeiger,

dann kann jetzt eine Auswahl erfolgen. Durch das Anklicken der linken Maustaste, das Ziehen der Maus und erneutem Anklicken der linken Maustaste wird ein Rechteck um eine Zeichnung oder ein Zeichnungselement gezogen. Es erscheint ein Rechteck in dem sich ausgewählte Zeichnung oder Zeichnungselemente befinden (siehe Abbildung).

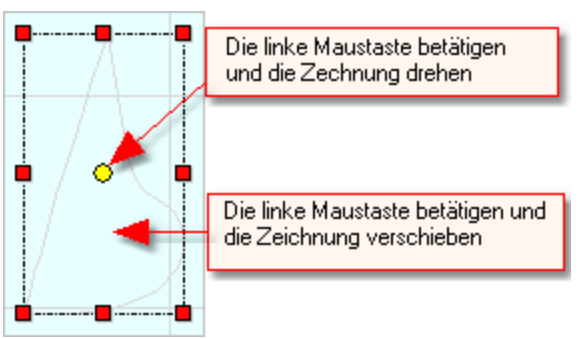

Abbildung: Der Inhalt des Auswahl- Rechtecks drehen, kopieren und verschieben

Nachdem die Auswahl mit der Maus erfolgt ist, kann jetzt durch die Wahl der Funktion mit der Taste und das Anklicken der linken Maustaste auf der Fläche die gewünschte Aktion durchgeführt werden.

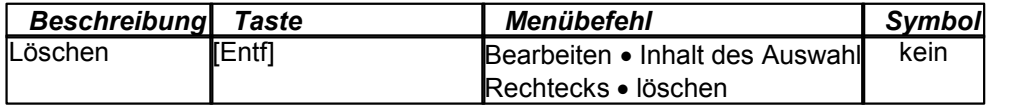

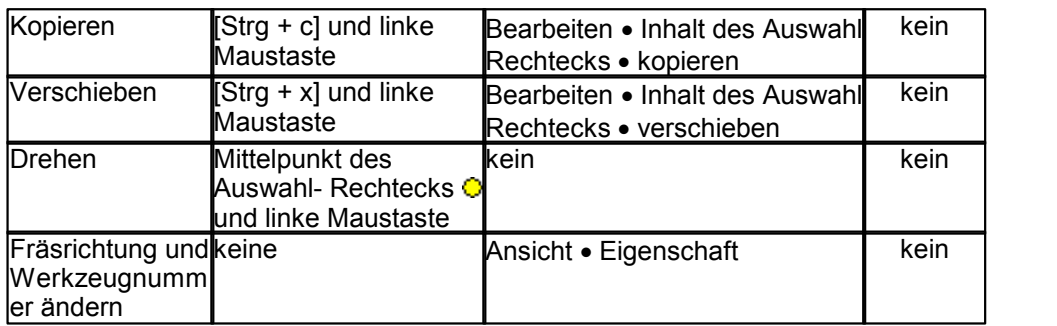

# **7.3 Fräsrichtung und Werkzeugnummer ändern**

Fräsrichtung und Werkzeugnummer wird im Dialogfenster '*Eigenschaften'* verändert. Um die Eigenschaften zu ändern, muss als erstes mit der Funktion *,[Auswahl Rechteck](#page-91-0)* <sup>92</sup> eine Auswahl der Zeichnungsteile getroffen werden. Im Dialogfenster ,Eigenschaften' erscheint die aktuelle Werkzeugnummer der ausgewählten Zeichnungsteile. Wenn die ausgewählten Zeichnungsteile mehr als ein Werkzeug haben, dann wird keine Werkzeugnummer angezeigt. Jetzt kann eine neue Werkzeugnummer sowie Fräsrichtung angegeben werden. Der Button 'Ändern' führt die gewünschte Änderungen durch.

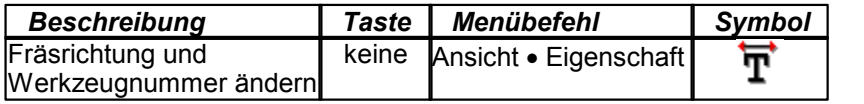

# <span id="page-93-0"></span>**7.4 Bohrpunkte entsprechend Bohrpunkte konvertieren**

Das Programm cncGraF liest Sieb & Maier Dateien. Da dieses Datenformat nur von wenigen Programmen unterstützt wird (meistens von Platinenlayout Programmen), bittet cncGraF ein einfaches Werkzeug zum Generieren der Bohrdaten aus einer 2D Datei.

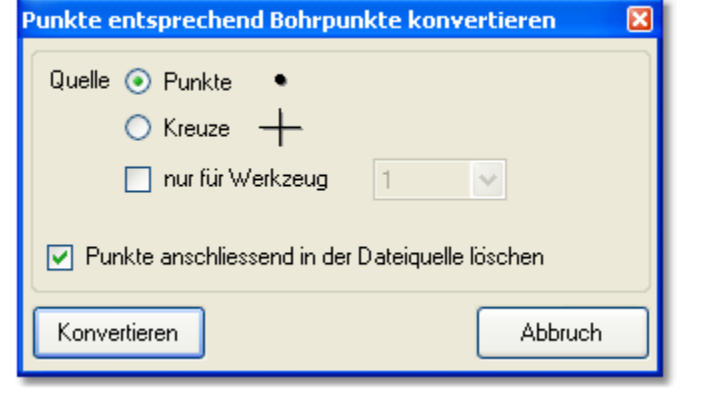

Die Bohrpunkte in der 2D Datei (HPGL oder DXF) müssen als <sup>Chra</sup>munkte oder TF Kreuze gezeichnet werden. Die Funktion 'Punkte entsprechend Bohrpunkte konvertieren' erzeugt aus Punkten oder Kreuzen Bohrpunkte- Daten.

## **7.5 Bohrpunkte, Abtastdaten und Radiuskorrektur entfernen**

Bohrpunkte, Abtastdaten und Radiuskorrektur können im Pulldown- Hauptmenü '*Bearbeiten -> Entfernen*' entfernt werden.

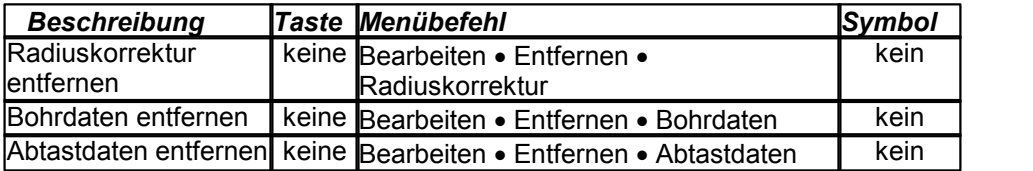

# **7.6 Schleppmesser Korrektur**

Vor einem Schneidevorgang ist die Ausrichtung des Schwenkmessers unbekannt. Deshalb muss sie vorher in der Y Richtung eingestellt werden (Abbildung 1).

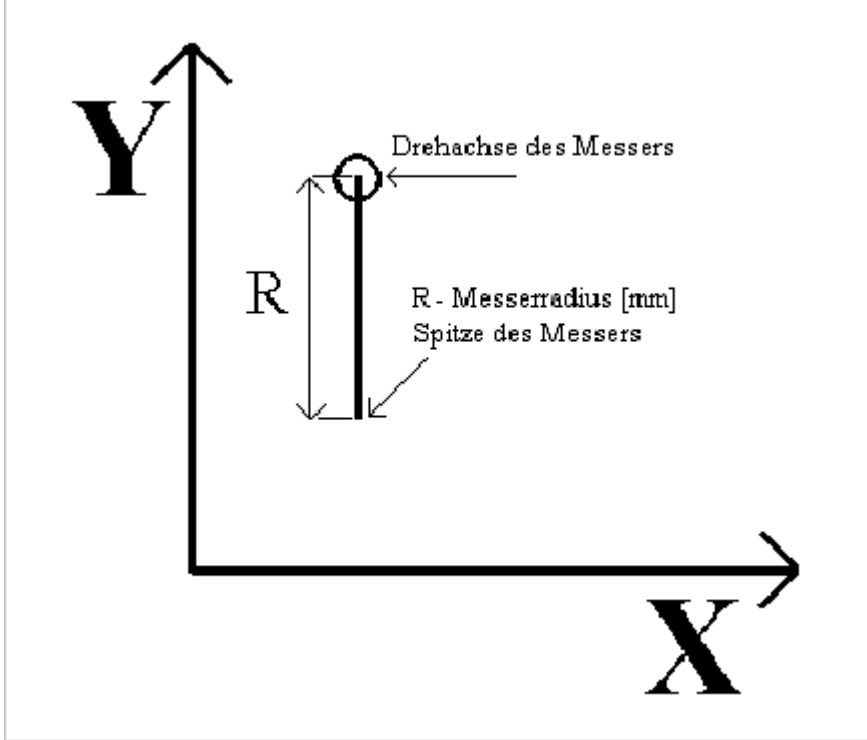

Abbildung 1: Startposition des Schwenkmessers

Gleich nach dem Start wird das Messer mit Hilfe einer Ausrichtungs - Schneide - Strecke genau in der Y - Richtung justiert (Abbildung 2).

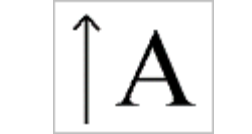

Abbildung 2: Ausrichtung- Schneide- Strecke

Im Dialogmenü '*Schleppmesser Korrektur*' wird der Schwenkmesser - Radius korrigiert. **Messer - Offset** ist der Abstand zwischen der Drehachse des Messers und dessen Spitze (Messerradius).

Der **Startwinkel** gibt die Winkeldifferenz für Folgewege an, bei der die Korrekturbahn für das Schneidemesser berechnet wird. Je größer der Startwinkel desto runder werden die ausgeschnittenen Ecken. Empfohlen wird der Wert von 8 Grad. Mit der Funktion **Skalierung** kann die Zeichnung beliebig vergrößert werden.

Nach den Berechnungen darf die Zeichnung nicht mehr vergrößert werden, weil dann auch der Messerradius verändert wird.

### <span id="page-95-0"></span>**7.7 Pause**

Die Pause erlaubt das Fortfahren des Fräsvorgangs ab einer beliebigen Position. Sie kann manuell oder auch während des Fräsvorganges durch das Anklicken des Symbols Uin der waagerechten Symbolleiste gesetzt werden. In dem numerischen Eingabefeld des Dialogfensters '*Pause*' wird die Nummer des Vektors als Position der Pause festgelegt. Mit der Angabe der Gruppe wird zwischen Bohrpunkten und Vektoren gewählt. Die Zeichnungsteile, die noch von der cnc - Maschine abgearbeitet werden müssen, werden in Grau dargestellt.

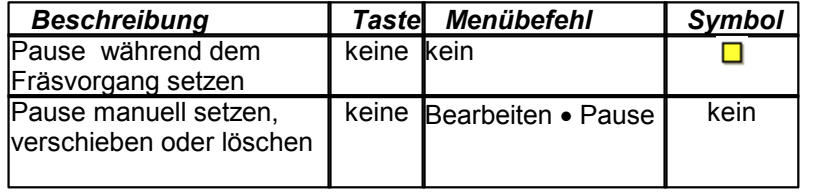

# **7.8 PhotoVec**

# **1. Einführung PhotoVec 3D**

 PhotoVec 3D ist ein Werkzeug, das eine Umwandlung 2 - dimensionaler Graustufenbilder in 3D - Daten ermöglicht. Als Vorlage dienen Bilddateien in Formaten JPG oder BMP, die vor der Bearbeitung automatisch in Graustufen umgewandelt werden. Als Ergebnis entsteht ein Relief der Vorlage, das sich im Hauptfenster dreidimensional betrachten lässt.

# **2. Vorgehensweise**

### **2.1 Schritt 1: Auswählen eines Bildes**

Klicken Sie auf den Reiter Datei, um zum Explorer zu gelangen. Wählen Sie das Verzeichnis, in dem sich das Bild befindet und klicken Sie auf dieses.

Das Bild wird dann automatisch in Graustufen umgewandelt.

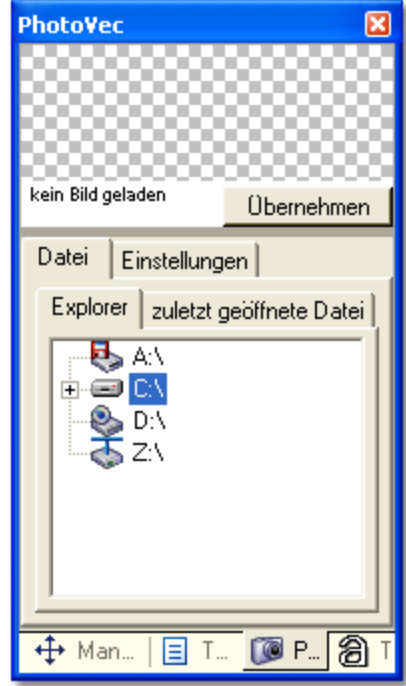

Zuvor bearbeitete Dateien werden automatisch für den schnelleren Zugriff unter '**zuletzt geöffnete Dateien**' gespeichert. Es sind maximal 20 Einträge möglich.

### **2.2 Schritt 2: Bearbeitung des Bildes**

Es gibt zwei Möglichkeiten die Bildgröße zu ändern:

- 1. Direkte Eingabe der Breite und/oder der Höhe
- 2. Prozentuale Eingabe der Breite und/oder der Höhe

Desweiteren kann man mit "Proportional" das Seitenverhältnis des Bildes bewahren.

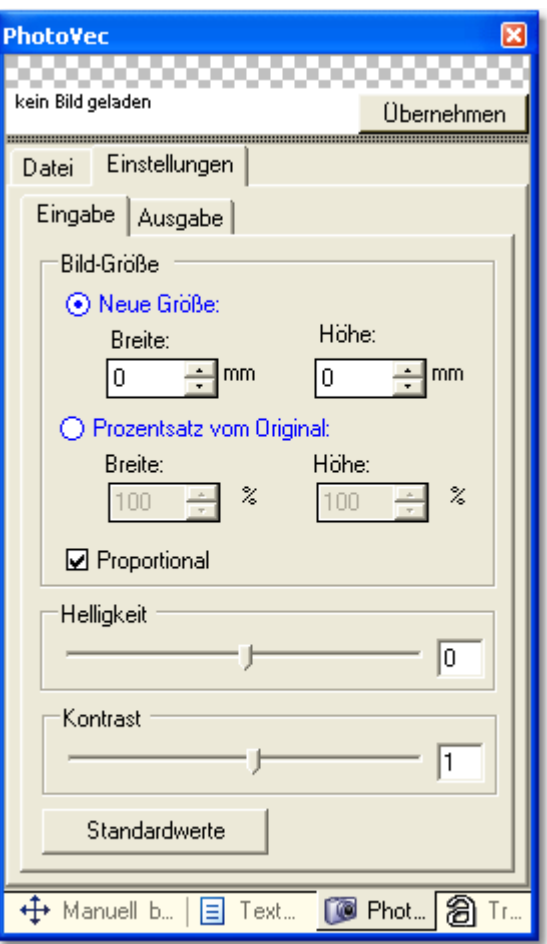

Vor der Ausgabe können Sie den Kontrast und die Helligkeit des Bildes einstellen. Mit "Standard" werden die vorgenommenen Änderungen auf Standardwerte zurückgesetzt.

#### **2.3 Schritt 3: Ausgabeeinstellungen**

#### Fräse - Ausgabe

Es gibt 2 Möglichkeiten für Weiß - Einstellung:

- **unten**: je heller die Bildpunkte desto größer ist der Minuswert von Z.
- **oben**: je dunkler die Bildpunkte desto größer ist der Minuswert von Z.

#### **Beispiel:**

Bei Tiefe-/Höhe - Wert von 0.5mm und Weiß - Einstellung: oben hat ein weißer Punkt den Z - Wert = 0 und ein schwarzer Punkt den Wert = -0.5

Sie können das Bild in einer oder in mehreren Schichten fräsen. Die eingestellte maximale Tiefe wird gleichmäßig auf alle Schichten verteilt.

#### **Beispiel:**

Bei 2 Schichten und maximaler Tiefe von 2mm, bekommt die erste Schicht eine Tiefe von 1, die zweite eine Tiefe von 2.

Die eingestellte Tiefe einer Schicht lässt sich jedoch mit einem Mausklick auf diese in der Liste ändern. Genauso kann man auch das Werkzeug einstellen.

#### **Laser - Ausgabe**

Hier können Sie Parameter für das Brennen mit einem Laser, z.B. im Holz, einstellen.

Der Laser soll je nach Graustufen im Bild schneller oder langsamer fahren. Deshalb muss man für "Weiß" und "Schwarz" eine Geschwindigkeit einstellen.

Für die Graustufen wird die Geschwindigkeit entsprechend interpoliert. Mit Dichte wird die Dicke des Lichpunktes eingestellt.

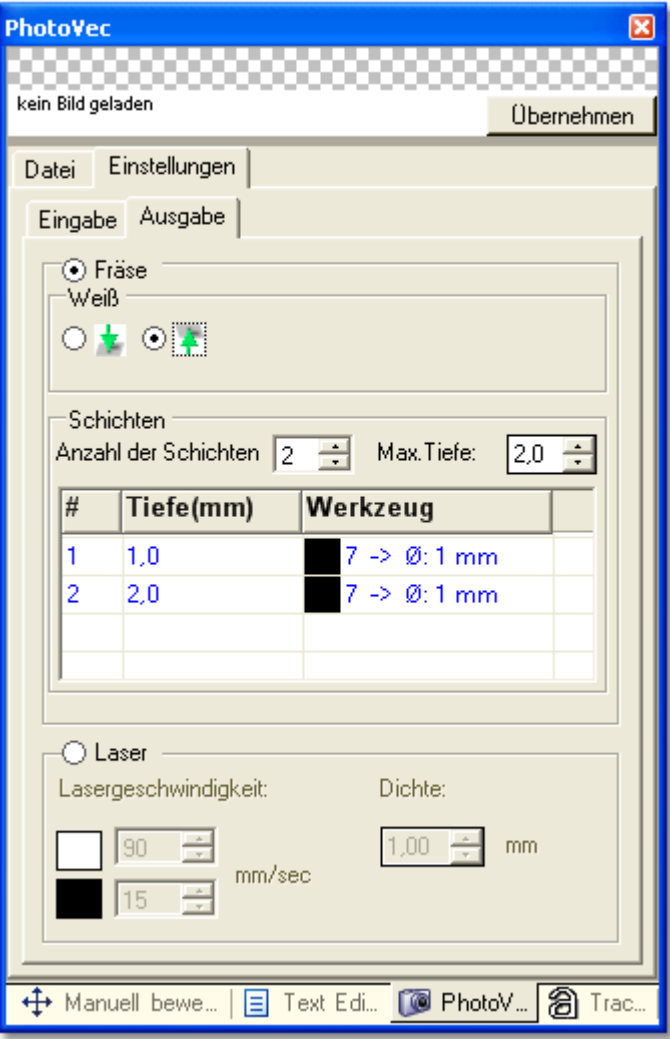

Mit der Schaltfläche 'Übernehmen' wird die Ausgabe gestartet.

## **7.9 Interner Text Editor**

Interner Text - Editor ist ein vollwertiger Editor, der DIN 66025 und HPGL - Dateien lädt (siehe Kapitel: Optionen -> Externer und <u>[Interner Text Editor](#page-62-0)</u> ssी) und folgende Funktionen bietet.

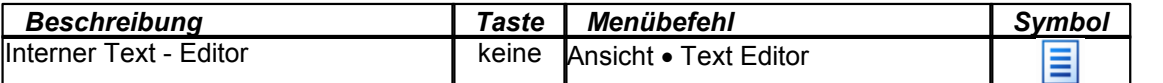

1. Syntaxhervorhebung für DIN 66025 und HPGL macht die Texte übersichtlicher.

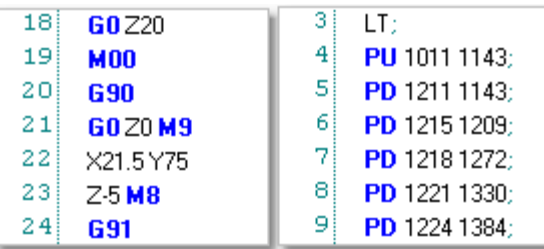

Abbildung 1: DIN 66025 und HPGL - Befehle werden in der blauen Farbe und in der Fett- Schrift angezeigt.

2. Code - Snippets für DIN 66025 erleichtern das Programmieren.

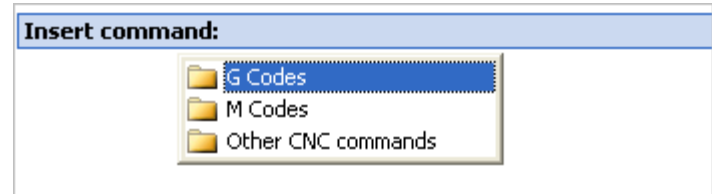

Abbildung 2: Die Taste [STRG + SPACE] drücken und dann erscheint das Fenster mit 'Code - Snippets' .

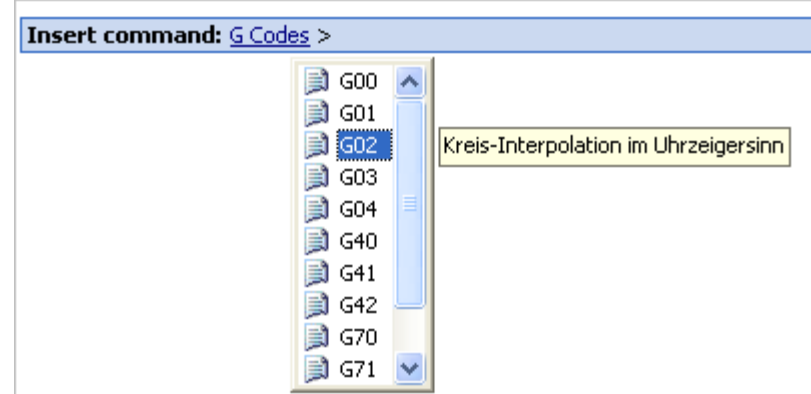

Abbildung 3: Der Befehl G02 ist in der G- Codes Liste gewählt.

Durch das Anklicken der [Enter] Taste wurde die Liste mit 'G - Codes' ausgewählt (siehe Abbildung 3). Neben dem ausgewählten G - Code - Befehl erscheint eine kleine Hilfe, die den Befehl beschreibt. Ein weiteres Betätigen der [Enter] Taste wird das ausgewählte G - Code Befehl - G02 in den Text Editor setzen.

3. Der interne Text Editor hat die Funktionen Suchen & Ersetzen, Gehe zu... und die Druck - Funktion

mit Druckvorschau (Menü: Suchen und Datei -> Drucken) .

4. Wählen Sie eine DIN 66025 - Code - Zeile aus, und schauen sie sich in der 3D - Ansicht an. Dazu

muss das Ikon  $\ell$  in 3D - Ansicht betätigt werden.

 Die Wahl kann durch das Anklicken der linken Maustaste auf der 3D - Ansicht oder im Text - Editor auf die entsprechende Textzeile erfolgen.

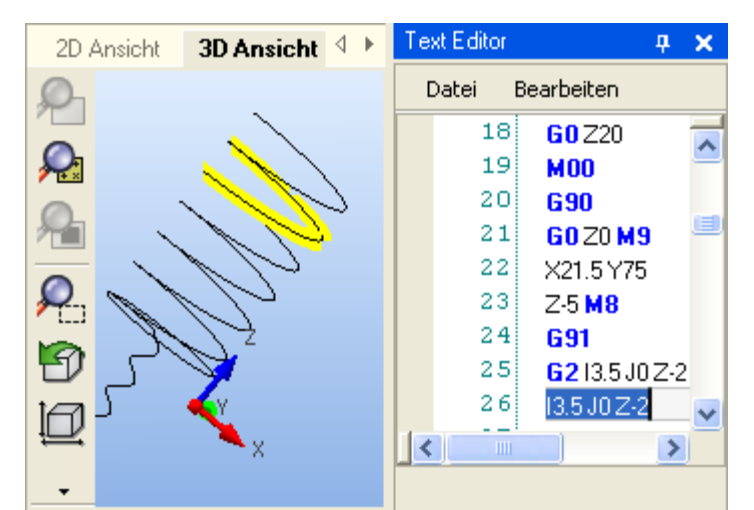

Abbildung 4: Der Befehl G02 für Kreisbogen (Spirale) ist im Text Editor ausgewählt und wird in der 3D - Ansicht gelb angezeigt.

5. Schreiben Sie ein DIN 66025 - Programm und prüfen Sie sofort das Ergebnis in der 3D - Ansicht. Dabei drücken Sie im Text - Editor auf 'Datei speichern', Datei wird gespeichert und die 3D - Ansicht neu geladen.

 $\boldsymbol{\mathcal{I}}$  **Der Text - Editor ist ein <u>[dockbares Fenster](#page-18-0)</u> III and kann an beliebiger Seite im Hauptfenster positioniert werden.**

# **7.10 Tracer**

Tracer ist ein einfaches Programm zur (Umwandlung) = Vektorisierung einer Rastergrafik in eine Vektorgrafik. Es kann sowohl eine Schrift als auch ein Schwarz/Weiß - Bitmap vektorisiert werden. Schreiben Sie einen Text oder laden Sie ein Schwarz/Weiß - Bitmap und drücken Sie die Taste 'Übernehmen'. Das Bitmap oder die Schrift wird vektorisiert sowie im Hauptfenster des Programms angezeigt.

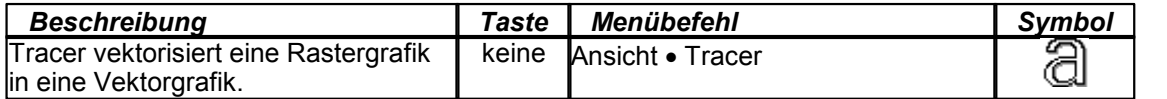

# **7.11 Radiuskorrektur**

Die Radiuskorrektur legt fest, ob das Werkzeug links oder rechts zum Vektor der Zeichnung versetzt wird. cncGraF kann die Radiuskorrektur links, rechts, innen und außen durchführen.

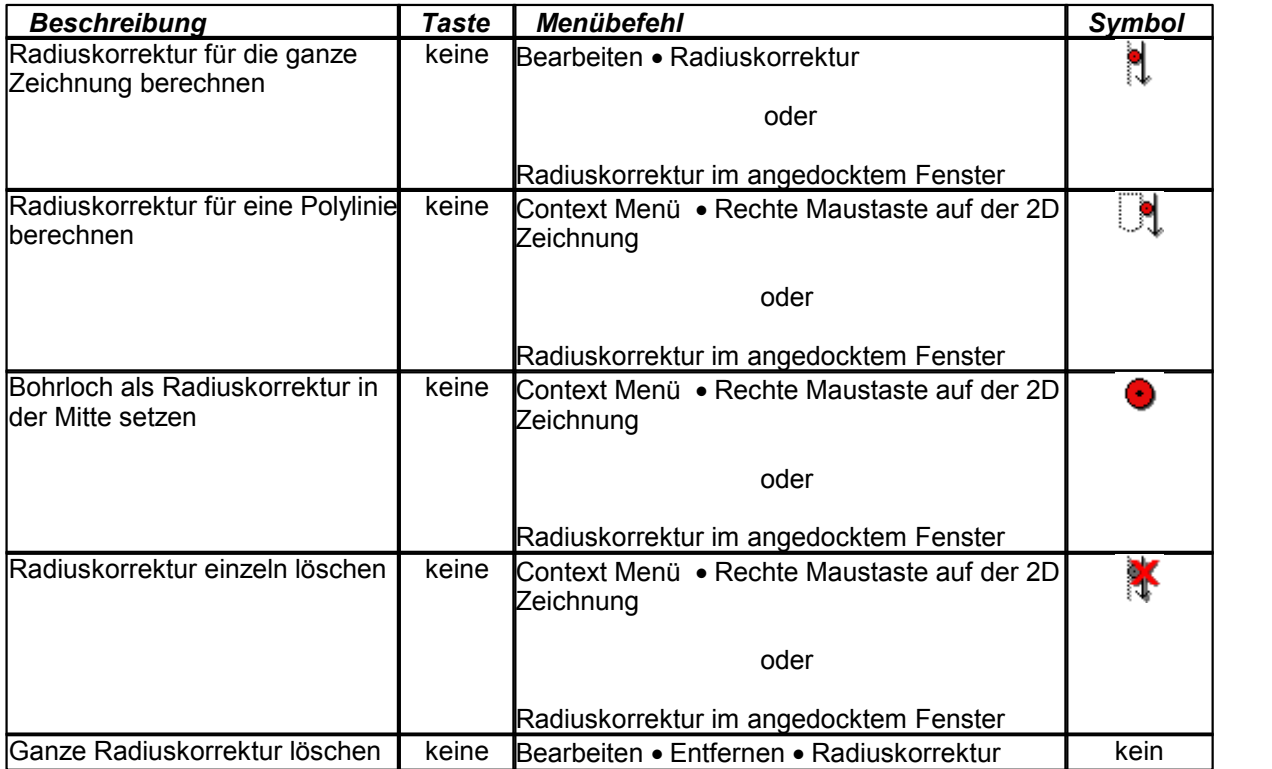

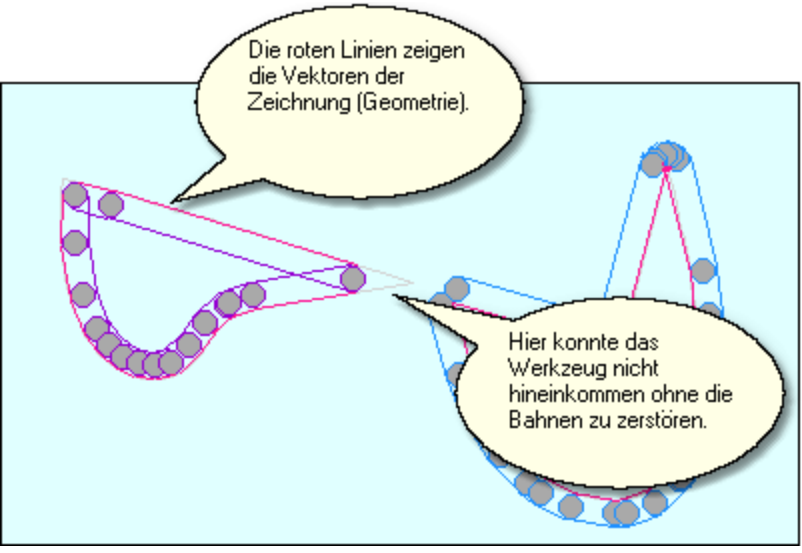

Abbildung 1: Radiuskorrektur Innen und Außen.

Die Radiuskorrektur hat folgende Merkmale:

1. Die Berechnung der Bahnen erfolgt mit Kollision- Überwachung (siehe Abbildung 2).

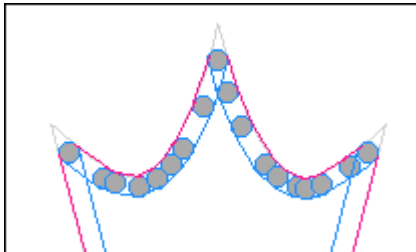

Abbildung 2: Dank der Kollision- Überwachung werden die Konturen vom Werkzeug nicht zerstört.

2. Die [Wegoptimierung](#page-107-0)lios und der Glättefaktor optimieren die Daten vor der Berechnung der Radiuskorrektur. Dadurch ist korrekte Berechnung der Bahnen auch unter schwierigen Bedingungen möglich. Bei Dateien mit vielen kleinen Vektoren sollte ein Glättefaktor zwischen 15 bis 45 angegeben werden. Der Glättefaktor verändert die mit Radiuskorrektur erzeugten Daten. Die Originalvektoren werden nicht verändert. Je höher der Glättefaktor ist, desto weniger kleinere Vektoren und somit grober die Radiuskorrektur.

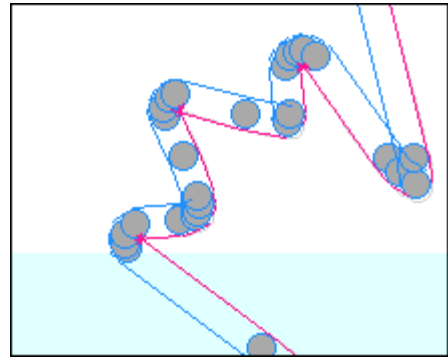

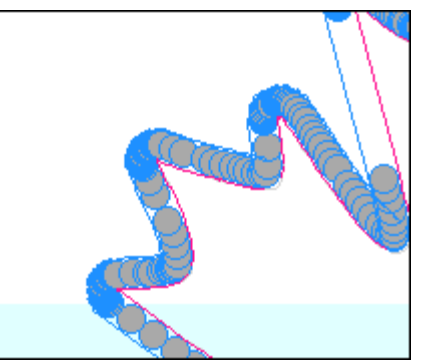

Abbildung 3: Links wurde die Radiuskorrektur mit einem hohem Glättefaktor ausgeführt, rechts dagegen mit sehr kleinem Glättefaktor.

3. Die Radiuskorrektur kann für die komplette Zeichnung berechnet werden (siehe Abbildung 4). Dabei gibt es folgende Einstellungsmöglichkeiten:

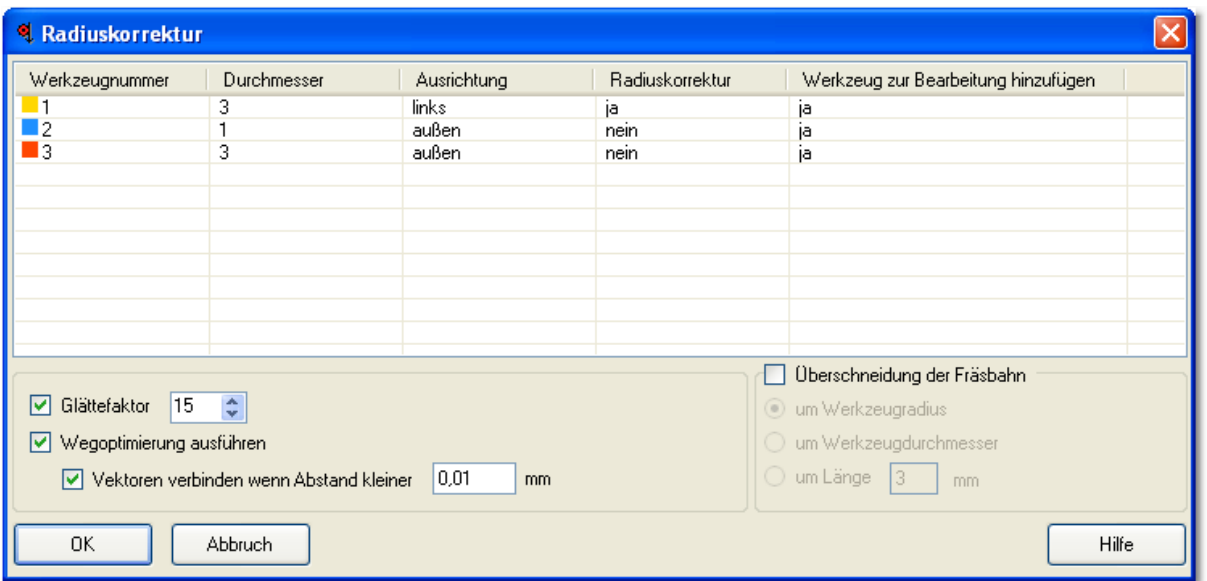

Abbildung 4: Dialogfenster für Radiuskorrektur Berechnung.

- Für jeden Werkzeug muss Werkzeugdurchmesser angegeben werden.
- Die Ausrichtung legt fest, ob das Werkzeug links oder rechts zum Vektor der Zeichnung versetzt wird.
- Wenn die Radiuskorrektur für ein Werkzeug mit **'nein'** deaktiviert ist, jedoch die Option 'Werkzeug zur Bearbeitung hinzufügen' mit **'ja'** aktiviert ist, dann wird das Werkzeug zur Bearbeitung ohne Radiuskorrektur hinzugefügt.

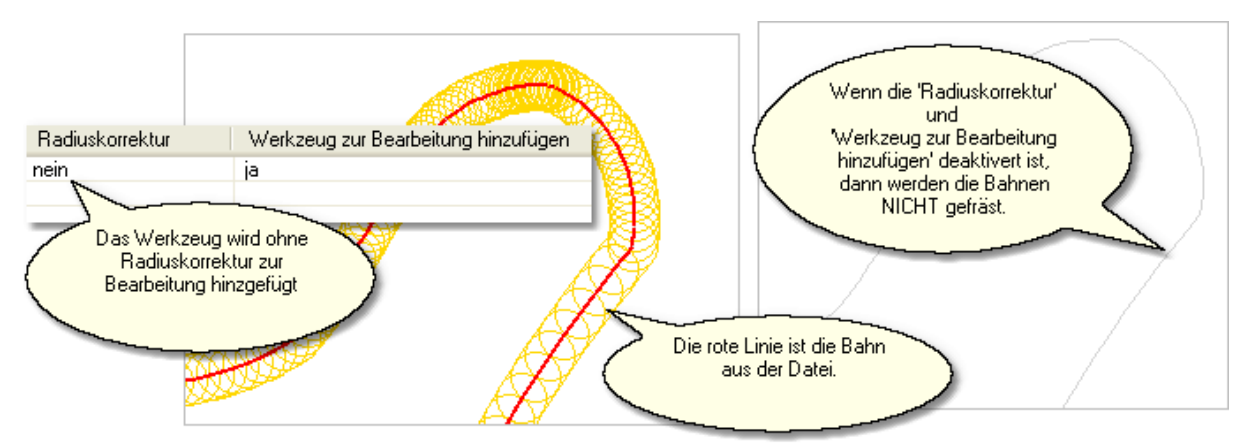

Abbildung 5: Die Bahnen können ohne Radiuskorrektur zur Bearbeitung hinzugefügt werden.

- 4. Die Radiuskorrektur kann für die ganze Zeichnung oder für die einzelnen Polylinien ausgeführt werden. Die Radiuskorrektur für eine Polylinie wird unten in einem Beispiel erklärt:
- Eine HPGL Zeichnung ist verfügbar. Diese Zeichnung hat nur ein Werkzeug (siehe Abbildung 6). Die Zeichnung stellt den Text 'GRFO' dar, dass aus mehreren Bahnen besteht.

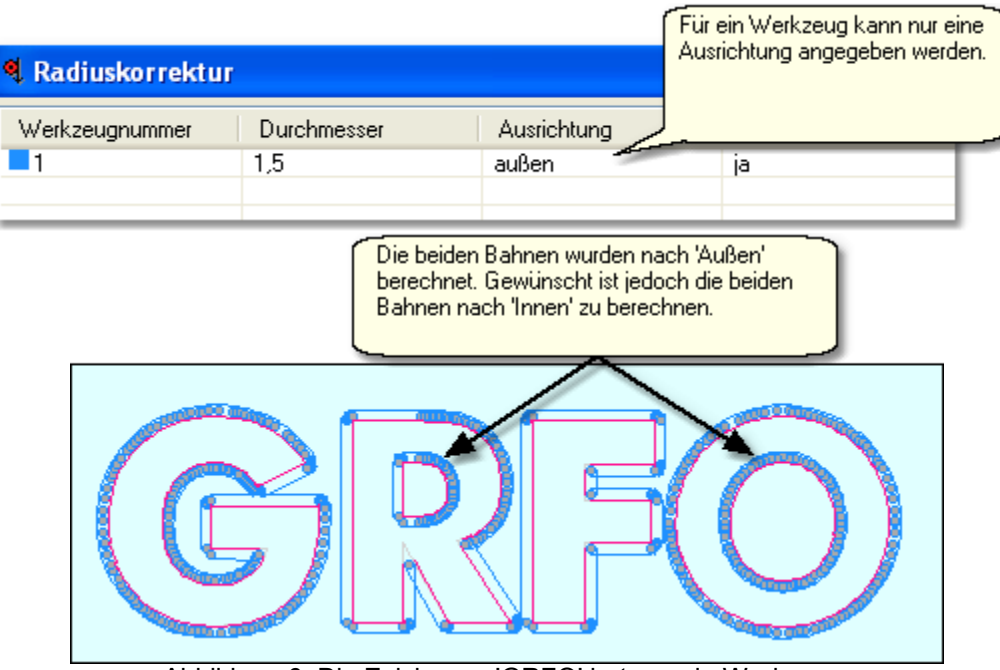

Abbildung 6: Die Zeichnung 'GRFO' hat nur ein Werkzeug.

 Da die Zeichnung nur ein Werkzeug hat und die Ausrichtung der Radiuskorrektur (siehe Abbildung 6) für das ganze Werkzeug gilt, werden einige Polylinien (hier 2 Polylinien in den Buchstaben 'R' und 'O') mit der falschen Ausrichtung berechnet.

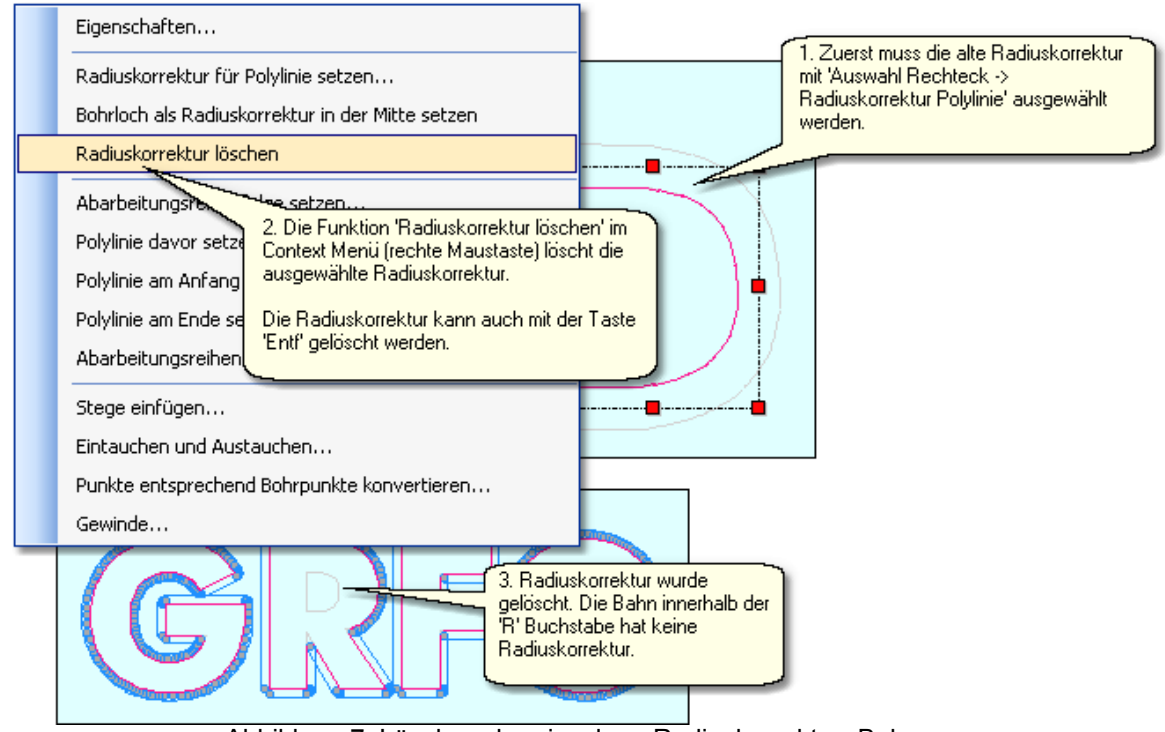

Abbildung 7: Löschen der einzelnen Radiuskorrektur- Bahnen.

Damit die beiden Radiuskorrektur- Bahnen in den Buchstaben 'R' und 'O' richtig berechnet werden,

müssen zuerst die falschen Radiuskorrektur- Bahnen entfernt werden (siehe Abbildung 7).

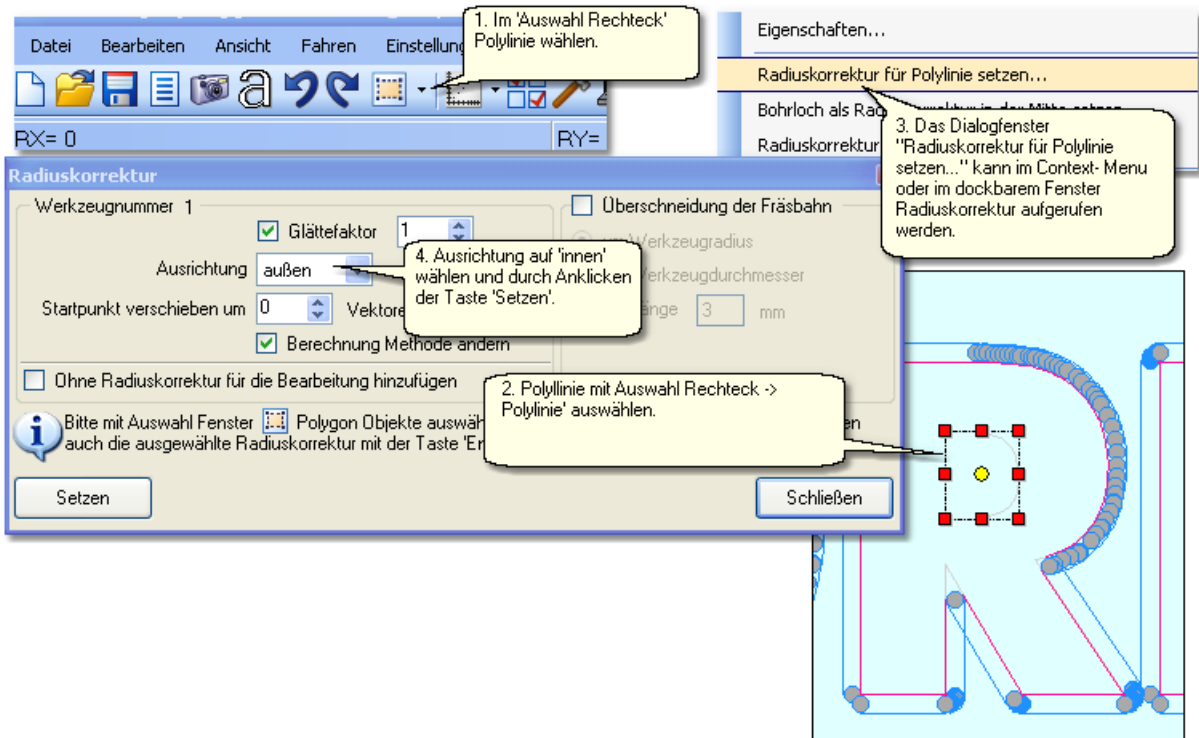

Abbildung 8: Neue Radiuskorrektur wird gesetzt.

- Nachdem die beiden Radiuskorrektur- Bahnen entfernt wurden, werden neue Radiuskorrektur-Bahnen mit der Funktion 'Radiuskorrektur für Polylinie setzen...' gesetzt (siehe Abbildung 8).
- 5. Prüfen Sie visuell die Radiuskorrektur- Bahnen bevor die Daten an die CNC- Anlage ausgegeben werden. Für die visuelle Prüfung ist die Simulation sowie 3D Ansicht hilfreich. Trotz aller Bemühungen gibt es wenige Fälle wo die Radiuskorrektur nicht richtig berechnet wird. Hier einige Tips wie man bei falsch berechneten Bahnen vorgehen soll.

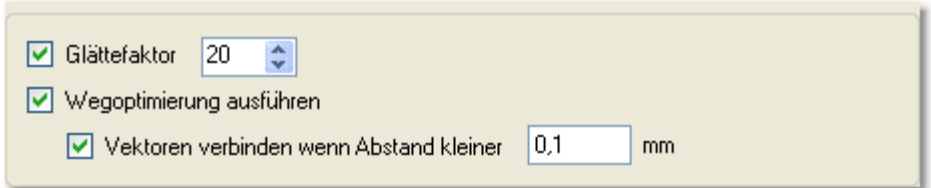

Abbildung 9: Glättefaktor und Wegoptimierung

- Vor der Radiuskorrektur sollte eine Wegoptimierung mit der eingeschalteten Option "Vektoren verbinden wenn Abstand kleiner..." ausgeführt werden.
- Wenn Radiuskorrektur einer Polylinie falsch berechnet wurde, dann sollte die Radiuskorrektur mit einem verändertem Glättefaktor erneut berechnet werden. Ein erhöhter Glättefaktor löst oft das Berechnung- Problem (siehe Punkt 2). Die Funktionen "Startpunkt verschieben um" und "Berechnung Methode ändern" im Dialogfenster "Radiuskorrektur für Polylinie setzen" helfen ebenfalls falsche/fehlerhafte Berechnungen zu korrigieren.
- Eine Radiuskorrektur für Bohrlöcher zu berechnen, die gleichen Durchmesser haben wie der Fräser

ist nicht möglich. Hier muss die Funktion "<u>[Bohrloch als Radiuskorrektur setzen](#page-93-0)</u> <sup>g4</sup>"' verwendet werden (gleiche Vorgehensweise wie in der Abbildung 6).

- Vektoren mit gleichen Koordinaten (verdeckt) sind für Radiuskorrektur nicht zulässig und verursachen meistens Fehler in der Radiuskorrektur- Berechnung. Die Wegoptimierung filtert die doppelten Vektoren aus. Mehr zum diesen Thema im Kapitel <u>Wegoptimierung</u>|108].
- 6. cncGraF unterstützt die DIN 66025 Befehle G40, G41 und G42. Weitere Informationen zu diesem Thema befinden sich im Kapitel <mark>[DIN 66025](#page-30-0)</mark> 31 .
- 7. Es ist möglich aus Radiuskorrektur eine Radiuskorrektur zu berechnen.

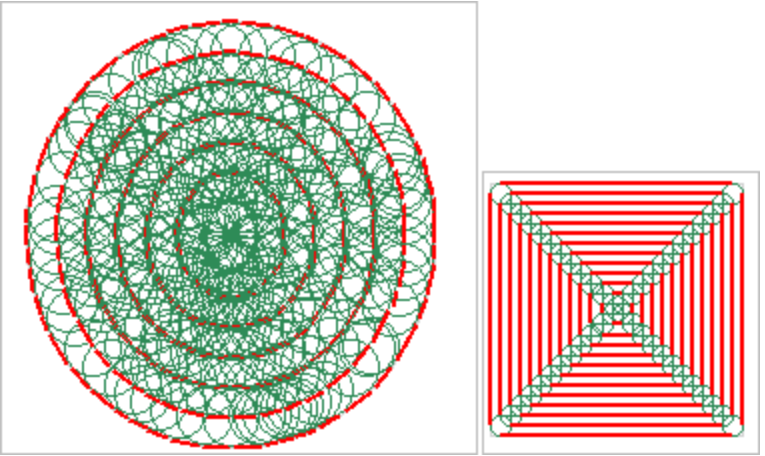

Abbildung 10: Radiuskorrektur aus Radiuskorrektur für Kreis und Rechteck

# **7.12 Überschneidung der Fräsbahn**

Die Funktion 'Überschneidung der Fräsbahn' kann nur zusammen mit der Radiuskorrektur für 2D Daten wie HPGL, DXF genutzt werden. Bei geschlossenen Konturen können die berechneten Bahnen etwas verlängert werden so dass das Ende mit mit dem Anfang der Bahn sich überdeckt.

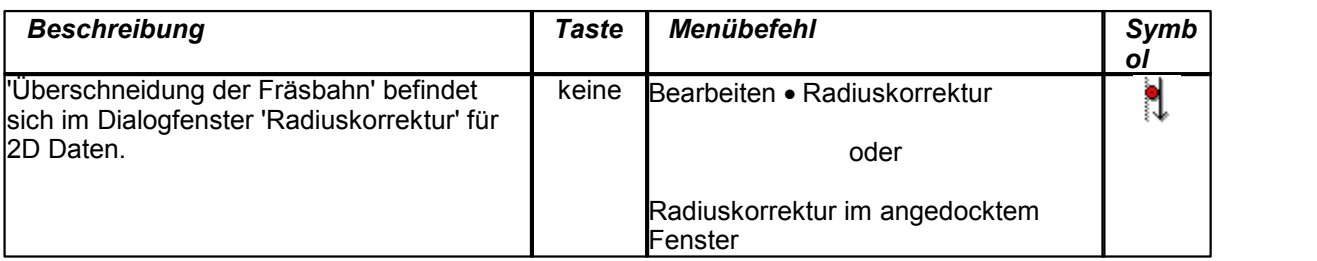

# <span id="page-107-0"></span>**7.13 Wegoptimierung**

Die Wegoptimierung sortiert die Daten, setzt die Abarbeitung- Reihenfolgen, entfernt kleine Vektoren (Glättefaktor), filtert doppelte Vektoren aus und verkürzt damit den Fräsvorgang.

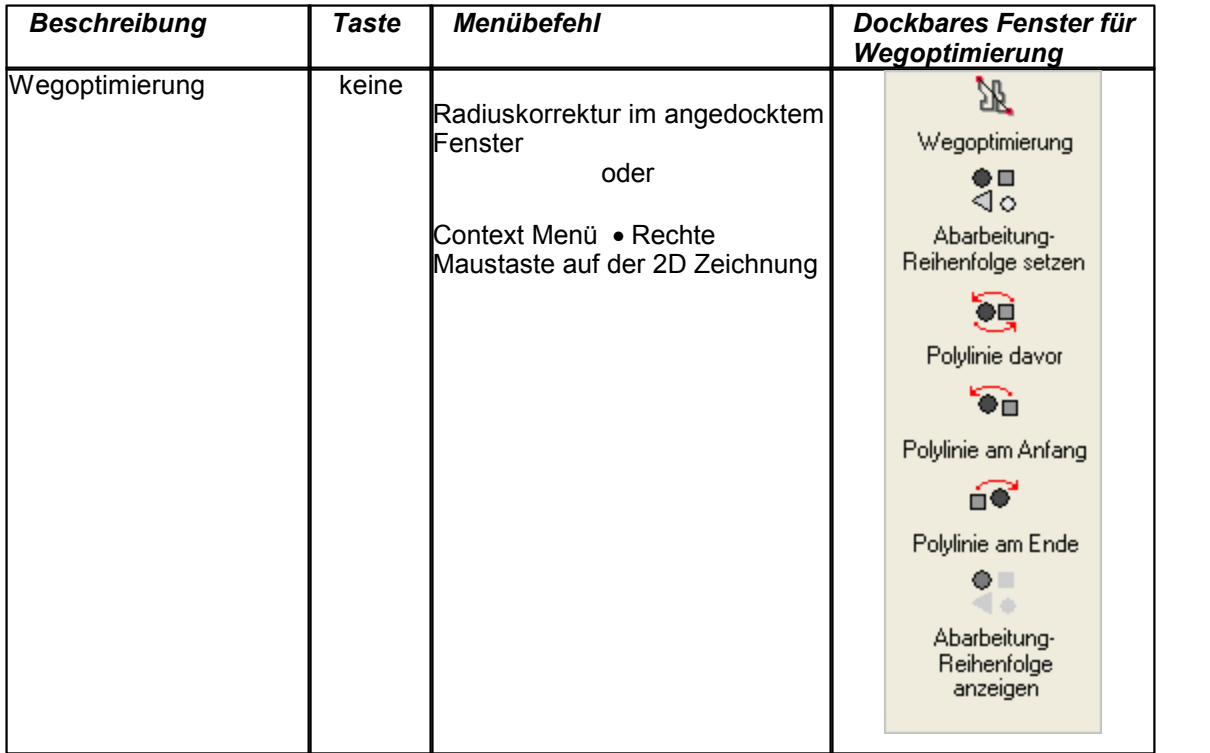

Wegoptimierung führt folgende Aufgaben durch:

 Wegoptimierung sortiert die Daten in Gruppen und kann Vektoren die in bestimmten Abständen liegen z.B.: 0,1mm, miteinander verbinden. Der Glättefaktor filtert kleine Vektoren aus. Je höher der Glättefaktor (1 bis 99) ist, desto weniger kleinere Vektoren und somit grober die Zeichnung.
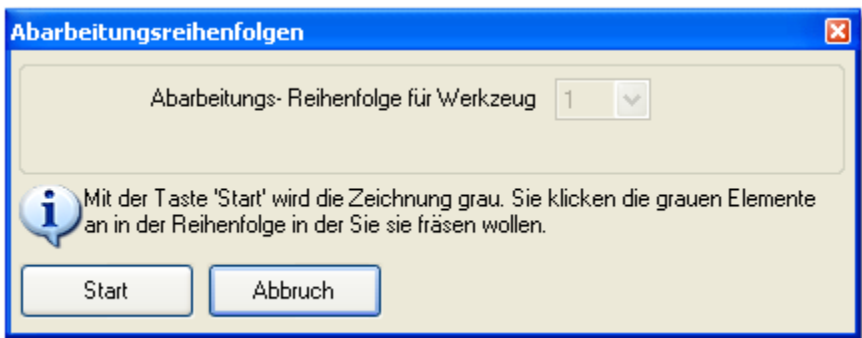

 Die Funktion 'Abarbeitung Reihenfolge setzen' definiert die Fräsreihenfolgen der einzelnen Polylinien für die ganze Zeichnung. Die Funktionen 'Polylinie davor', 'Polylinie am Anfang' und 'Polylinie am Ende' ändern die Fräsreihenfolge einer Polylinie innerhalb der Zeichnung.

#### **7.14 Eintauchen und Austauchen**

Eintauchen und Austauchen kann als Linie oder Bogen hinzugefügt werden. Für DIN 66025 Dateien kann kein Eintauchen und Austauchen hinzugefügt werden.

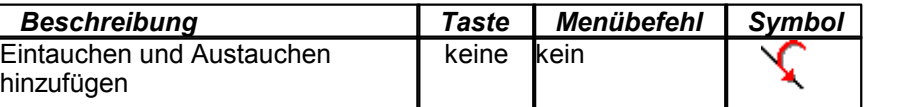

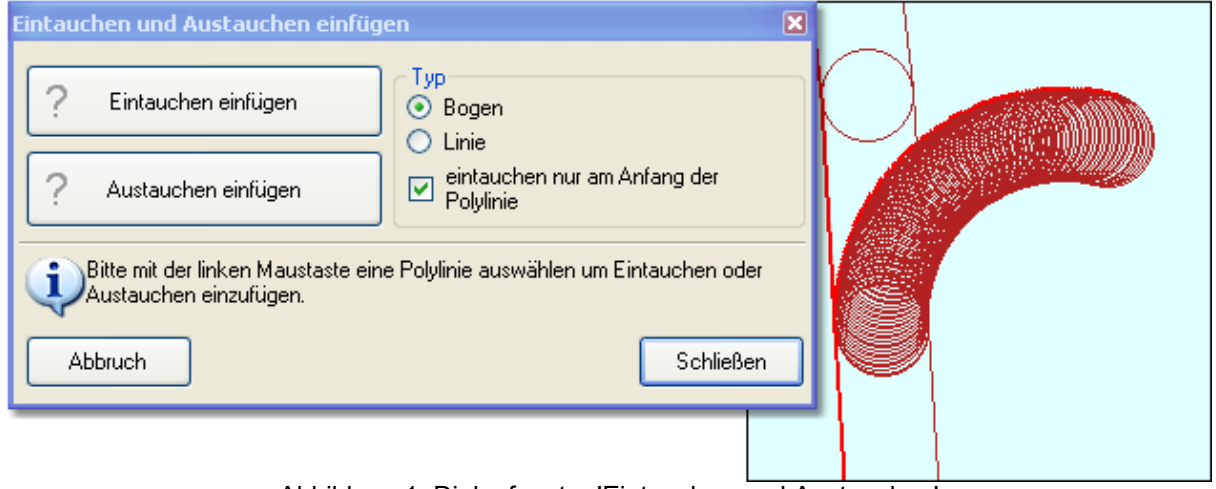

Abbildung 1: Dialogfenster 'Eintauchen und Austauchen'

## **7.15 Stege**

Eine Stege kann für Geometrie und für Radiuskorrektur eingefügt werden. Hierfür muss das beliebige Element angeklickt werden. Eine Stege kann nicht für DIN 66025 Dateien hinzugefügt werden.

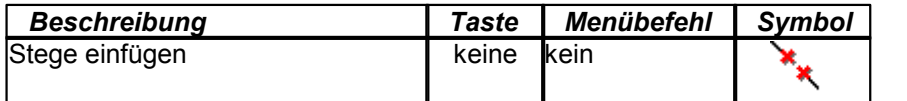

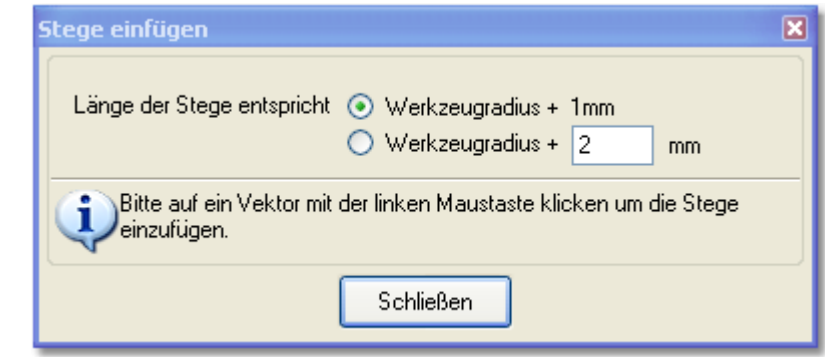

# **7.16 Zeitermittlung**

Mit der Funktion 'Zeitermittlung' wird für die geladene Datei die Arbeitszeit ermittelt.

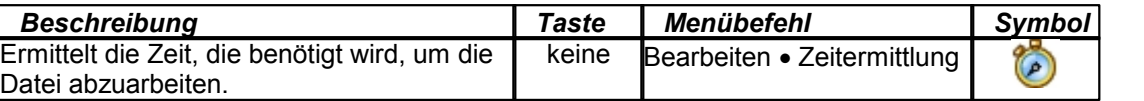

Während die CNC - Maschine läuft, wird in der Statusleiste eine Restzeit angezeigt. Diese Restzeit wird nur geschätzt und ist - besonders am Anfang - ungenau (siehe Kapitel: '<u>[Statusleisten](#page-19-0)</u>| బో).

### **7.17 TeachIn**

TeachIn ist ein Hilfsmittel für das Anfahren einer bestimmten Position, um sie dann in der HPGL - Datei oder in der DIN 66025 - Datei zu speichern.

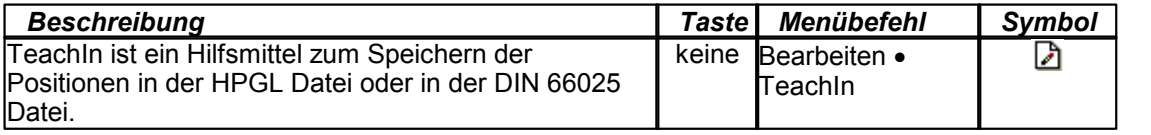

Nach dem das Dialogfenster 'TeachIn' geöffnet ist, können die gewünschten Positionen mit ['Manuell](#page-78-0) [bewegen](#page-78-0) *i* <sup>a</sup> angefahren werden und mit der Taste 'Hinzufügen' in die Ausgabe - Liste hinzugefügt werden. Wenn alle gewünschten Punkte zur Ausgabe hinzugefügt worden sind, dann kann die Ausgabe - Liste in der HPGL - Datei oder in der DIN 66025 - Datei gespeichert werden. Diese Positionen können auch manuell über Eingabefeld eingetragen werden.

#### **7.18 Ecken abrunden**

Bei Teilen, die nicht exakt sein müssen, kann durch das Abrunden der Ecken, die Laufruhe der CNC Maschinen stark erhöht werden (besonders für Tangentialachse). Es gibt folgende Einstellungsmöglichkeiten:

- Der Abstand (D) zwischen Ecke und Bogen beeinflusst wie stark abgerundet werden soll. Je größer der Abstand desto stärker ist die Abrundung.
- Mit dem Parameter 'ab Winkel' wird festgelegt ab welchen Winkel die Abrundung erfolgen soll.

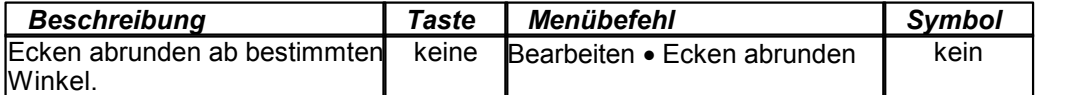

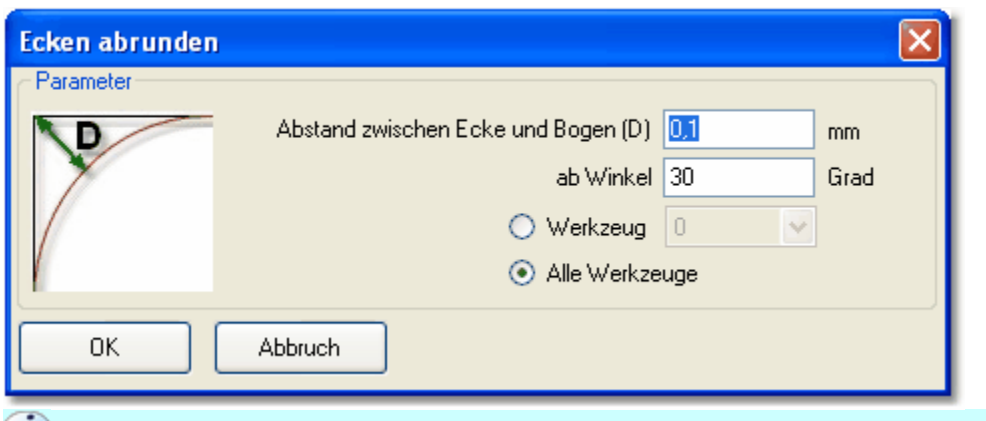

 **Bevor die Ecken abgerundet werden, sollte die <u>[Wegoptimierung](#page-107-0)</u>**  $\frac{1}{108}$  **mit Glättefaktor ausgeführt werden.**

# **8 Fehlerbehebung**

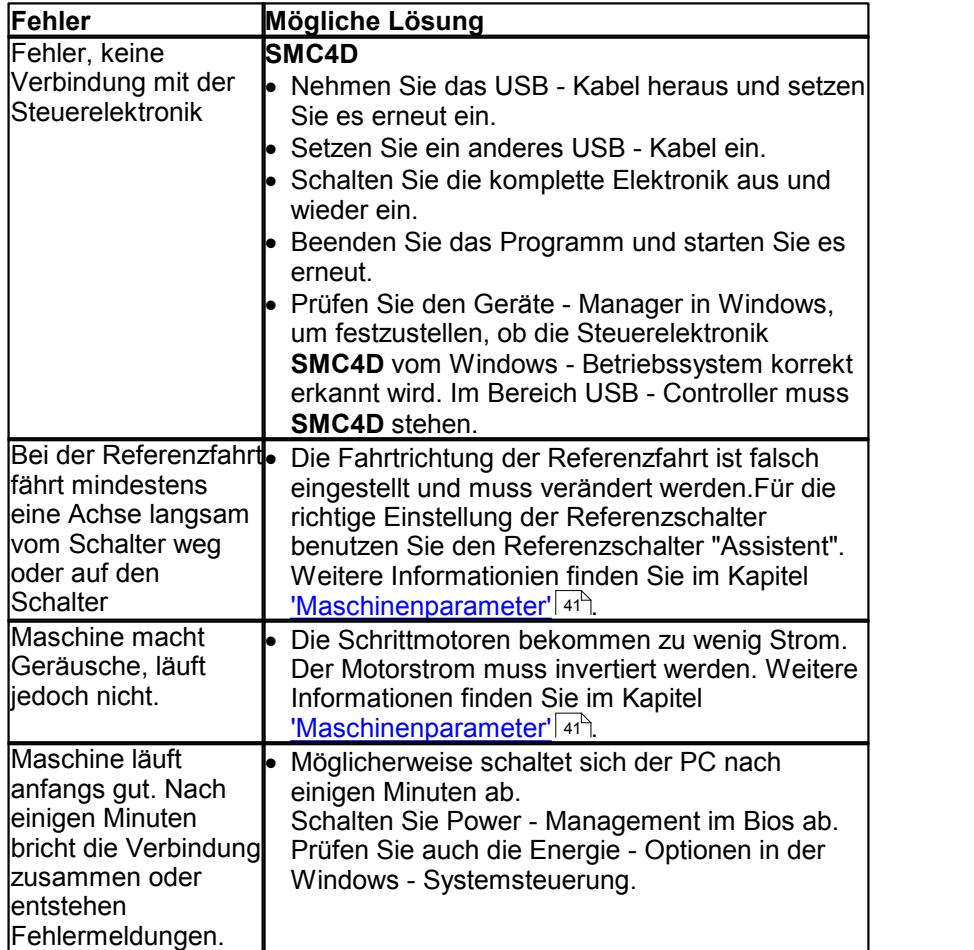